# Módulo Autorização para Doente Específico do portal SIATS

## ÍNDICE

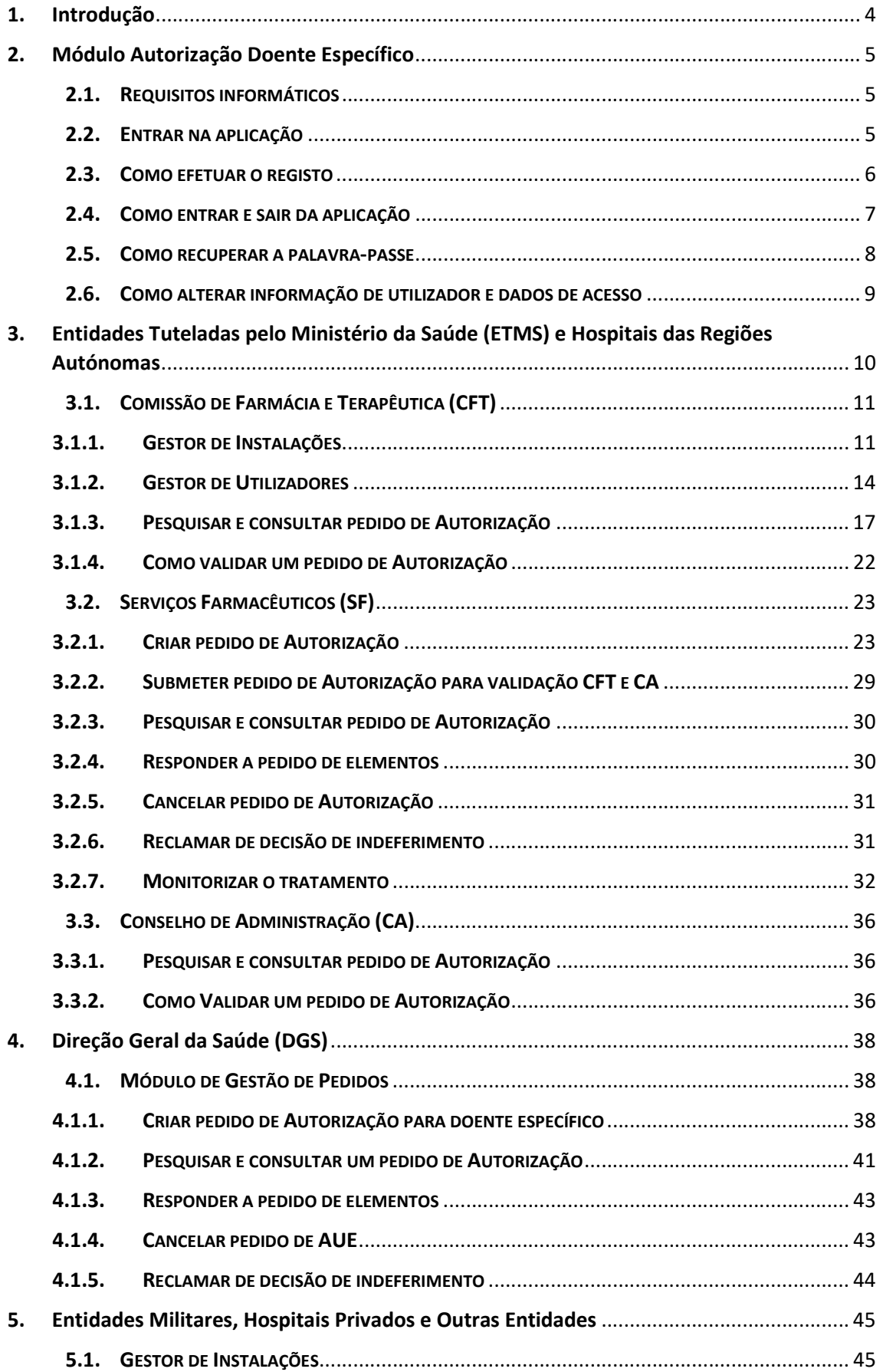

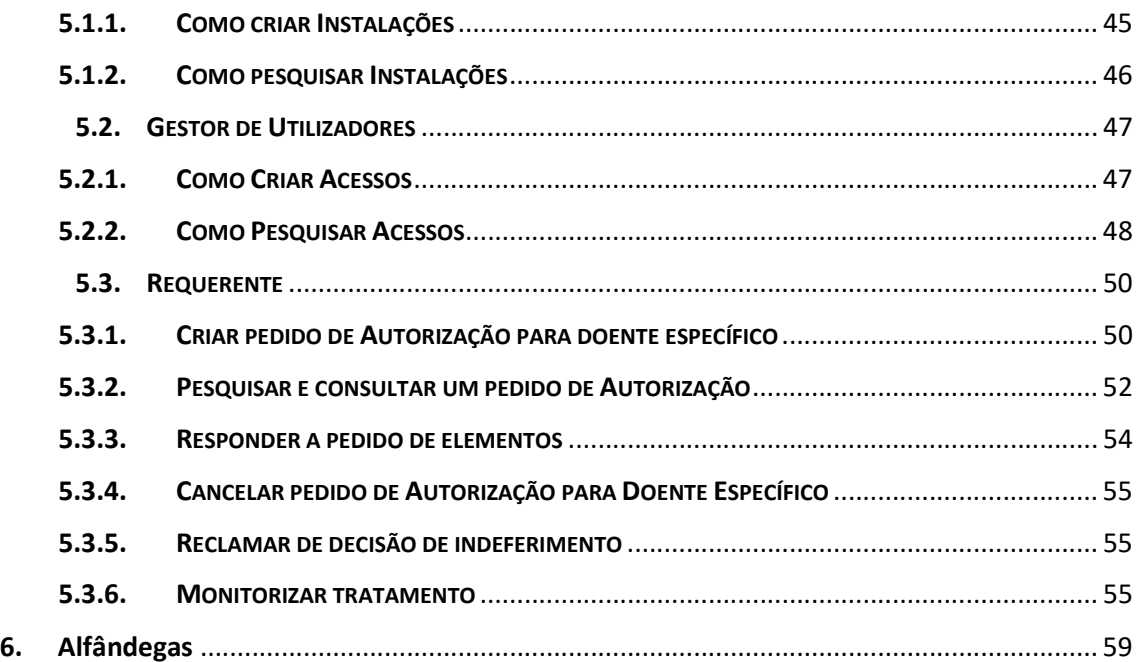

## 1. Introdução

O módulo Autorização para Doente Específico do portal SIATS (Sistema de Informação para a Avaliação das Tecnologias de Saúde) permite aos requerentes submeter pedidos de autorização de medicamentos para doente específico, bem como acompanhar a gestão do pedido efetuado até à emissão de decisão, possibilitando desta forma a desmaterialização do pedido, pois tanto as entidades requerentes como as alfândegas conseguem visualizar os pedidos e a decisão emitida sobre os mesmos.

Assim, a partir de 26 de abril de 2017 todos os pedidos de Autorização de medicamentos para doente específico têm de ser submetidos neste módulo do portal SIATS.

## 2. Módulo Autorização Doente Específico

## 2.1. REQUISITOS INFORMÁTICOS

Para a utilização do módulo Autorização para Doente Específico do portal SIATS é necessário dispor dos seguintes requisitos mínimos:

• Hardware mínimo: 1 Gbyte de memória RAM.

• Software: Internet Explorer versão 8 ou superior (com modo de compatibilidade ligado) ou Mozilla Firefox ou Google Chrome\*, com Cookies e JavaScript ativos.

• É aconselhável uma ligação de internet com uma velocidade de acesso de, pelo menos, 7,2 Mb/s.

\* Nota: Existem ecrãs/funcionalidades que poderão ser visualizados de formas diferentes consoante o browser.

A aplicação foi desenvolvida sem ter em conta os acessos via dispositivos móveis. O acesso via tablet ou smartphone poderá ser efetuado, no entanto e como não foram feitos quaisquer testes, não poderemos garantir a total operabilidade da aplicação SIATS na vertente dispositivos móveis.

O tempo de sessão na aplicação é de 60 minutos. Findo este tempo, e se a sessão não for renovada (ou seja, se o utilizador não navegar nas páginas do SIATS) a aplicação perde o Login e solicita a introdução dos dados de acesso novamente.

## 2.2. ENTRAR NA APLICAÇÃO

O acesso ao módulo Autorização para Doente Específico é efetuado através do ecrã de Login do Portal SIATS, disponível em http://siats.infarmed.pt.

Para entrar na aplicação, deverão ser inseridas as credenciais de acesso nos campos indicados do ecrã de Login.

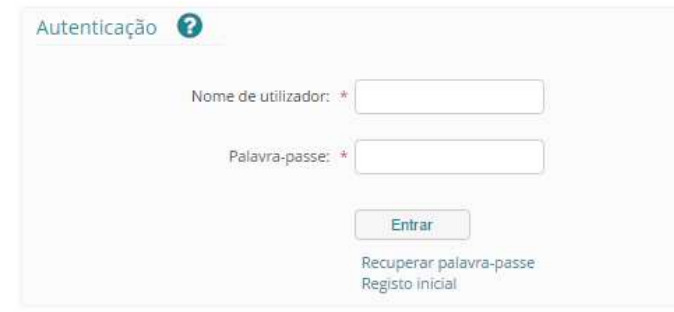

Deve preencher os campos Nome de Utilizador e Palavra-Passe com as credenciais de acesso enviadas para o seu e-mail pelo INFARMED, I.P. e premir o botão Entrar.

Caso as credenciais de acesso sejam válidas, e se tratar do primeiro Login do utilizador, aparecerá o seguinte pop up, solicitando que o utilizador indique para que e-mail pretende que sejam feitas as comunicações do portal.

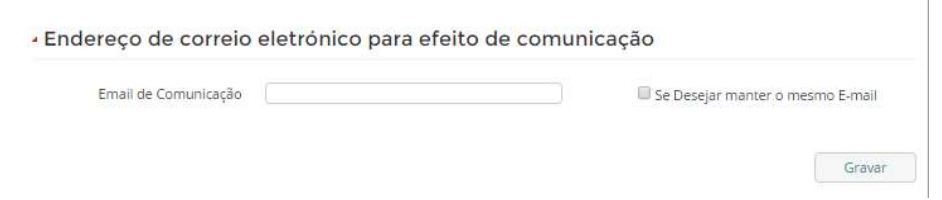

Ao selecionar o botão Gravar, o utilizador será redirecionado para a página inicial do Portal SIATS, devendo selecionar o separador "Autorização Doente Específico".

Nota: Algumas entidades receberão as suas credenciais diretamente através do INFARMED, I.P. sem ser necessário requererem-nas através de um pedido de registo. Para estas, após inserção das credenciais de acesso válidas, o utilizador deve, como passo obrigatório, e por questões de segurança, alterar a Palavra-Passe que lhe foi atribuída.

## 2.3. COMO EFETUAR O REGISTO

O registo de uma entidade no módulo "Autorização Doente Específico" do portal SIATS é feito através do ecrã de Pedido de Registo de Utilizador, acessível a partir da seleção do botão Registo Inicial no ecrã Login do Portal SIATS (http://siats.infarmed.pt).

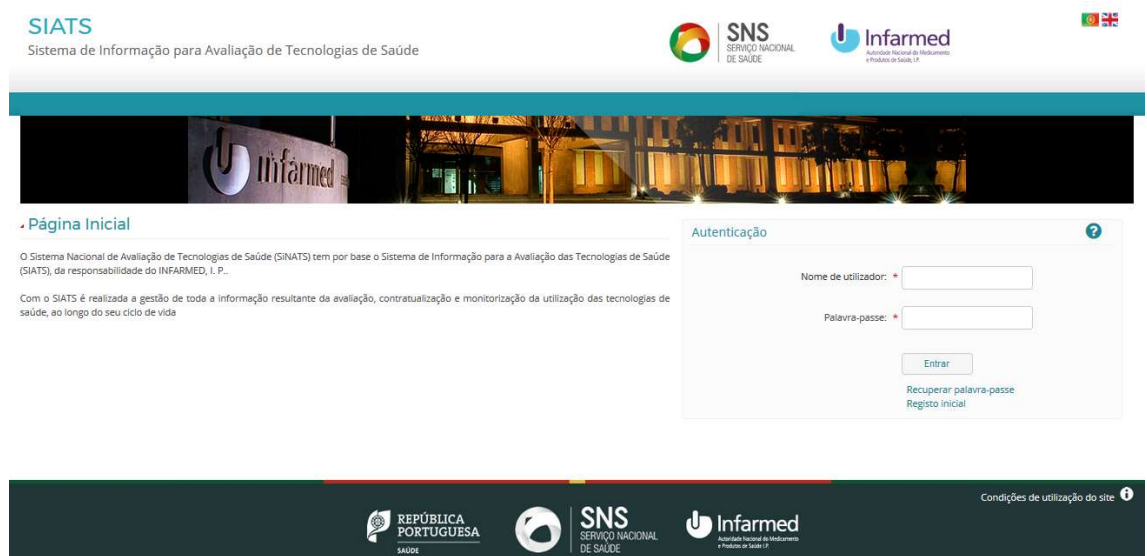

De seguida, o utilizador deve preencher os campos relativos às áreas Informação de Entidade, Morada, Contacto Telefónico, inserir um Comprovativo que prove a autenticidade da entidade que está a efetuar o registo e aceitar os Termos e Condições de Utilização.

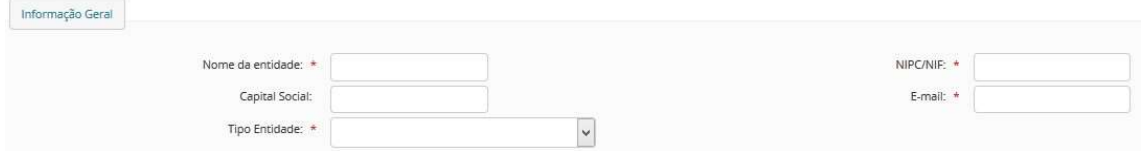

Nesta área deve obrigatoriamente preencher os campos Nome da Entidade, NIPC/ NIF, E-mail, bem como selecionar o Tipo de Entidade que o identifica. O campo Capital Social não é de preenchimento obrigatório.

Para aceder ao Menu de Ajuda do Portal SIATS, deve selecionar o símbolo <sup>0</sup>, disponível no lado direito do ecrã.

#### Morada:

Nesta área deve obrigatoriamente preencher os campos País, Distrito, Cidade, Código Postal, Localização e Nº de Porta, de forma a identificar a morada da entidade para a qual está a realizar o registo. O campo Nº Piso não é de preenchimento obrigatório.

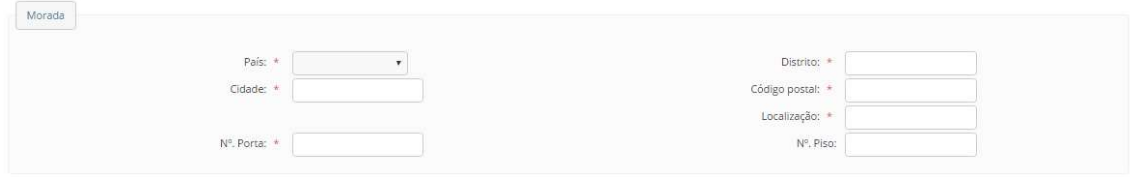

#### Contacto Telefónico

Nesta área deve obrigatoriamente preencher os campos Prefixo e Número, de forma a identificar o contacto telefónico da entidade para a qual está a realizar o registo. Tratando-se de uma entidade localizada em Portugal, o prefixo a inserir será "00351" ou "+351".

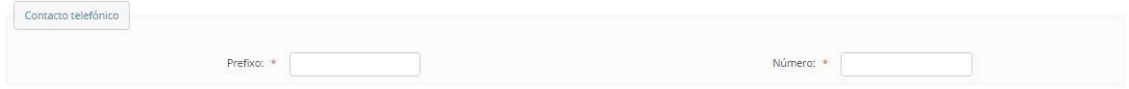

Nesta área deve anexar, através da seleção do botão Escolher Ficheiro, a licença de aquisição direta de medicamentos da entidade que está a efetuar o registo.

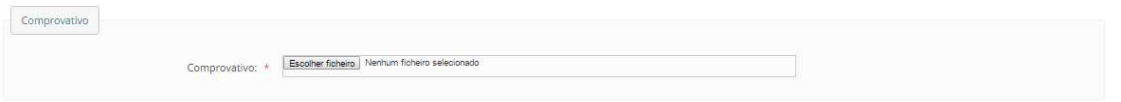

Nesta área, deve assinalar a aceitação dos termos e condições de utilização. Pode aceder a esta informação através do link Termos e Condições de Aceitação.

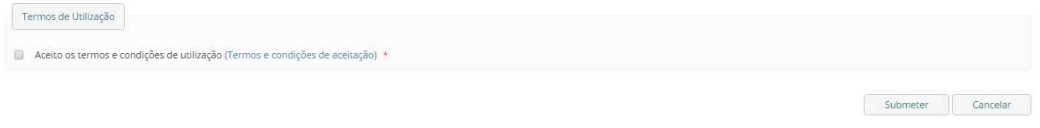

Após preenchimento dos campos indicados como obrigatórios, deve submeter o seu pedido de registo, através da seleção do botão Submeter e aguardar um e-mail por parte do INFARMED, I.P. que, em caso de aprovação do registo, indicará as credenciais de acesso ao portal.

## 2.4. COMO ENTRAR E SAIR DA APLICAÇÃO

O acesso ao separador Autorização Doente Específico é feito através do ecrã de Login do Portal SIATS (http://siats.infarmed.pt). Para entrar na aplicação, deve inserir as suas credenciais de acesso nos campos indicados do ecrã de Login.

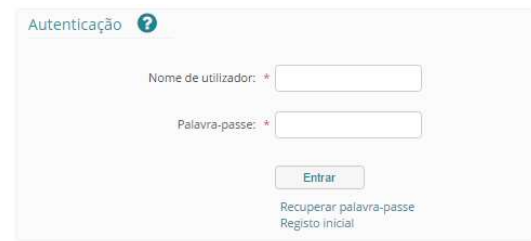

Ao selecionar o botão Entrar, o utilizador será redirecionado para a página inicial do Portal SIATS, devendo selecionar o separador Autorização Doente Específico para aceder ao módulo.

Nota: Algumas entidades receberão as suas credenciais diretamente através do INFARMED, I.P. sem ser necessário requererem-nas através de um pedido de registo no portal. Para estas, após inserção das credenciais de acesso válidas, o utilizador deve, como passo obrigatório, e por questões de segurança, alterar a Palavra-Passe que lhe foi atribuída.

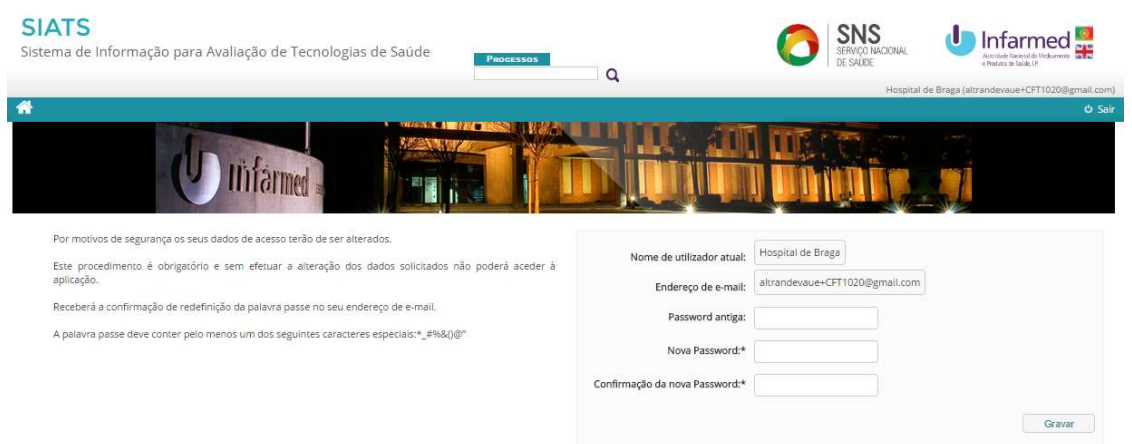

Após alteração da Palavra-Passe, o utilizador irá visualizar uma mensagem pop up, indicando que a palavra-passe foi atualizada com sucesso e irá receber no seu e-mail a confirmação desta ação.

Após inserção de credenciais de acesso recebidas por e-mail no ecrã de Login, o utilizador será redirecionado para a página inicial do Portal SIATS, devendo selecionar o separador "Autorização Doente Específico" para aceder a este módulo.

Para sair da aplicação o utilizador deve efetuar o Logout através do botão Sair presente no lado direito do cabeçalho da aplicação. Esta ação deverá permitir ao utilizador voltar para o ecrã de Login.

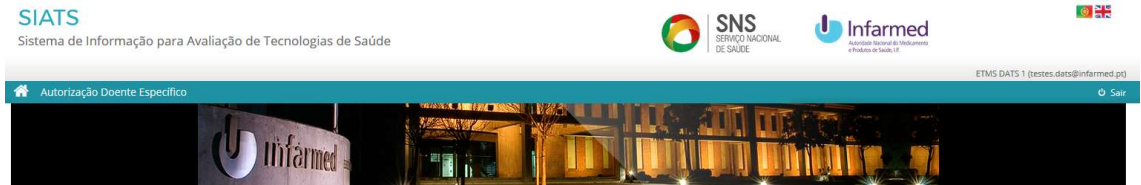

## 2.5. COMO RECUPERAR A PALAVRA-PASSE

Caso tenha perdido as suas credenciais de acesso, pode recuperar a sua Palavra-Passe selecionando o botão Recuperar Palavra-Passe do ecrã de Login.

Ao selecionar esta opção, será visível o ecrã de Recuperação de Palavra-Passe.

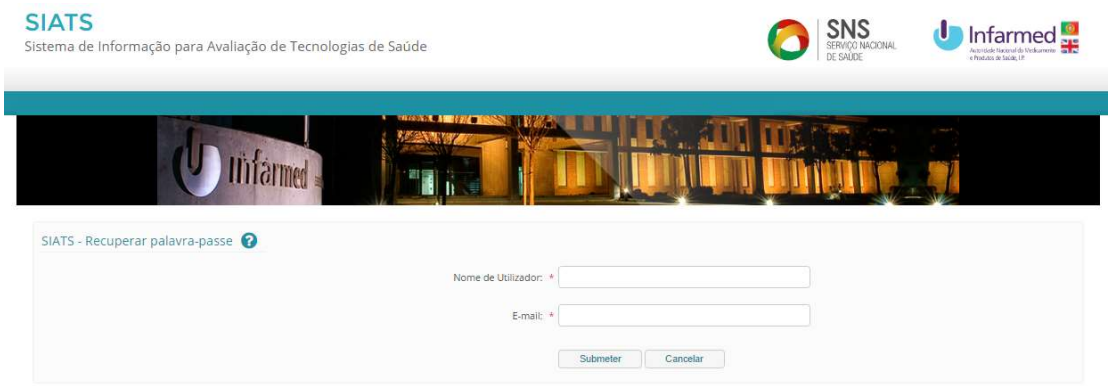

Para obter novas credenciais deve inserir o Nome de Utilizador e o E-mail nos campos indicados, devendo, de seguida, selecionar o botão Submeter. Após submissão das novas credenciais, aparecerá um pop up, indicando que a recuperação de Palavra-Passe foi concluída e que os novos dados de acesso serão enviados para o e-mail.

De seguida, o utilizador deverá receber no seu e-mail de contacto a confirmação de que o pedido de nova palavra-passe foi efetuado com sucesso e com os novos dados de acesso.

## 2.6. COMO ALTERAR INFORMAÇÃO DE UTILIZADOR E DADOS DE ACESSO

Caso pretenda alterar a sua informação de utilizador deve selecionar o link Alterar Informação de Utilizador, no separador Informação de Utilizador, posicionando-se no ecrã Alterar Informação do Utilizador. Este ecrã encontra-se dividido em duas áreas:

- Área de Dados de Utilizador
- Área de Alteração de Palavra-Passe

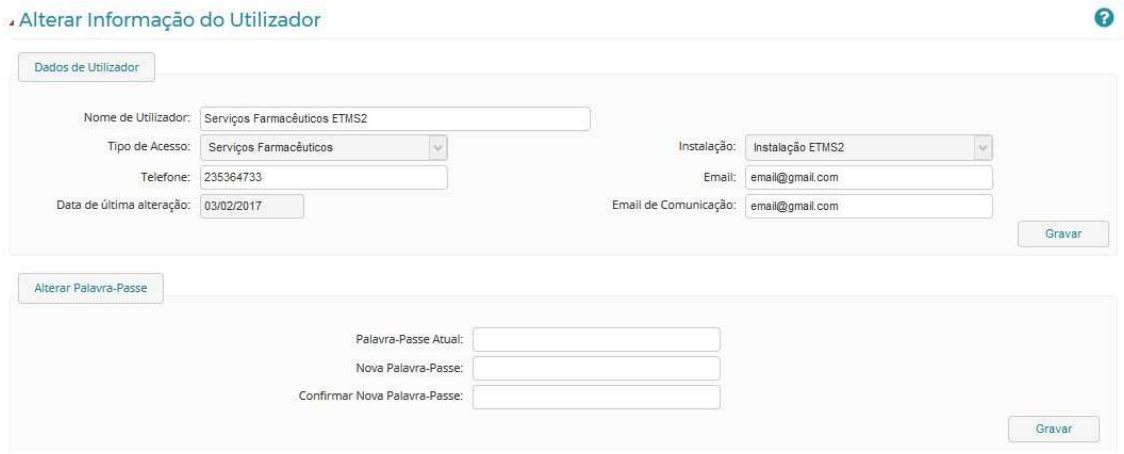

## Área de Dados de Utilizador

Nesta área do ecrã Alterar Informação do Utilizador pode alterar os campos Nome de Utilizador, Telefone e E-mail.

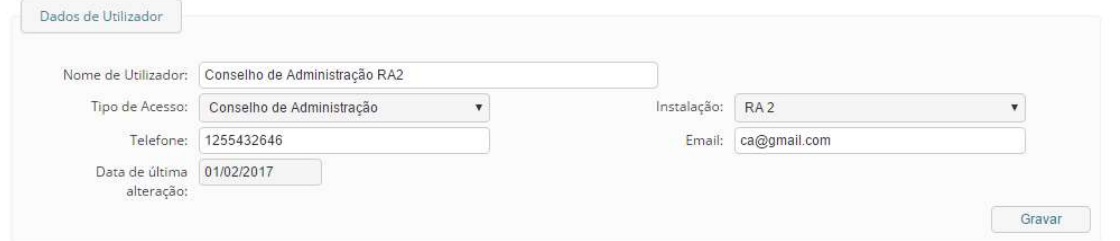

Após preenchimento de todos os campos obrigatórios, basta pressionar o botão Gravar para submeter as alterações efetuadas ao registo de utilizador. Após gravação, as alterações serão refletidas de imediato.

#### Área de Alteração da Palavra-Passe

Nesta área deve indicar a Palavra-Passe atual, a nova Palavra-Passe e Confirmar Nova Palavra-Passe.

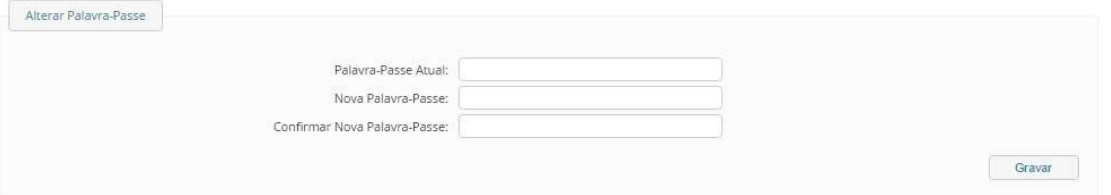

Deve preencher os campos indicados e selecionar o botão Gravar. Após efetuar esta ação com sucesso, poderá utilizar a Nova Palavra-Passe sempre que efetuar o Login no Portal SIATS, de forma a aceder ao separador Autorização Doente Específico.

## 3. Entidades Tuteladas pelo Ministério da Saúde (ETMS) e Hospitais das Regiões Autónomas

O acesso inicial das Entidades Tuteladas pelo Ministério da Saúde (ETMS) é atribuído à Comissão de Farmácia e Terapêutica (CFT). Caso a CFT já se tenha registado no portal da Hepatite C, será notificada das suas novas credenciais de acesso para entrada no módulo Autorização Doente Específico do Portal SIATS. Caso a CFT não tenha um registo no portal da Hepatite C, deverá efetuar o seu registo inicial no ecrã Login do Portal SIATS.

Para saber como entrar na aplicação, consulte o ponto 2.2. Para saber como efetuar o seu registo consulte o ponto 2.3.

A CFT será responsável por criar, no módulo Autorização Doente Específico, os acessos para o Conselho de Administração e Serviços Farmacêuticos. Por este motivo, a CFT tem o Perfil de Gestor de Utilizadores. A CFT será também responsável por criar, no módulo Autorização Doente Específico, as unidades hospitalares que lhes estejam associadas e que possam vir a requerer uma Autorização para doente específico. Por este motivo, a CFT tem o Perfil de Gestor de Instalações.

Cada CFT deverá criar acesso para o seu Conselho de Administração e para cada Serviço Farmacêutico de cada unidade hospitalar a si associada, conforme representado abaixo.

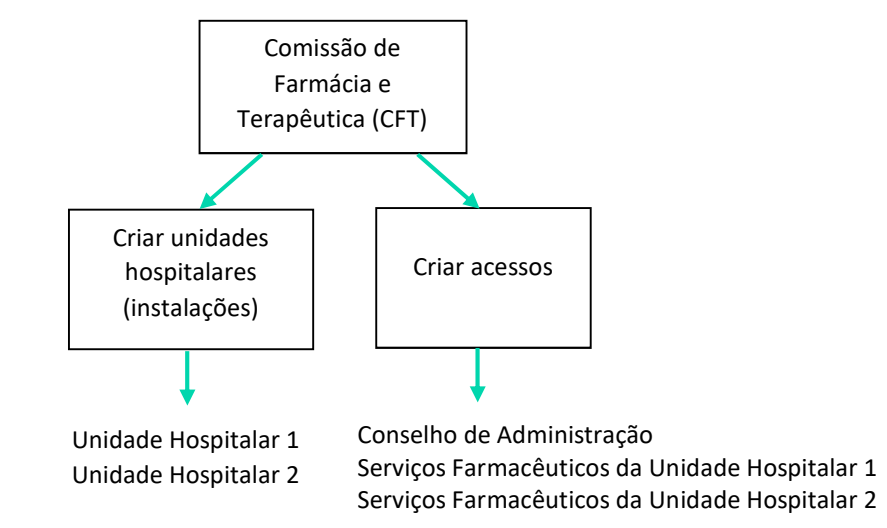

O fluxo de submissão do pedido de Autorização é o seguinte:

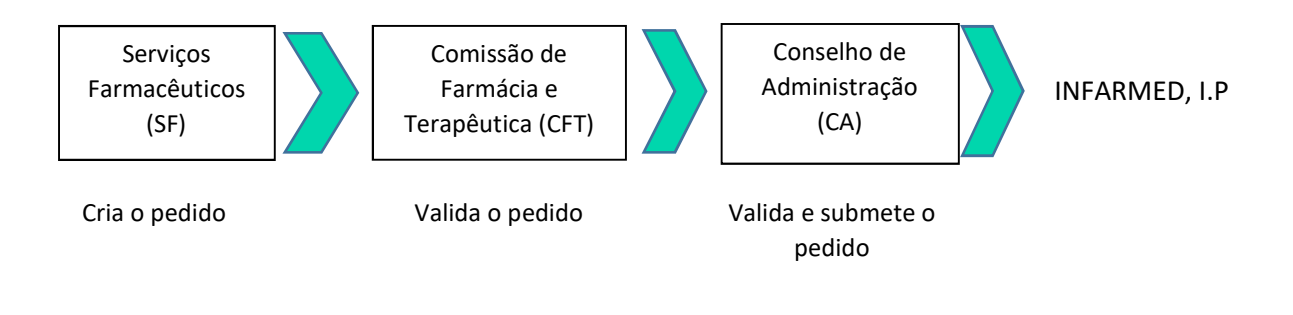

## 3.1. COMISSÃO DE FARMÁCIA E TERAPÊUTICA (CFT)

O acesso inicial das Entidades Tuteladas pelo Ministério da Saúde (ETMS) é atribuído à Comissão de Farmácia e Terapêutica (CFT). Caso a CFT já se tenha registado no portal da Hepatite C, será notificada das suas novas credenciais de acesso para entrada no módulo Autorização Doente Específico do Portal SIATS. Caso a CFT não tenha um registo no portal da Hepatite C, deverá efetuar o seu registo inicial no ecrã Login do Portal SIATS.

Para saber como entrar na aplicação, consulte o ponto 2.2. Para saber como efetuar o seu registo consulte o ponto 2.3.

No módulo de Autorização de Doente Específico do portal SIATS, a CFT tem o perfil de Gestor de Instalações, na medida em que pode criar, na aplicação as unidades hospitalares (instalações) que lhes estejam agregadas. A CFT tem também o Perfil de Gestor de Utilizadores, na medida em que pode criar os acessos do Conselho de Administração e Serviços Farmacêuticos de cada unidade hospitalar que associou (conforme esquema representado na página anterior).

A CFT é também responsável por validar os pedidos de Autorização criados pelos Serviços Farmacêuticos.

## 3.1.1. GESTOR DE INSTALAÇÕES

O perfil Gestor de Instalações é atribuído às CFTs das Entidades Tuteladas pelo Ministério da Saúde e Hospitais das Regiões Autónomas para que possam criar as suas instalações (unidades hospitalares).

## 3.1.1.1. Como criar Instalações

Para criar uma instalação, selecione o link Criar Instalação, no separador Gestão de Instalações disponível no Menu de Navegação, posicionando-se no ecrã Criar Instalação.

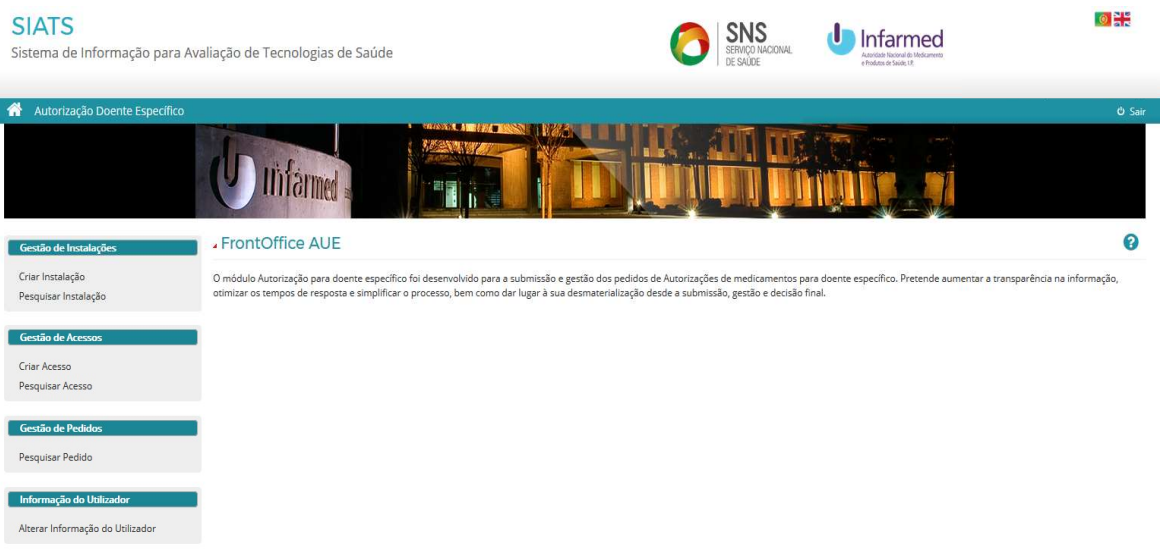

Nota: Só é possível criar uma instalação, caso o utilizador tenha perfil Gestor de Instalações. O utilizador deve criar uma instalação por cada unidade hospitalar a si agregada e que poderá criar pedidos de Autorização para doente específico.

Após preencher os dados da instalação, o utilizador deve anexar o Comprovativo de Autorização de Aquisição Direta de Medicamentos da mesma. Este documento é de anexação obrigatória.

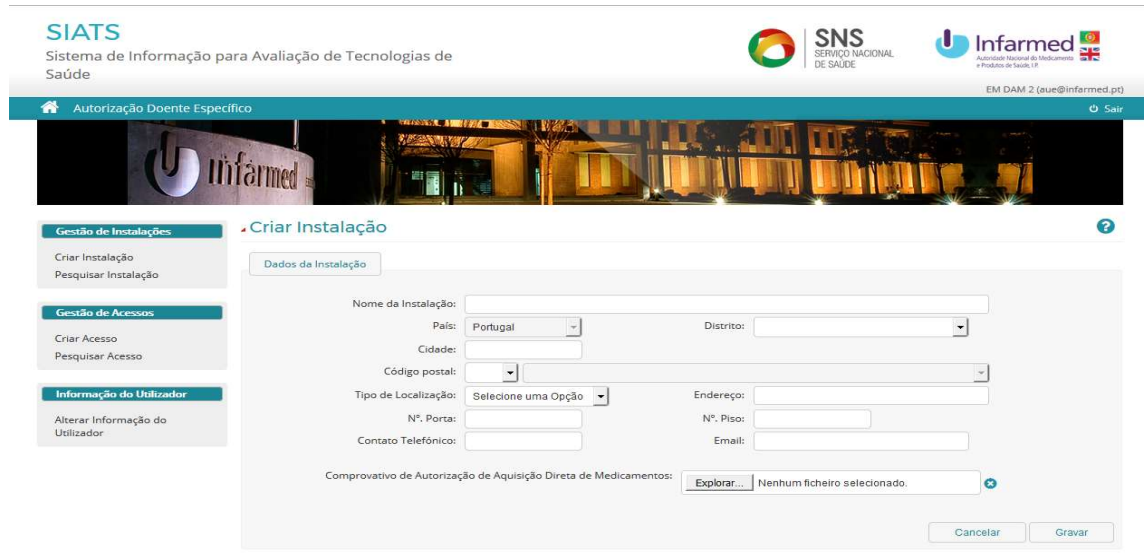

Ao selecionar o botão Gravar, é enviado um pedido de criação de Instalação para o INFARMED, I.P., sendo o utilizador redirecionado para o ecrã de pesquisa de instalações. O estado da instalação criada permanecerá Aguarda Validação até que esta seja aprovada/ rejeitada, pelo INFARMED, I.P. O utilizador receberá um e-mail com a notificação da decisão.

## 3.1.1.2. Como pesquisar Instalações

Para pesquisar uma instalação, selecione o link Pesquisar Instalação, no separador Gestão de Instalações disponível no Menu de Navegação, posicionando-se no ecrã Pesquisar Instalação.

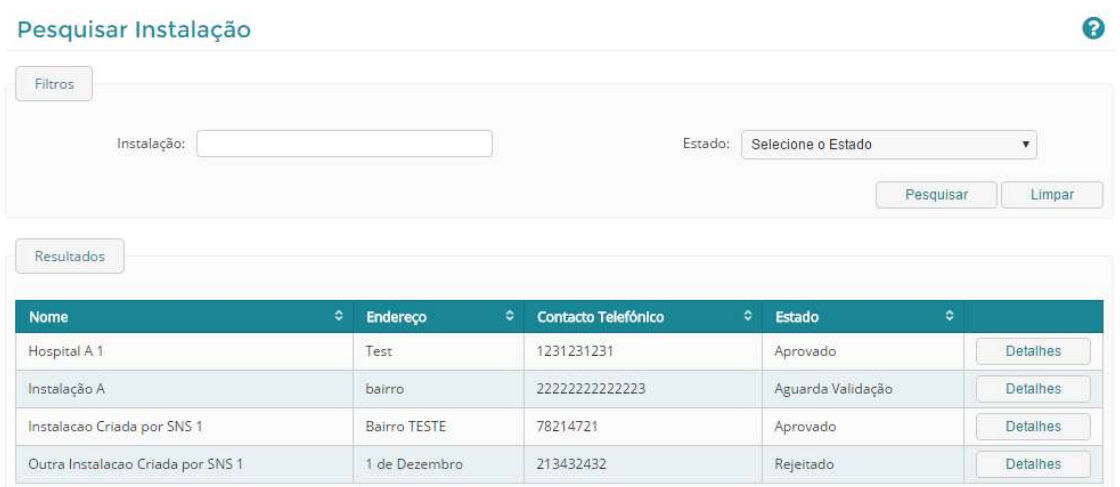

Este ecrã permite a pesquisa e consulta de Instalações, estando divido em duas áreas, uma de pesquisa e outra de resultados.

#### Pesquisa

Na área de Pesquisa é possível inserir e selecionar critérios de pesquisa de acordo com a(s) instalação(ões) que se deseja encontrar. Deve selecionar o botão Pesquisar de forma a visualizar as instalações na área Resultados de Pesquisa. O botão Limpar elimina os critérios de pesquisa introduzidos.

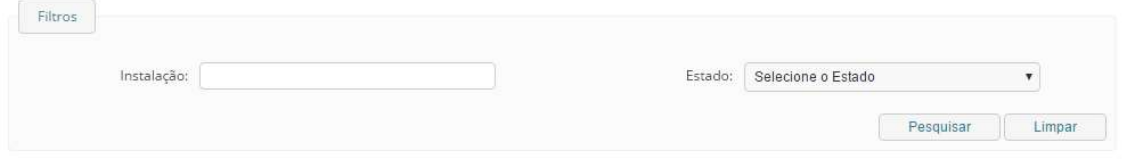

#### Visualizar o Detalhe de uma Instalação

É possível visualizar a informação de uma instalação no ecrã Detalhe de Informação da Instalação. Este pode ser acedido através do ecrã de Pesquisa de Instalações. Após pesquisar pela instalação que pretende consultar, basta selecionar o botão Detalhes visível na área de Resultados de Pesquisa.

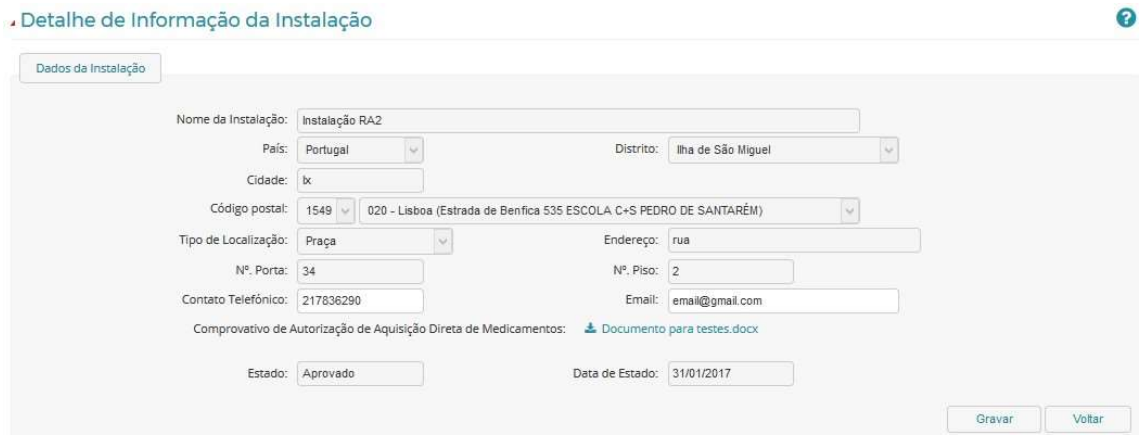

Na área Dados da Instalação, constará toda a informação sobre a instalação, nomeadamente, dados da morada, contactos, comprovativo e estado da instalação.

Caso o estado da instalação seja Rejeitado, será igualmente visível o campo Motivo de Recusa junto do campo Estado.

#### Alterar os Dados de uma Instalação

É possível alterar alguns dados de uma instalação, no ecrã Detalhe de Informação da Instalação, no entanto, apenas quando o seu estado é Aprovado ou Aguarda Validação. Este ecrã pode ser acedido através do ecrã de Pesquisa de Instalações. Após pesquisar pela instalação que pretende consultar, basta selecionar o botão Detalhes visível na área de Resultados de Pesquisa.

Relativamente à informação de uma instalação, apenas os campos Contacto Telefónico e E-mail poderão ser alterados.

As alterações feitas ficarão gravadas, após seleção do botão Gravar.

#### 3.1.2. GESTOR DE UTILIZADORES

O perfil Gestor de Utilizadores é atribuído às CFTs das Entidades Tuteladas pelo Ministério da Saúde e Hospitais das Regiões Autónomas para que possam criar os seus acessos e os das suas instalações.

As funcionalidades relativas à criação e pesquisa de acessos podem ser acedidas através dos links do separador Gestão de Acessos presente no Menu de Navegação da aplicação.

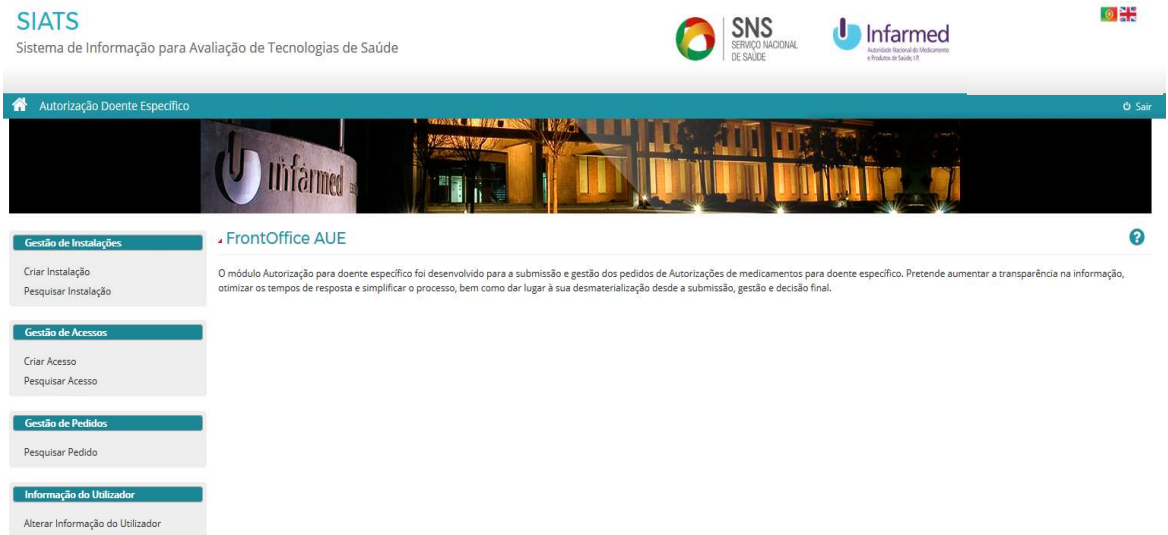

## 3.1.2.1. Como Criar Acessos

Para as Entidades Tuteladas pelo Ministério da Saúde e Hospitais das Regiões Autónomas, apenas a CFT poderá criar acessos. Para criar um acesso, selecione o link Criar Acesso, no separador Gestão de Acessos disponível no Menu de Navegação, posicionando-se no ecrã de Criar Acesso.

Para criar o acesso, deve ser preenchido o Nome de Utilizador e escolhido o Tipo de Acesso. Após selecionado o tipo de acesso, deve ser selecionada a Instalação a que este ficará associado e introduzidos os campos de contacto do utilizador.

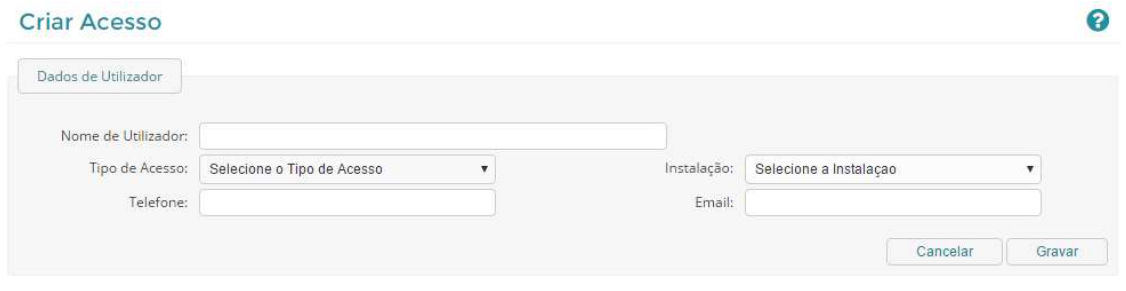

Nota: No contexto das Entidades Tuteladas pelo Ministério da Saúde e Hospitais das Regiões Autónomas, devem ser criados os acessos Serviços Farmacêuticos para as suas instalações (um por cada instalação) e o acesso Conselho de Administração associado à identidade.

Ao selecionar o botão Gravar, será enviado um e-mail com Nome de Utilizador e Palavra-Passe de acesso ao Portal SIATS, para o contacto indicado no campo E-mail.

## 3.1.2.2. Como Pesquisar Acessos

Para pesquisar um acesso, selecione o link Pesquisar Acesso, no separador Gestão de Acessos disponível no Menu de Navegação, posicionando-se no ecrã Pesquisa de Acessos.

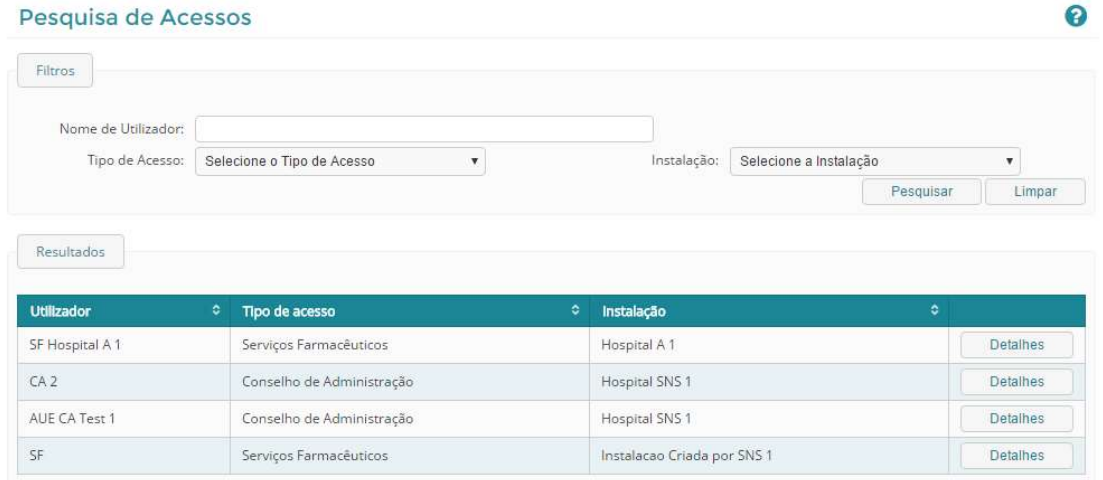

Este ecrã permite a pesquisa e consulta de Acessos, estando divido em duas áreas, uma de pesquisa e outra de resultados.

#### Ecrã Pesquisa

Na área de Pesquisa é possível inserir e selecionar critérios de pesquisa de acordo com o(s) acesso(s) que se deseja encontrar. Deve selecionar o botão Pesquisar de forma a visualizar os acessos na área Resultados de Pesquisa. O botão Limpar elimina os critérios de pesquisa introduzidos.

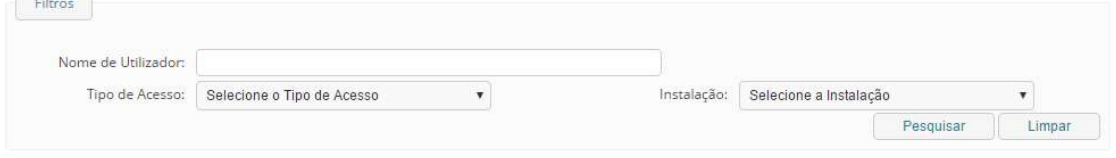

#### Visualizar o Detalhe de um Acesso

É possível visualizar a informação de um acesso no ecrã Detalhes de Acesso. Este pode ser acedido através do ecrã de Pesquisa de Acessos. Após pesquisar pelo acesso que pretende consultar, basta selecionar o botão Detalhes visível na área de Resultados de Pesquisa.

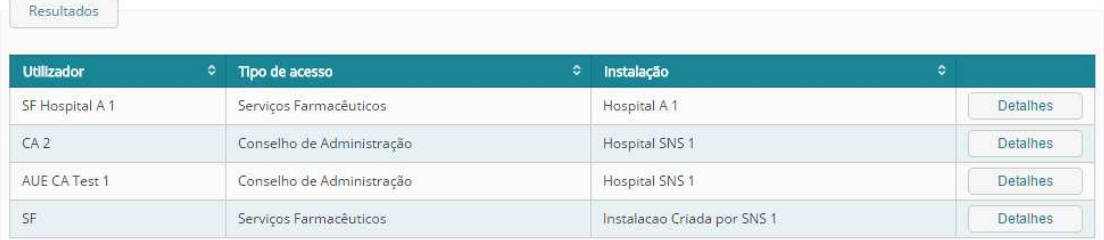

Na área Dados de Utilizador, constará toda a informação sobre o utilizador a quem foi atribuído o acesso, nomeadamente, Nome de Utilizador, Tipo de Acesso, Instalação a que o acesso está associado e contactos Telefónico e E-mail.

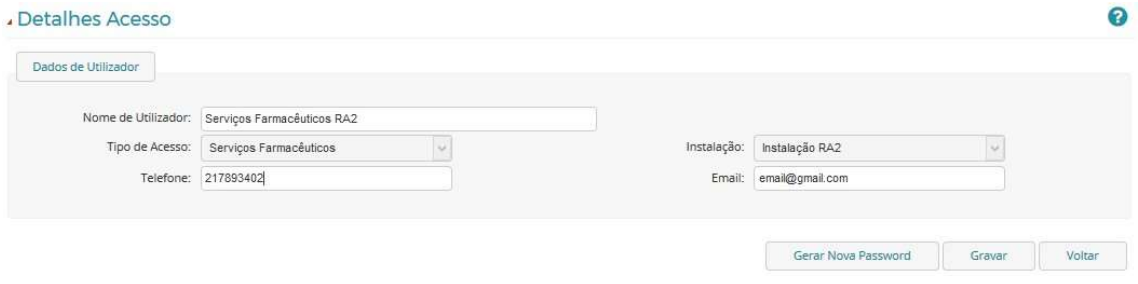

#### Como Alterar os Dados de um Acesso

É possível alterar alguns dados de um acesso, no ecrã Detalhes de Acesso. Este ecrã pode ser acedido através do ecrã de Pesquisa de Acessos. Após pesquisar pelo acesso que pretende consultar, basta selecionar o botão Detalhes visível na área de Resultados de Pesquisa.

Relativamente à informação dos dados de utilizador de um acesso, apenas os campos Nome do Utilizador, Telefone e E-mail poderão ser alterados.

As alterações feitas ficarão gravadas, após seleção do botão Gravar.

Em caso de alteração do utilizador responsável pelo acesso, o utilizador deve selecionar o botão Gerar Nova Password, de modo a que lhe seja enviado, para o novo e-mail de contacto, as novas credenciais de acesso.

## 3.1.3. PESQUISAR E CONSULTAR PEDIDO DE AUTORIZAÇÃO

Para pesquisar Pedidos de Autorização, o utilizador deve selecionar o link Pesquisar Pedidos, no separador Gestão de Pedidos, acedendo, assim, ao ecrã Pesquisar Pedidos. Este ecrã permite a pesquisa e consulta de Pedidos de Autorização, estando divido em duas áreas, uma de pesquisa e outra de resultados.

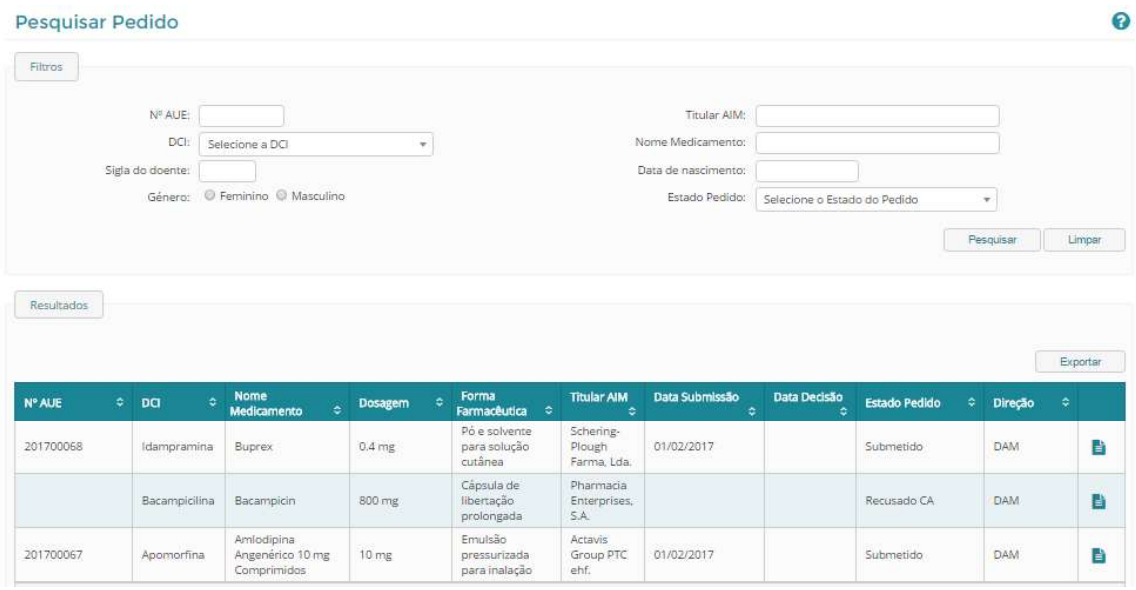

#### **Pesauisa**

Nesta área é possível inserir e selecionar critérios de pesquisa de acordo com o(s) pedido(s) que se deseja encontrar. Deve selecionar o botão Pesquisar de forma a visualizar os pedidos na área Resultados de Pesquisa. O botão Limpar elimina os critérios de pesquisa introduzidos.

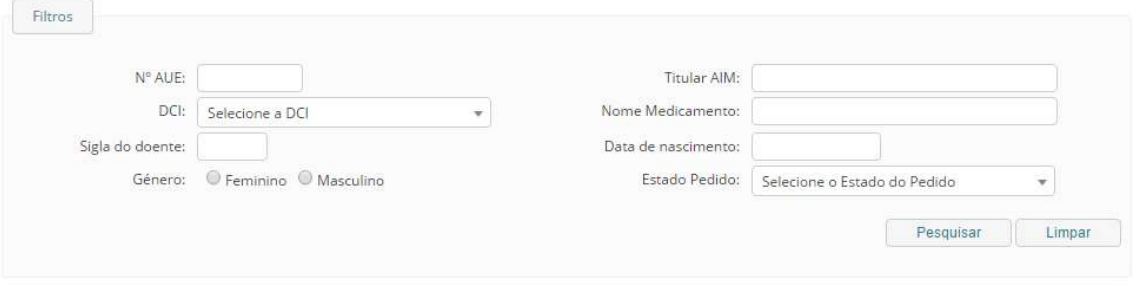

#### Resultados da Pesquisa

Nesta área do ecrã são visualizados os resultados de pesquisa. Se não tiver sido feita nenhuma pesquisa, a área de Resultados de Pesquisa irá mostrar todos os Pedidos de Autorização a que tem acesso.

Caso tenha sido efetuada uma pesquisa, irá mostrar o resultado de pesquisa consoante os critérios inseridos.

Será ainda possível exportar a listagem presente nesta área para o Excel através do botão Exportar.

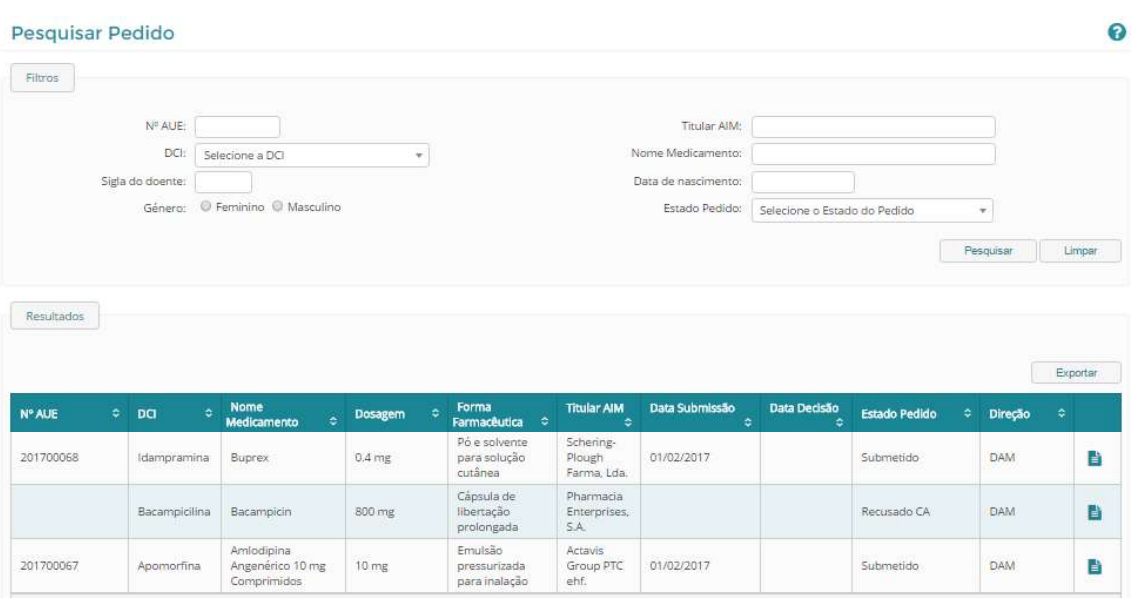

#### Visualizar o detalhe de um pedido de Autorização

Os detalhes de um Pedido de Autorização podem ser acedidos através da Pesquisa de Pedidos. Após

pesquisar pelo pedido que deseja (consultar 3.1.3), através da seleção do símbolo  $\Box$ , que irá aparecer na área de Resultados de Pesquisa, o utilizador é reencaminhado para o ecrã de Detalhes do Pedido

O ecrã de Detalhes do Pedido, poderá conter os seguintes separadores:

- Caracterização do Doente e Tratamento
- Medicamento(s)
- Pedidos de Elementos
- Monitorização
- Documentos
- Decisão CFT e CA
- Decisão INFARMED, I.P.

No cabeçalho do ecrã Detalhes do Pedido encontra-se a seguinte informação sobre o pedido:

- Número de AUE
- Direção
- Entidade Requerente
- Data de Estado
- Estado
- Data de Submissão
- Histórico de Estados

#### Consultar o Histórico de Estados de um Pedido de Autorização

É possível visualizar a informação relativa ao histórico de um pedido de Autorização no pop up Histórico de Estados. Este pode ser acedido através do link Histórico de Estados, constante no cabeçalho do ecrã de Detalhes do Pedido que pretende consultar.

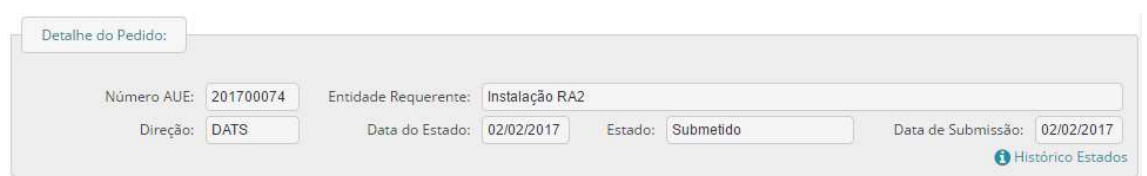

Ao situar-se num ecrã de Detalhe do Pedido deve selecionar o link Histórico de Estados no cabeçalho do ecrã. Será visível um pop up com uma listagem do histórico de estados do pedido até ao atual, bem com a data correspondente de cada estado.

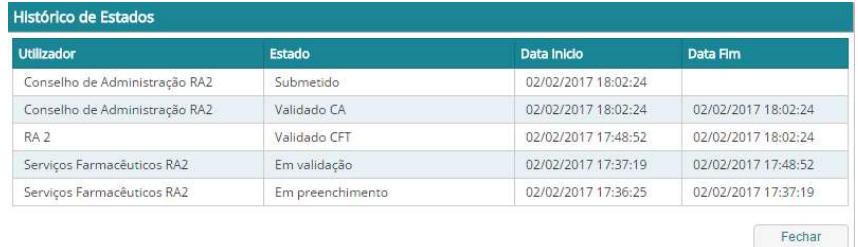

#### Separador "Caracterização do Doente e Tratamento"

Neste separador constará a informação submetida pelo requerente quanto ao Doente e Tratamento do pedido. Para a CFT e CA, os campos são apenas de leitura.

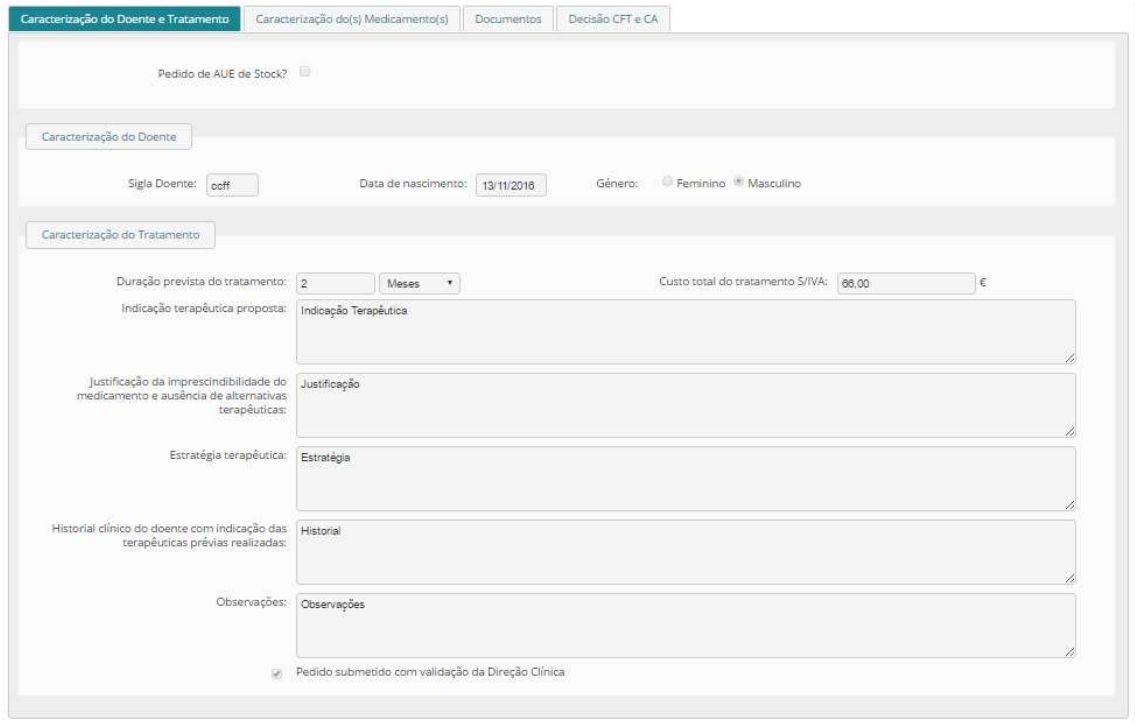

## Separador "Medicamento(s)"

Neste separador constará a informação do medicamento do pedido em consulta, bem como uma listagem dos restantes medicamentos associados ao tratamento, caso haja. Para a CFT e CA, os campos são apenas de leitura.

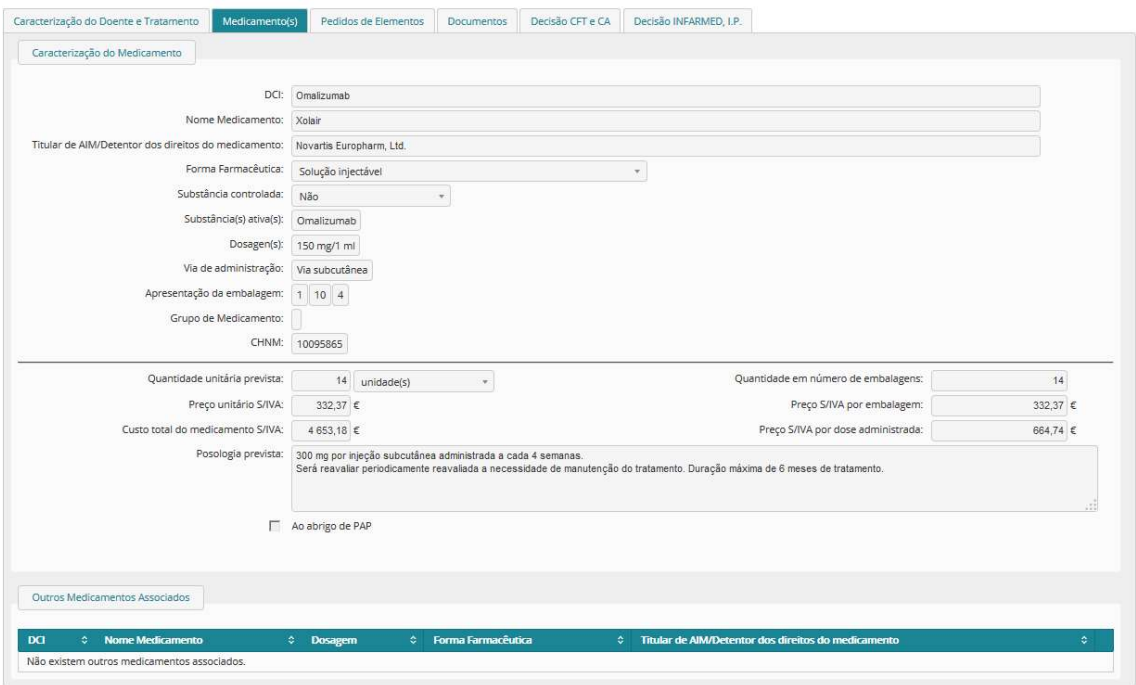

## Separador "Pedidos de Elementos"

Neste separador constarão os pedidos de elementos associados ao pedido em consulta.

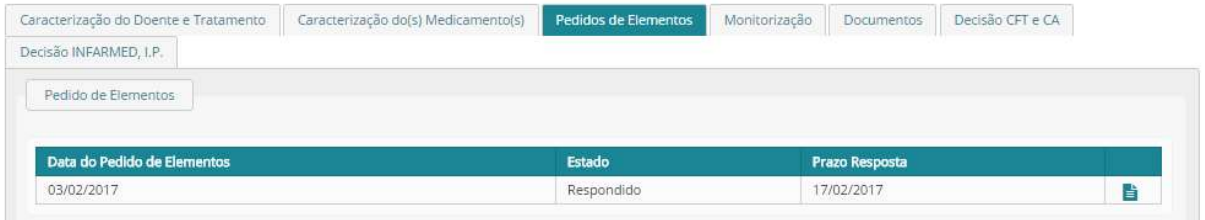

#### Separador "Monitorização"

Neste separador constarão os indicadores de monitorização associados ao tratamento do pedido. Este separador será apenas visível caso o pedido tenha o estado final Aprovado.

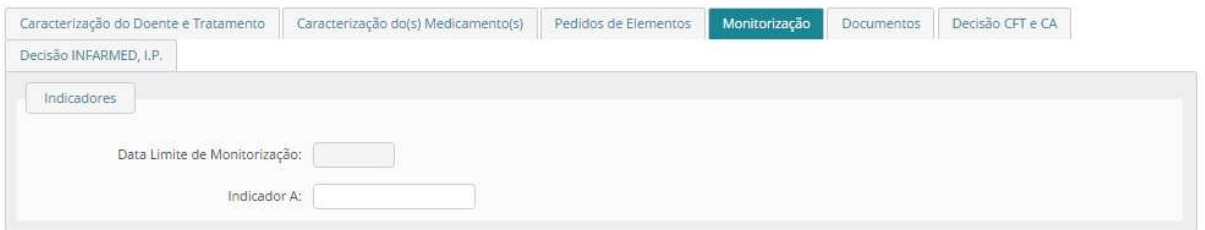

## Separador "Documentos"

Neste separador constarão os documentos associados ao pedido em consulta. Poderão ser anexados documentos ao pedido caso o pedido esteja no estado Em Preenchimento ou Em Pedido de Elementos.

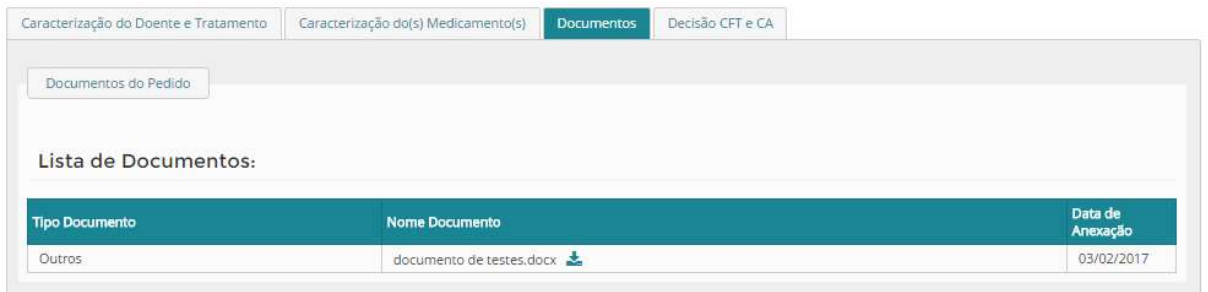

## Separador "Decisão CFT e CA"

Neste separador constará a informação sobre a decisão da CFT e do CA.

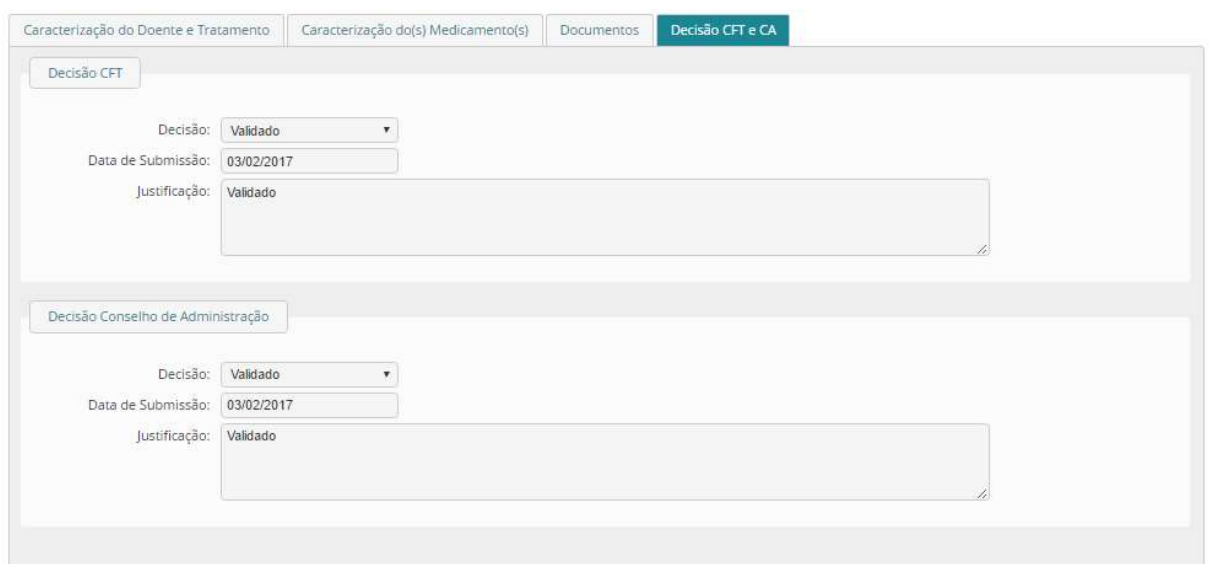

#### Separador "Decisão INFARMED, I.P."

Neste separador constará a decisão final emitida pelo INFARMED, I.P. sobre o pedido em consulta.

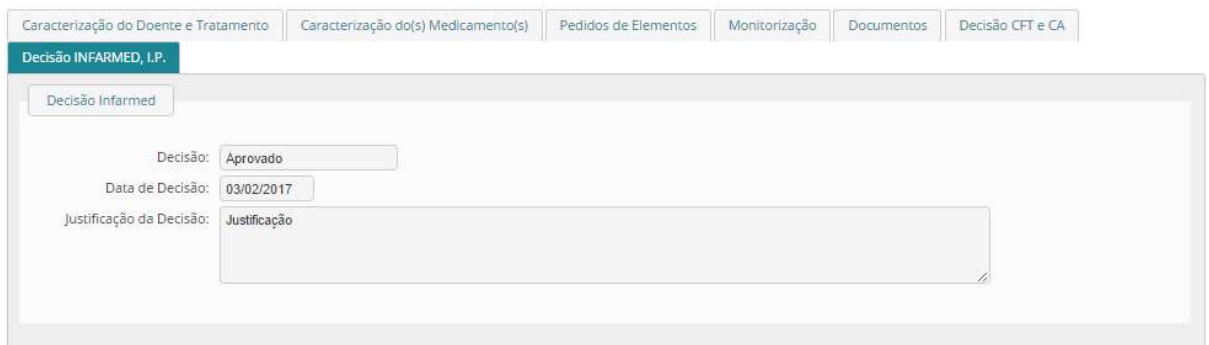

## 3.1.4. COMO VALIDAR UM PEDIDO DE AUTORIZAÇÃO

Após criação do Pedido de Autorização pelos Serviços Farmacêuticos e seleção do botão Submeter para Validação, o pedido carece de validação por parte da CFT e Conselho de Administração da entidade. Para validar um Pedido de Autorização, a CFT deve aceder ao ecrã de Decisão CFT e CA. Este pode ser acedido através da Pesquisa de Pedidos (consultar 3.1.3).

Após pesquisar pelo pedido que deseja, com estado Em Validação, deve selecionar o símbolo que irá aparecer na área de Resultados de Pesquisa e de seguida selecionar o separador Decisão CFT e CA.

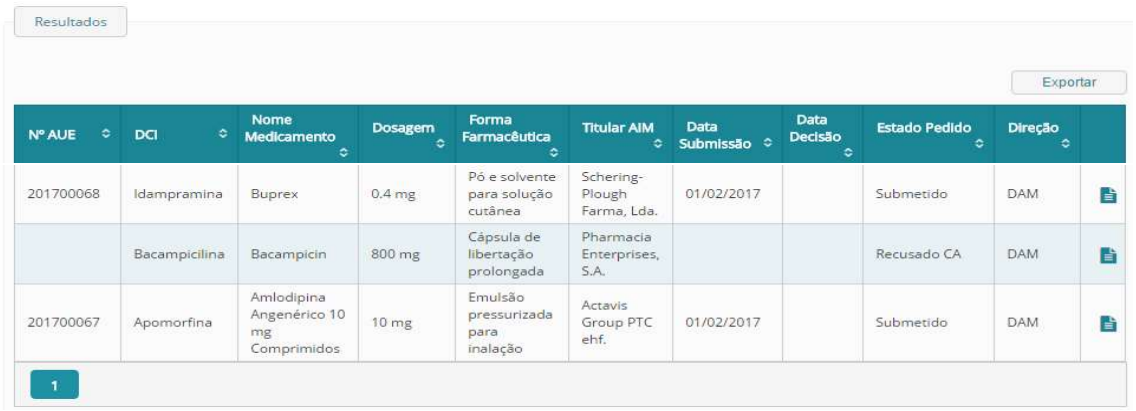

No ecrã de Decisão CFT e CA, deve indicar se recusa/ valida o pedido criado pelos Serviços Farmacêuticos no campo Decisão e preencher o campo Justificação. Caso pretenda, pode anexar um documento, através

do botão Escolher Ficheiro. Através da seleção do símbolo **C**, pode eliminar o documento antes de gravar. Para gravar a decisão, deve selecionar o botão Gravar, não sendo possível reeditar a decisão tomada.

Ao gravar a decisão, esta será atribuída a todos os medicamentos associados ao mesmo tratamento, validando/recusando, em simultâneo, todos os pedidos de Autorização respetivos

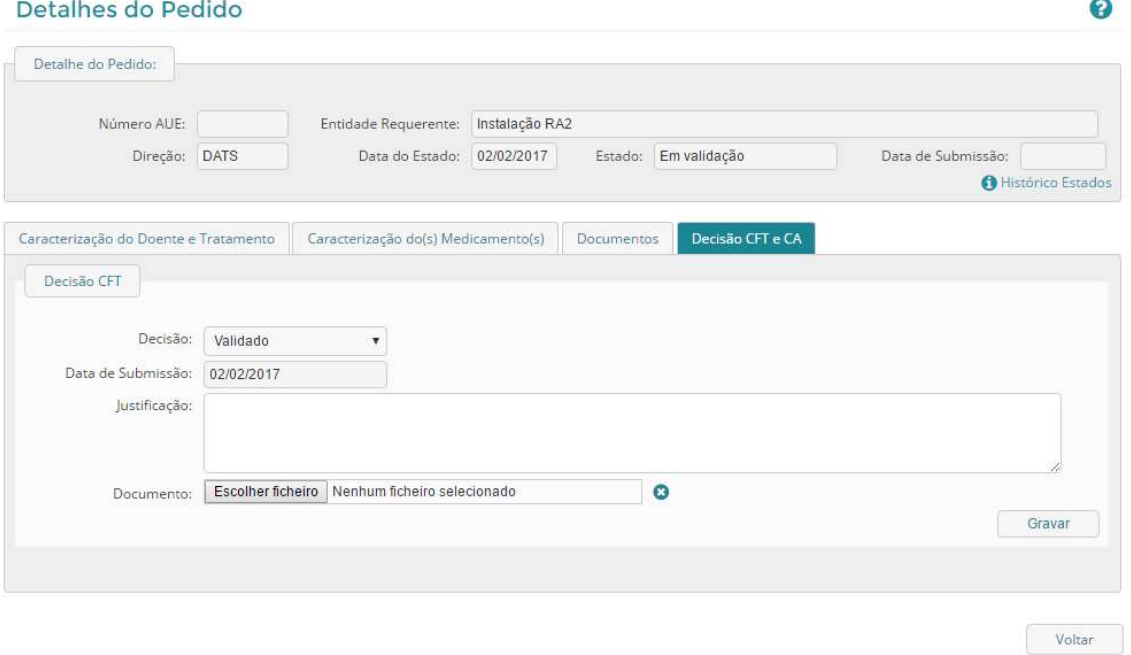

Nota: Caso a decisão da CFT seja Validado, o estado do pedido é alterado para Validado CFT e fica a aguardar aprovação do Conselho de Administração, o qual receberá um e-mail, indicando que o pedido

aguarda a sua validação. Será igualmente enviado um e-mail aos Serviços Farmacêuticos, indicando que o pedido foi validado pela CFT. Caso a decisão seja Recusado, o estado do pedido é alterado para Recusado CFT, sendo enviado um e-mail para os Serviços Farmacêuticos, indicando que o resultado da validação do pedido pela CFT foi Recusado.

## 3.2. SERVIÇOS FARMACÊUTICOS (SF)

Este perfil das Entidades Tuteladas pelo Ministério da Saúde e dos Hospitais das Regiões Autónomas, será criado pela CFT, havendo um perfil Serviços Farmacêuticos por cada instalação (unidade hospitalar). É da responsabilidade deste perfil submeter pedidos de Autorização para Doente Específico e os parâmetros de monitorização dos tratamentos dos pedidos aprovados. O perfil Serviços Farmacêuticos terá acesso às funcionalidades descritas de seguida.

## 3.2.1. CRIAR PEDIDO DE AUTORIZAÇÃO

Apenas utilizadores com perfil Serviços Farmacêuticos das Entidades Tuteladas pelo Ministério da Saúde e Hospitais das Regiões Autónomas podem criar pedidos de Autorização.

Para criar e submeter um Pedido de Autorização para Doente Específico aceda ao módulo Autorização Doente Específico e selecione o link Criar Pedido no separador Gestão de Pedidos disponível no Menu lateral de Navegação.

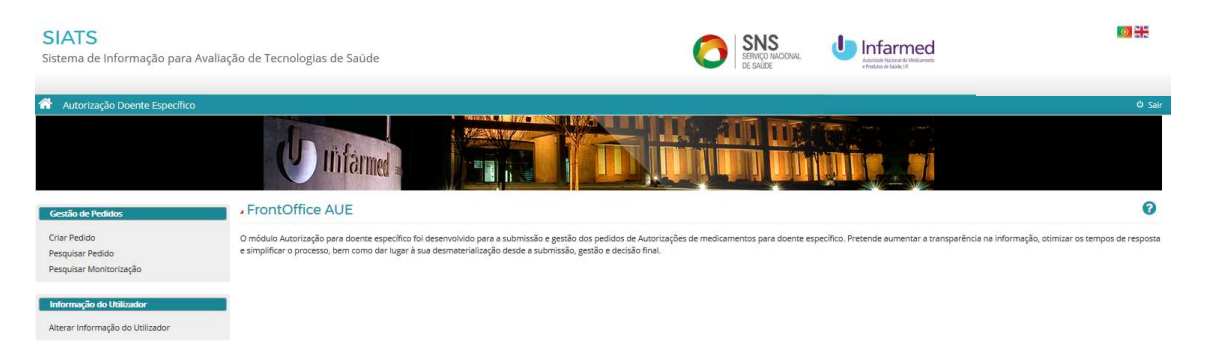

Ao selecionar esta opção, é aberto o formulário de criação de Pedido de Autorização, o qual é constituído por três ecrãs/ separadores:

- Caracterização do Doente e Tratamento
- Medicamento(s)
- Documentos

Desta forma, primeiramente deve ser caracterizado o doente para o qual está a fazer o pedido de autorização e o tratamento em que se enquadra(m) o(s) pedido(s) que está a criar, uma vez que por cada medicamento associado ao tratamento, será gerado um pedido de Autorização para Doente Específico, ou seja, um medicamento equivale a um pedido de Autorização. Assim, um tratamento pode estar associado a vários pedidos, salvo no caso de se tratar de um Pedido de Autorização de Stock, em que apenas será possível associar um único medicamento ao tratamento.

O primeiro ecrã é composto por duas áreas:

- Caracterização do Doente
- Caracterização do Tratamento

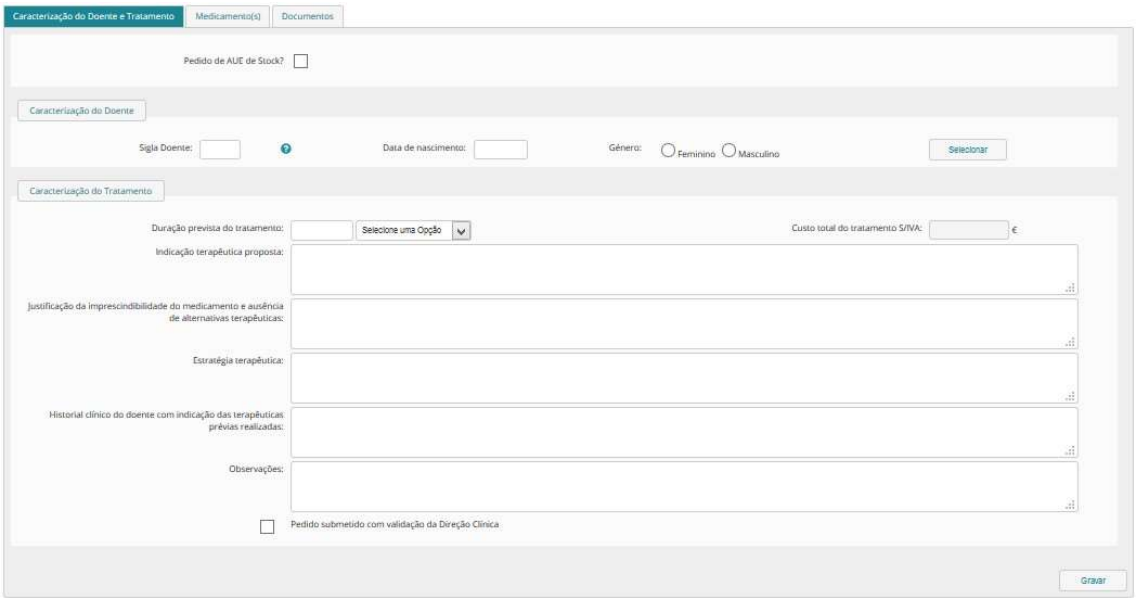

Primeiramente, deve indicar se o pedido que se encontra a criar se trata, ou não, de um Pedido de Autorização de Stock, através da checkbox "Pedido de Autorização de Stock?". Note que deverá criar um pedido de Autorização de Stock por cada doente que prevê vir a necessitar do medicamento abrangido pelo Stock.

De seguida, na área de Caracterização do Doente, o utilizador deve identificar o doente para o qual está a submeter o pedido. A identificação do doente é obrigatória, exceto se indicar tratar-se de um pedido de Autorização de Stock.

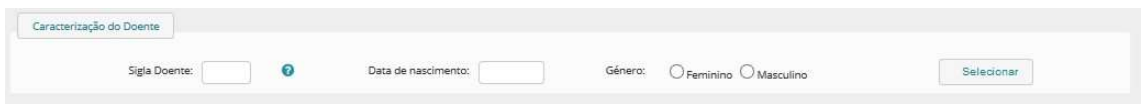

Os campos Sigla Doente, Data de Nascimento e Género devem ser preenchidos. A identificação da Sigla do Doente é feita pelas 3 primeiras consoantes do último apelido + 2 primeiras consoantes do primeiro nome próprio. Caso já tenha submetido anteriormente um pedido para o mesmo doente, pode premir o botão Selecionar, tendo acesso ao pop up Pesquisa Doente.

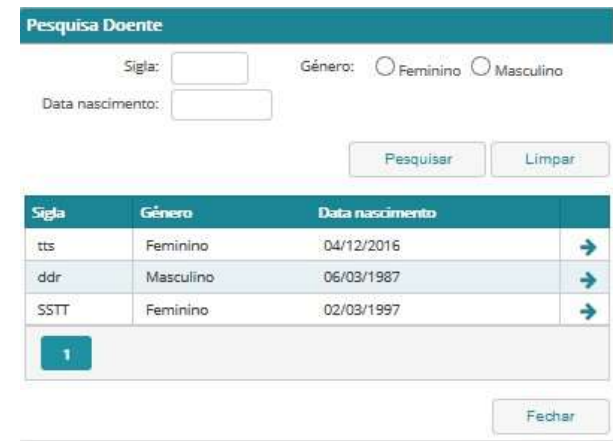

Este pop up permite, na área de pesquisa, inserir filtros de pesquisa do doente e, na área de resultados, selecionar o doente pretendido, através do símbolo  $\rightarrow$ , sendo reencaminhado para o ecrã de Caracterização do Doente e Tratamento. Os campos relativos à caracterização do doente ficarão prépreenchidos com a informação do doente selecionado. Caso o utilizador não encontre o doente, deve premir o botão Fechar, retornando ao ecrã anterior.

Na área de Caracterização do Tratamento, o utilizador deve indicar:

- Duração prevista do tratamento
- Indicação terapêutica proposta
- Justificação da imprescindibilidade do medicamento e ausência de alternativas terapêuticas (detalhando, nomeadamente, as razões pelas quais o medicamento requerido é o mais adequado ao tratamento proposto)
- Estratégia terapêutica (detalhando, por exemplo, se está a requerer a utilização em monoterapia ou em associação)
- Historial clínico do doente com indicação das terapêuticas prévias realizadas
- Observações, caso pretenda.
- Indicação de que o pedido está a ser submetido com validação da Direção Clínica através da seleção da respetiva checkbox

Relativamente ao campo Custo Total do Tratamento s/ IVA, este é um campo de cálculo automático que apresentará o custo total do tratamento de acordo com o custo dos medicamentos associados ao mesmo.

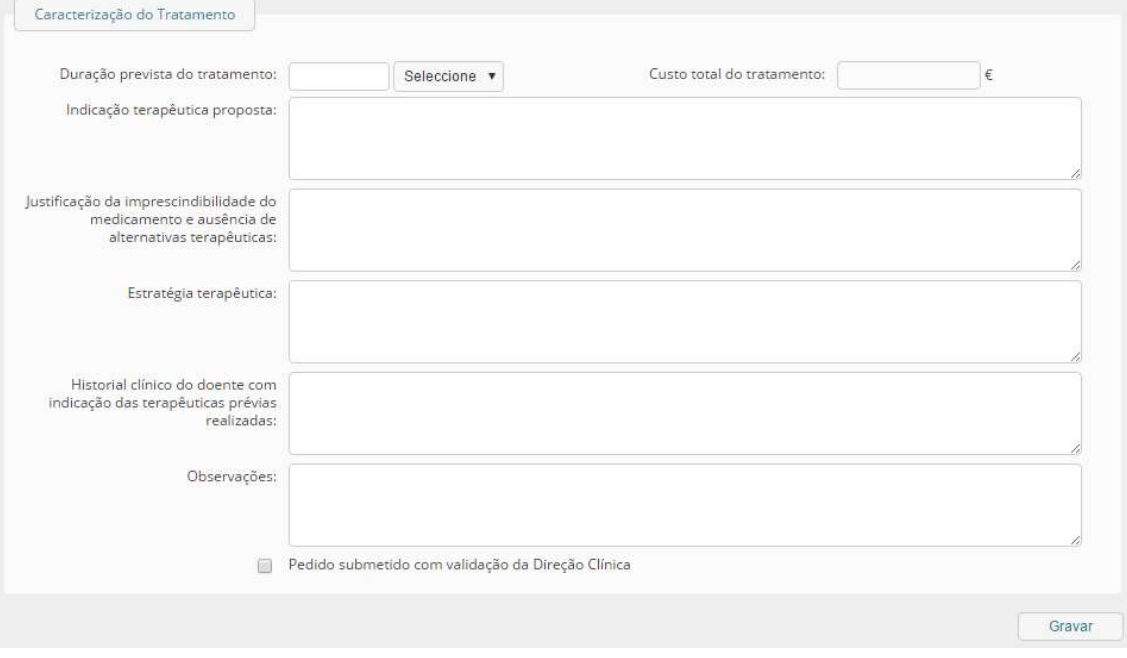

Assim que os campos desta área estiverem preenchidos, deve premir-se o botão Gravar, de forma a desbloquear o acesso aos restantes ecrãs do formulário – Medicamento(s) e Documentos. Surgirá um pop-up com a seguinte informação "Operação concluída com sucesso" onde deverá premir OK.

Após gravar a informação constante no primeiro ecrã do formulário de criação de pedido – Caracterização do Doente e Tratamento – o utilizador deve aceder ao segundo ecrã –Medicamento(s), de forma a adicionar ao pedido todos os medicamentos que fazem parte da estratégia terapêutica proposta e que careçam de Autorização.

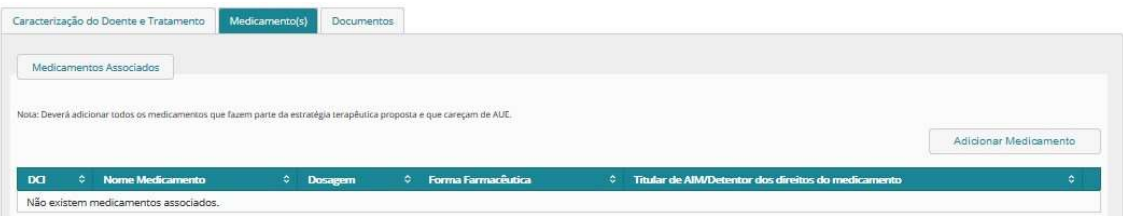

Para adicionar um medicamento ao pedido, deve selecionar o botão Adicionar Medicamento, sendo redirecionado para a área Adicionar Medicamento.

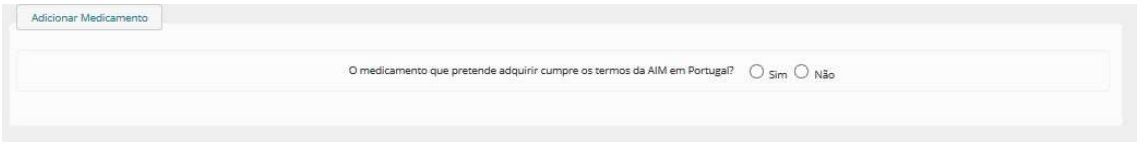

Surge então a pergunta "O medicamento que pretende adquirir cumpre os termos da AIM em Portugal?" Deverá selecionar a opção (Sim/Não) que se adeque ao medicamento objeto do pedido.

Após ter indicado a resposta, o utilizador é redirecionado para uma área de pesquisa de medicamentos.

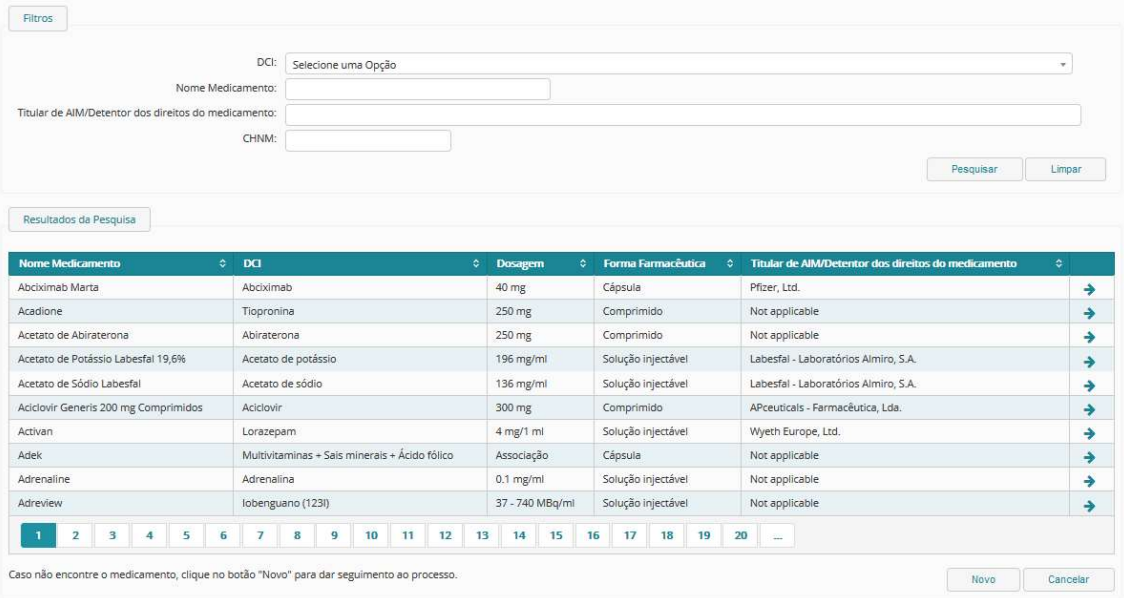

Caso o medicamento se encontre nos Resultados de Pesquisa, o utilizador deve premir o botão Selecionar (símbolo  $\rightarrow$  ), sendo reencaminhado para a área de Caracterização do Medicamento, com os campos relativos às características do medicamento pré-preenchidos e não editáveis.

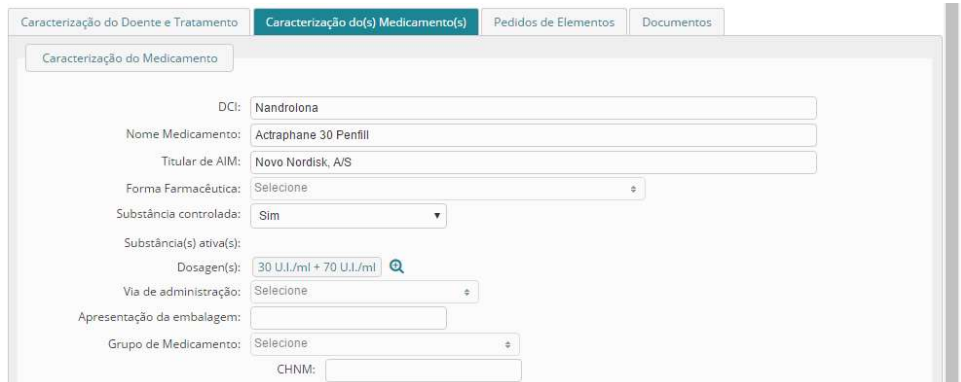

Se pretender, o utilizador pode, no entanto, selecionar outras dosagens do medicamento, para além da pré-selecionada, através do símbolo  $\Theta$  que lhe permite aceder ao pop up de Pesquisa de Dosagens.

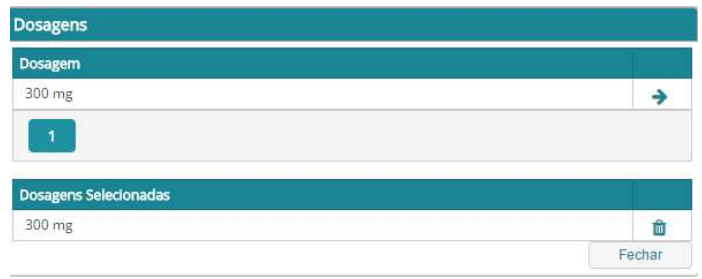

Caso o utilizador não encontre o medicamento nos Resultados de Pesquisa, deve selecionar o botão Novo, sendo reencaminhado para a área de Caracterização do Medicamento, com os campos relativos às características do medicamento em vazio e editáveis.

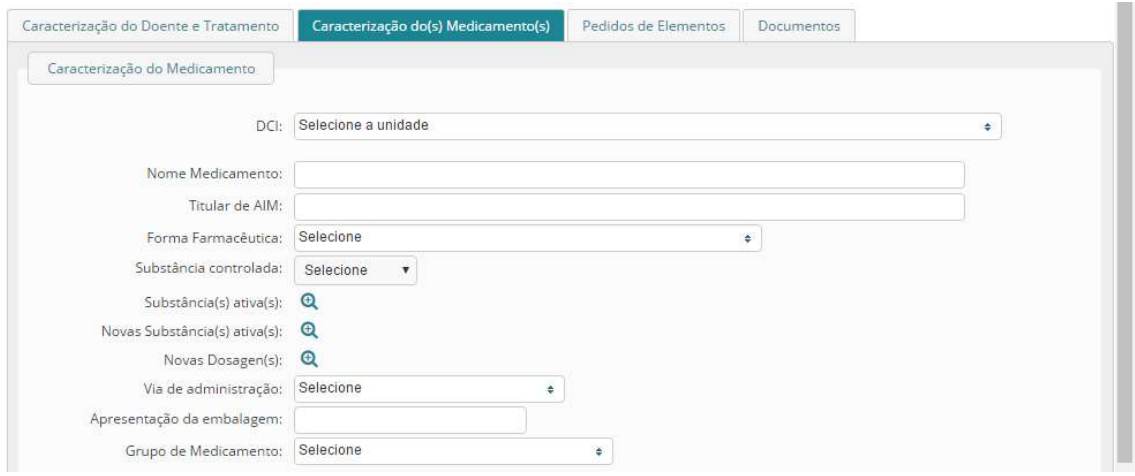

Deverão ser preenchidos os campos relativamente ao medicamento que pretende associar ao pedido.

Relativamente ao campo Substância(s) Ativa(s), deve selecionar-se o símbolo que lhe permite aceder ao pop up de Pesquisa de Substâncias Ativas.

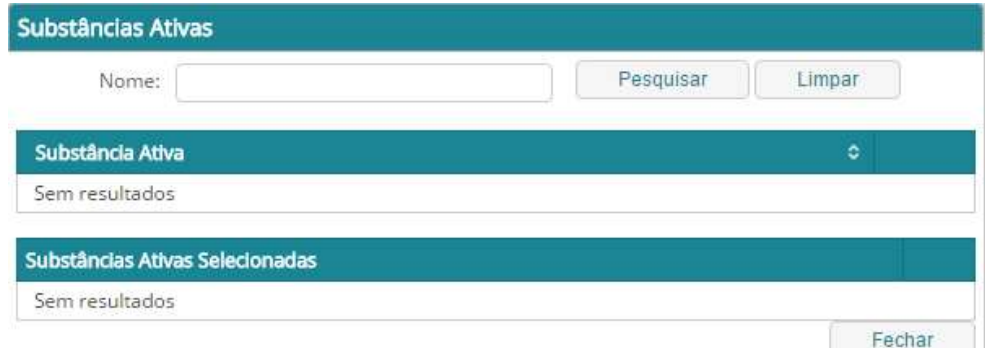

Neste pop up, podem pesquisar-se substâncias ativas pelo nome e associá-las ao medicamento. Caso não encontre a(s) substância(s) ativa(s) que pretende, deve aceder ao pop up Nova(s) Substância(s) Ativa(s), permitindo-lhe inserir manualmente, em campo de texto, a(s) substância(s) pretendida(s).

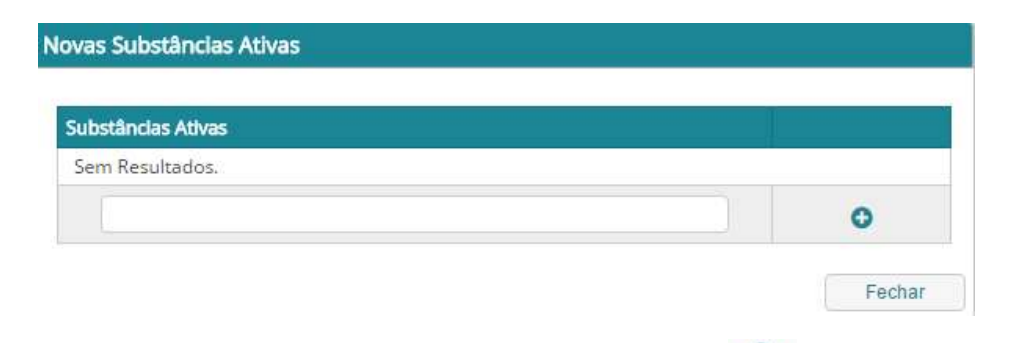

Se pretender selecionar novas dosagens deve também premir o símbolo  $\bigcirc$ 

Depois dos campos relativos às características do medicamento estarem preenchidos, o utilizador deve preencher os campos relativamente às quantidades, preços e posologia prevista, bem como indicar se o pedido se encontra ao abrigo de um PAP, indicando na checkbox "Ao abrigo de PAP", na área de Dados do Pedido.

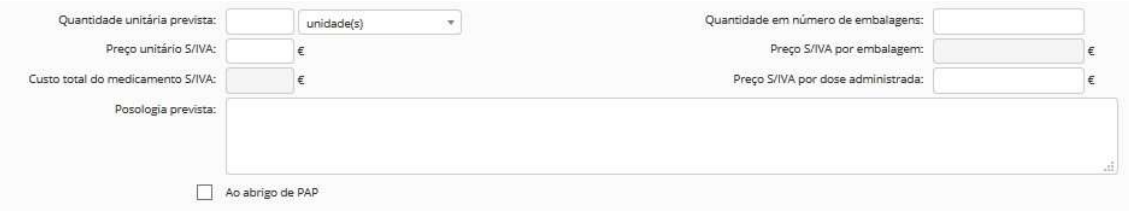

Nota: O campo Custo Total do Medicamento s/ IVA é um campo de cálculo automático, resultante do produto da Quantidade Unitária Prevista pelo Preço Unitário s/ IVA.

Uma vez preenchidos estes campos, deve preencher-se a secção seguinte referente ao consentimento informado do doente, possibilidade de inclusão em ensaio clínico e cadeia de distribuição do medicamento.

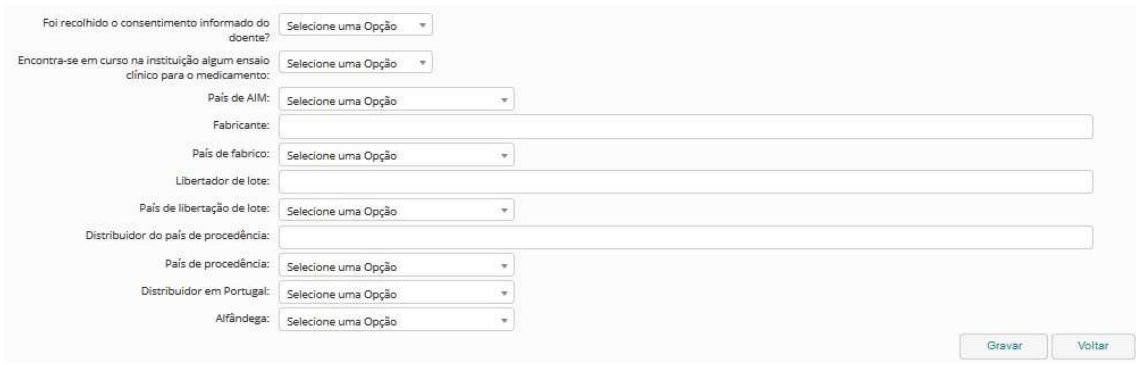

Após preenchimento dos campos desta área deve premir-se o botão Gravar, surgirá um pop-up com a seguinte informação "Operação concluída com sucesso" onde deverá premir OK, sendo redirecionado para a área Medicamentos Associados, onde já constará o medicamento indicado.

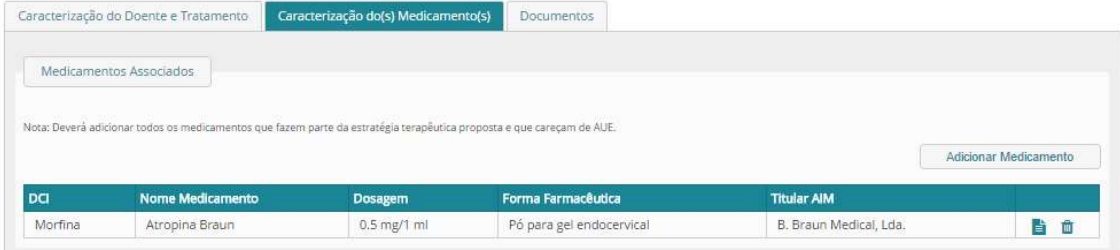

Caso pretenda eliminar um medicamento associado, deve selecionar o símbolo **...** Apenas será possível eliminar um medicamento caso este não seja o único ao tratamento.

O terceiro ecrã "Documentos" consiste na listagem de todos os pedidos de Autorização associados ao tratamento, uma vez que por cada medicamento associado será gerado um pedido de Autorização.

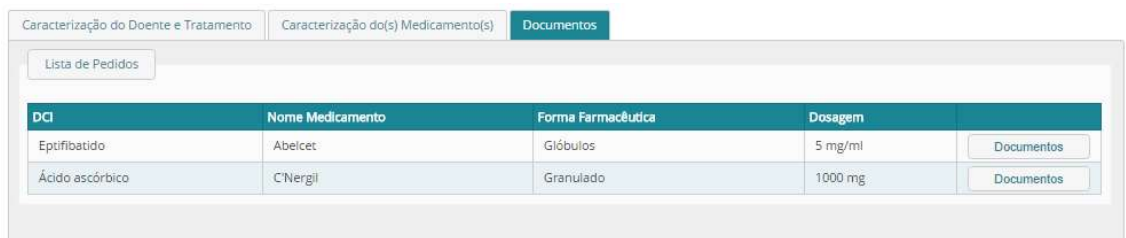

Ao selecionar o botão Documentos, ficará visível a área de Documentos do Pedido correspondente onde se podem anexar documentos ao pedido de Autorização.

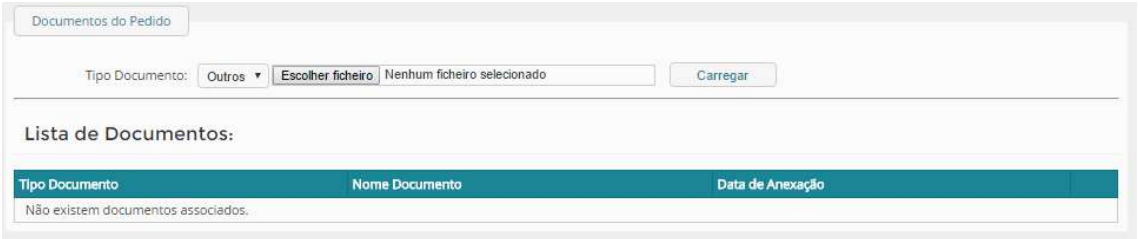

Ao anexar um documento, o utilizador deve indicar o Tipo de Documento que pretende anexar e selecionar o botão Escolher Ficheiro. Uma vez selecionado o documento, deve selecionar o botão Carregar. Os documentos anexados ao pedido podem ser encontrados na Listagem de Documentos visível no ecrã.

Nota: Existe um limite de tamanho máximo para Upload de documentos de 20 Mb, por ficheiro, e apenas poderão ser anexados documentos com formato pdf, word e/ou excel.

Tendo anexado os documentos necessários para todos os medicamentos associados ao tratamento e, portanto, para todos os pedidos de Autorização, o utilizador deve, por fim, submeter os pedidos criados.

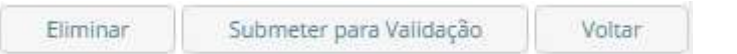

Surgirá um pop-up com a seguinte informação "Pedido submetido com êxito para validação da CFT" onde deverá premir OK.

## 3.2.2. SUBMETER PEDIDO DE AUTORIZAÇÃO PARA VALIDAÇÃO CFT E CA

 Após criação do Pedido de Autorização (consultar 3.2.1) e seleção do botão Submeter para Validação, o pedido carece de validação por parte da CFT e Conselho de Administração da entidade.

Nota: Caso a decisão da CFT seja Validado, o estado do pedido é alterado para Validado CFT e fica a aguardar aprovação do Conselho de Administração, o qual receberá um e-mail, indicando que o pedido aguarda a sua validação. Será igualmente enviado um e-mail aos Serviços Farmacêuticos, indicando que o pedido foi validado pela CFT. Caso a decisão seja Recusado, o estado do pedido é alterado para Recusado CFT, sendo enviado um e-mail para os Serviços Farmacêuticos, indicando que o resultado da validação do pedido pela CFT foi Recusado.

Caso o pedido seja validado pela CFT, será enviado um e-mail de notificação ao Conselho de Administração para que este possa validar os pedidos. Após estas duas validações, os pedidos ficarão submetidos para avaliação por parte do INFARMED, I.P., alterando-se o seu estado de Em Preenchimento para Submetido e sendo-lhe atribuído automaticamente um Número.

## 3.2.3. PESQUISAR E CONSULTAR PEDIDO DE AUTORIZAÇÃO

Consultar 3.1.3.

## 3.2.4. RESPONDER A PEDIDO DE ELEMENTOS

Para responder a um Pedido de Elementos relativo a um Pedido de Autorização, deve aceder aos Detalhes do pedido através da Pesquisa de Pedidos.

Após pesquisar pelo pedido que deseja, basta selecionar o símbolo que irá aparecer na área de Resultados de Pesquisa. De seguida, deverá selecionar o separador Pedido de Elementos, acedendo ao ecrã de Pedido de Elementos, onde é visível a listagem de pedidos de elementos associados ao pedido de Autorização em consulta.

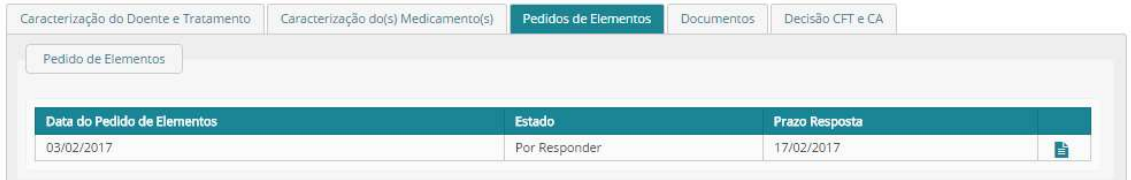

Para aceder ao Pedido de Elementos a que pretende dar resposta, deve selecionar o símbolo correspondente, ficando visível a Área de Detalhe do Pedido de Elementos.

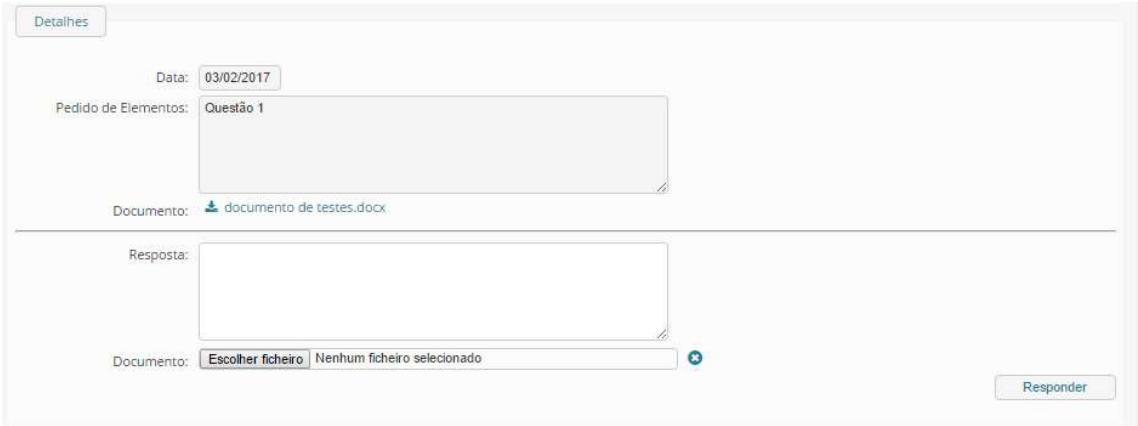

Nesta área, pode ser visualizado o conteúdo do pedido de elementos, no campo Pedido de Elementos, bem como a data em que este foi criado, no campo Data. Caso tenha sido anexado algum documento ao pedido, pode descarregá-lo através do link do campo Documento.

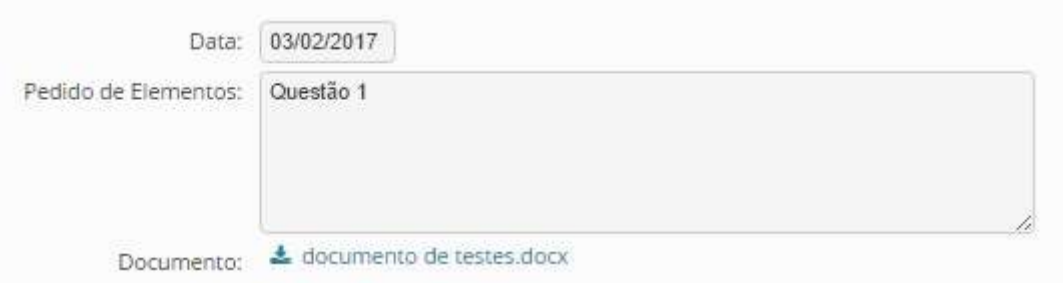

O utilizador deve responder ao pedido de elementos no campo Resposta e a esta pode anexar um documento, caso pretenda, através do botão Escolher Ficheiro. O botão Limpar permite eliminar o ficheiro selecionado, caso pretenda alterar o ficheiro escolhido. Para enviar a resposta ao INFARMED, I.P. deve selecionar o botão Responder.

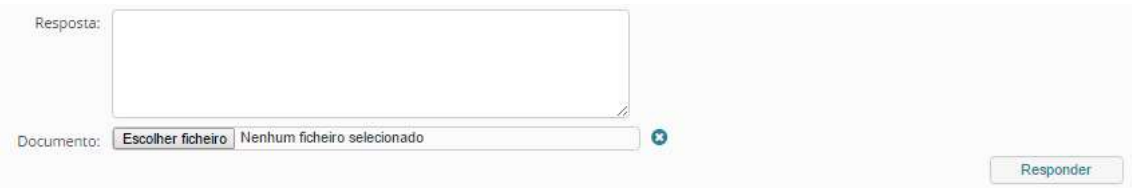

Nota: O utilizador tem o prazo de 10 dias úteis para responder a um pedido de elementos. Findo este prazo, o estado do pedido de Autorização passa automaticamente para Indeferido, por falta de resposta a pedido de elementos.

## 3.2.5. CANCELAR PEDIDO DE AUTORIZAÇÃO

Um pedido de Autorização com estado Em Preenchimento pode ser cancelado através da seleção do botão Eliminar, constante na área de rodapé do ecrã de Detalhes do Pedido. Ao selecionar o botão Eliminar, todos os pedidos associados ao tratamento serão eliminados, não ficando guardado qualquer registo.

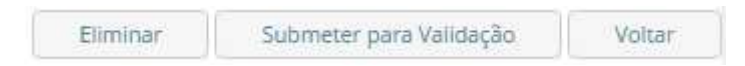

Um pedido de Autorização submetido pode ser cancelado através da seleção do botão Cancelar Pedido, constante na área de rodapé do ecrã de Detalhes do Pedido. Ao selecionar o botão Cancelar Pedido, o estado do pedido alterar-se-á para Cancelado, e o INFARMED, I.P. será notificado.

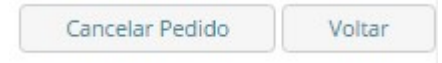

## 3.2.6. RECLAMAR DE DECISÃO DE INDEFERIMENTO

No caso de uma decisão de indeferimento de um Pedido de Autorização poderá reclamar da decisão, no prazo máximo de 10 dias úteis, após emissão da decisão. Para tal, deve aceder aos Detalhes do pedido através da Pesquisa de Pedidos (consultar 3.1.3). Após pesquisar pelo pedido que deseja, basta selecionar

o símbolo **de que irá aparecer na área de Resultados de Pesquisa**.

De seguida, deve selecionar o separador Decisão INFARMED, I.P., acedendo ao ecrã de Decisão, onde é visível a decisão, a data em que foi emitida, bem como a justificação e documento anexado, caso haja.

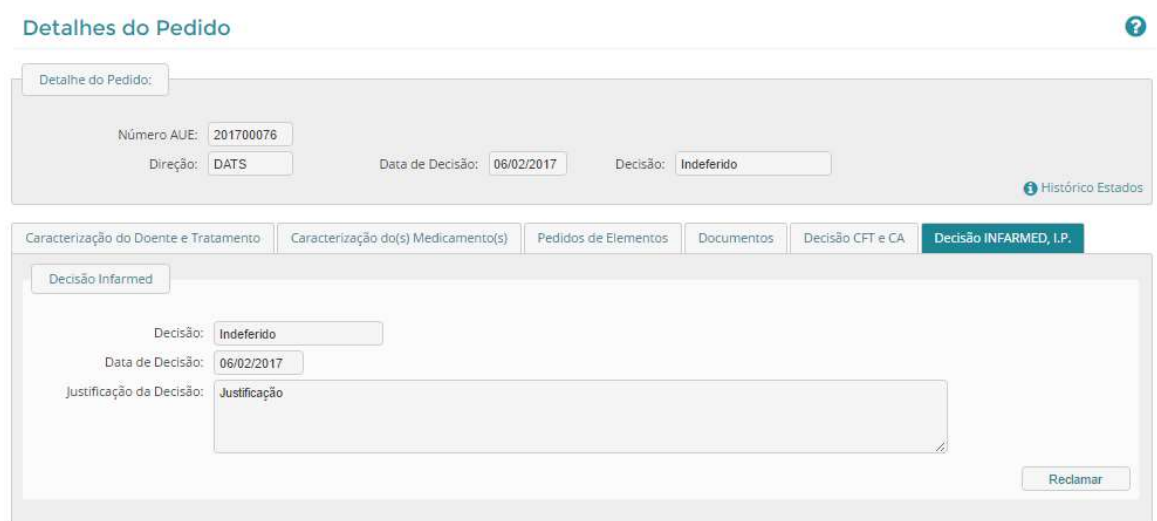

Deve selecionar o botão Reclamar, tornando visível a Área de Reclamação, onde deve preencher o campo Reclamação e anexar um documento, caso pretenda, através do botão Escolher Ficheiro. Ao selecionar o botão Gravar, o estado do pedido alterar-se-á para Reclamado e o INFARMED, I.P. será notificado da reclamação.

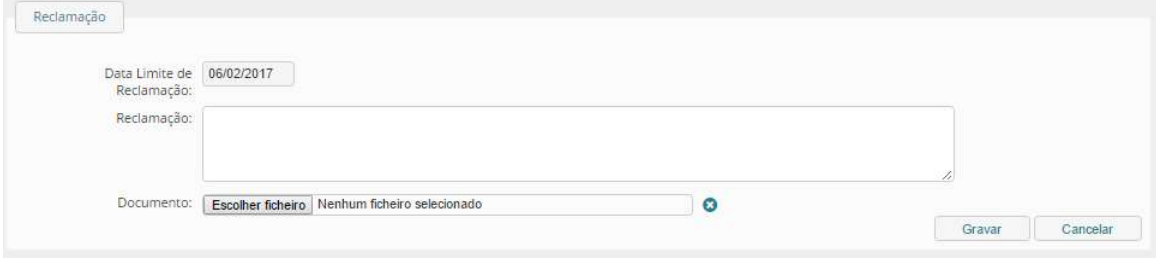

Nota: Apenas será possível reclamar uma vez uma decisão de indeferimento relativamente ao mesmo pedido de Autorização.

## 3.2.7. MONITORIZAR O TRATAMENTO

Para os pedidos de Autorização aprovados, o INFARMED, I.P. pode definir indicadores de monitorização de um tratamento e uma data limite para a sua submissão.

## 3.2.7.1. Pesquisar Tratamentos que careçam de Monitorização

Para pesquisar tratamentos que careçam de monitorização, o utilizador deve selecionar o link Monitorização, no separador Gestão de Pedidos, acedendo, assim, ao ecrã Pesquisar Monitorização.

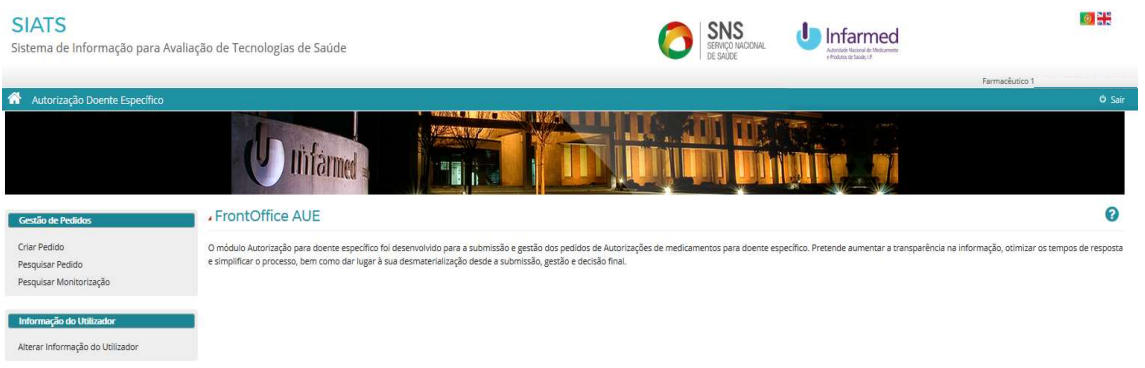

O ecrã Pesquisar Monitorização permite a pesquisa e consulta de tratamentos, estando divido em duas áreas, uma de pesquisa e outra de resultados.

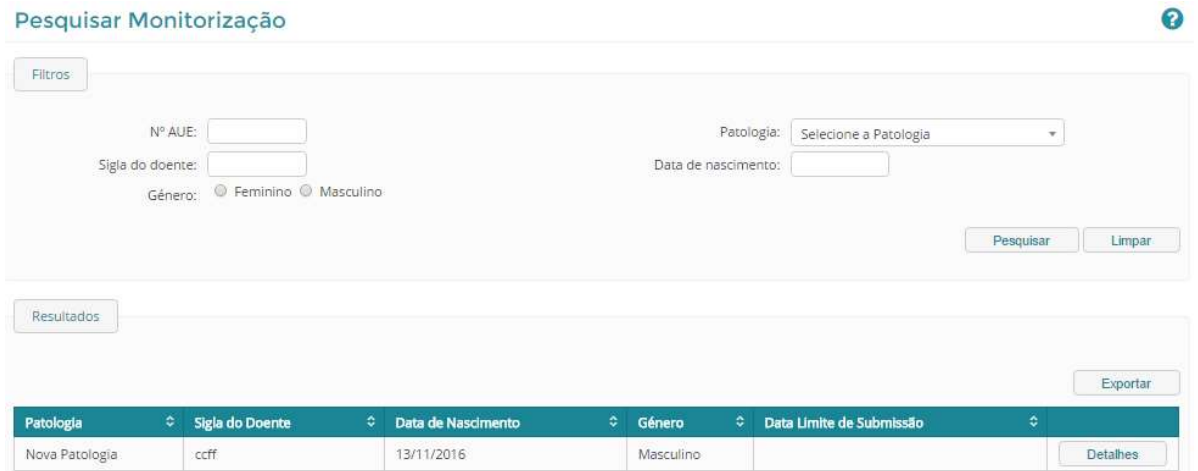

#### Pesquisa

Nesta área é possível inserir e selecionar critérios de pesquisa de acordo com o(s) tratamento(s) que se deseja encontrar. Deve selecionar o botão Pesquisar de forma a visualizar os pedidos na área Resultados de Pesquisa. O botão Limpar elimina os critérios de pesquisa introduzidos.

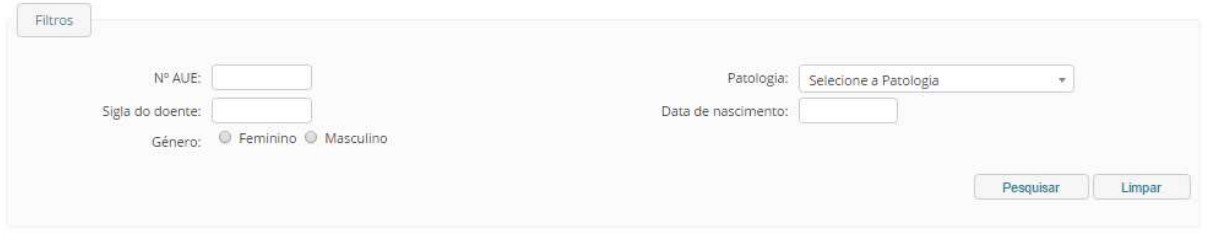

#### Resultados de Pesquisa

Nesta área do ecrã são visualizados os resultados de pesquisa. Se não tiver sido feita nenhuma pesquisa, a área de Resultados de Pesquisa irá mostrar todos os Pedidos de Autorização a que tem acesso.

Caso tenha sido efetuada uma pesquisa, irá mostrar o resultado de pesquisa consoante os critérios inseridos.

Será ainda possível exportar a listagem presente nesta área para o Excel através do botão Exportar.

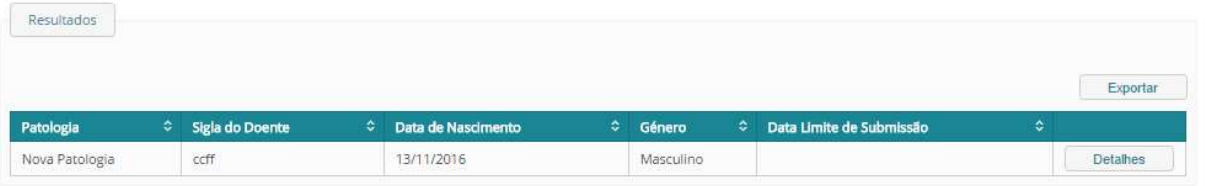

É de referir que através da seleção do botão Detalhes, o utilizador será redirecionado para o ecrã Detalhes de Monitorização.

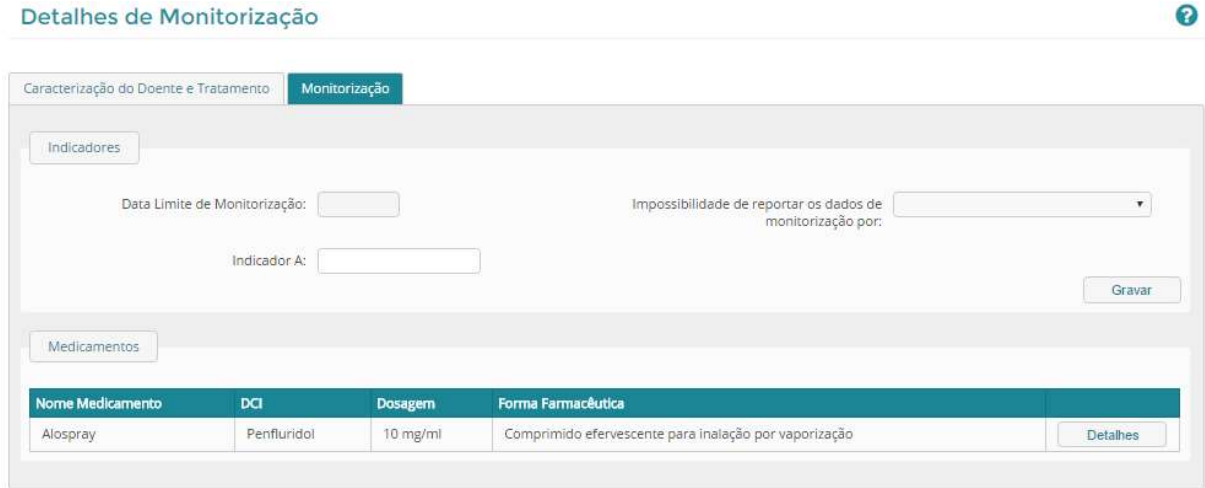

Para submeter os indicadores de monitorização de um tratamento, deve aceder ao ecrã Monitorização do Tratamento, através do link Monitorização, no separador Gestão de Pedidos, acedendo, ao ecrã Pesquisar Monitorização e selecionando o botão Detalhes do tratamento pretendido, na área de Resultados de Pesquisa.

Neste ecrã, deve preencher os campos referentes a Indicadores de Monitorização, ou indicar, caso se aplique, o motivo de impossibilidade de reportar dados de monitorização, e Gravar.

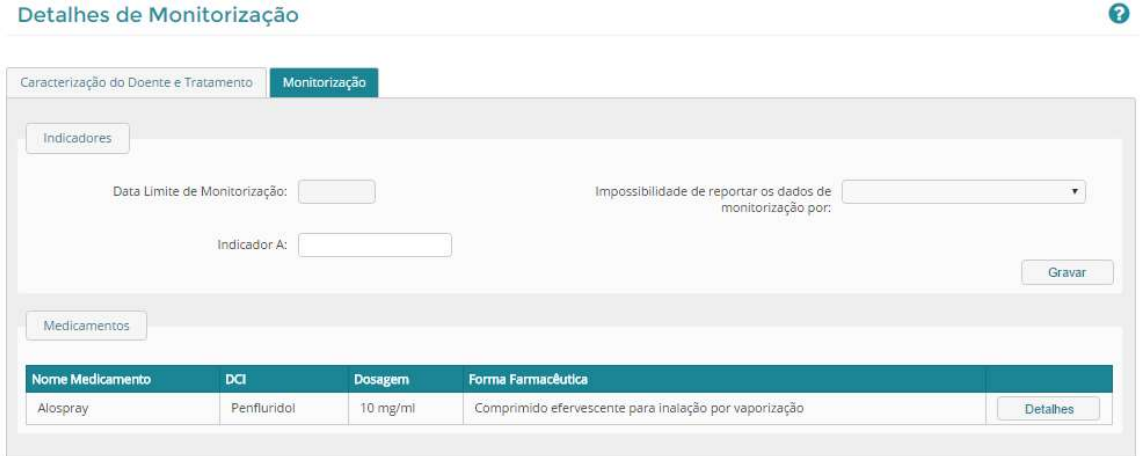

Na Área Medicamentos, é visível uma listagem de todos os medicamentos associados ao tratamento. Através do botão Detalhes, pode aceder às características do medicamento correspondente.

Nota: Em caso de ter gravado indicadores, mas ter deixado algum por preencher, poderá posteriormente submetê-lo. Em caso de ter indicado um motivo de impossibilidade de reportar dados de monitorização, não poderá posteriormente submeter indicadores de monitorização.

## 3.2.7.2. Submeter os indicadores de monitorização (resultados do tratamento)

Para submeter os indicadores de monitorização de um tratamento, deve aceder ao ecrã Monitorização do Tratamento, através do link Monitorização, no separador Gestão de Pedidos.

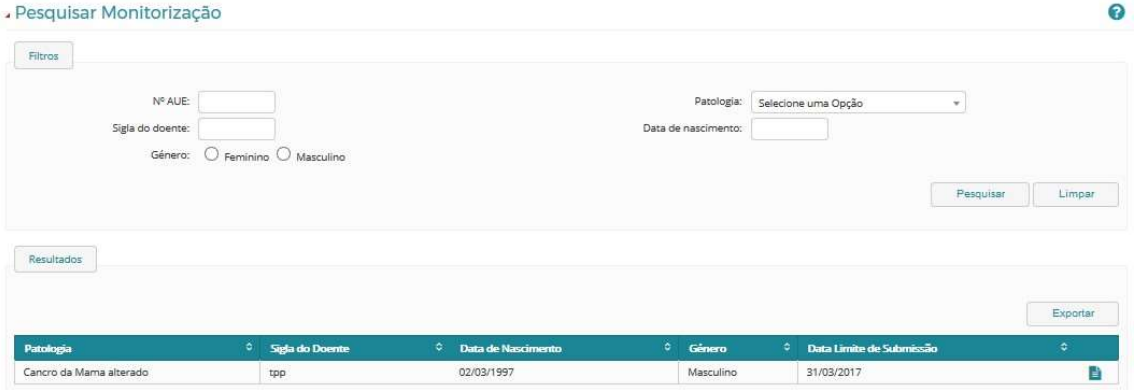

Acedendo, ao ecrã Pesquisar Monitorização e selecionando o botão Detalhes do tratamento pretendido, na área de Resultados de Pesquisa, poderá inserir o resultado do tratamento.

Neste ecrã, deve preencher os campos referentes a Indicadores de Monitorização, ou indicar, caso se aplique, o motivo de impossibilidade de reportar dados de monitorização, e Gravar.

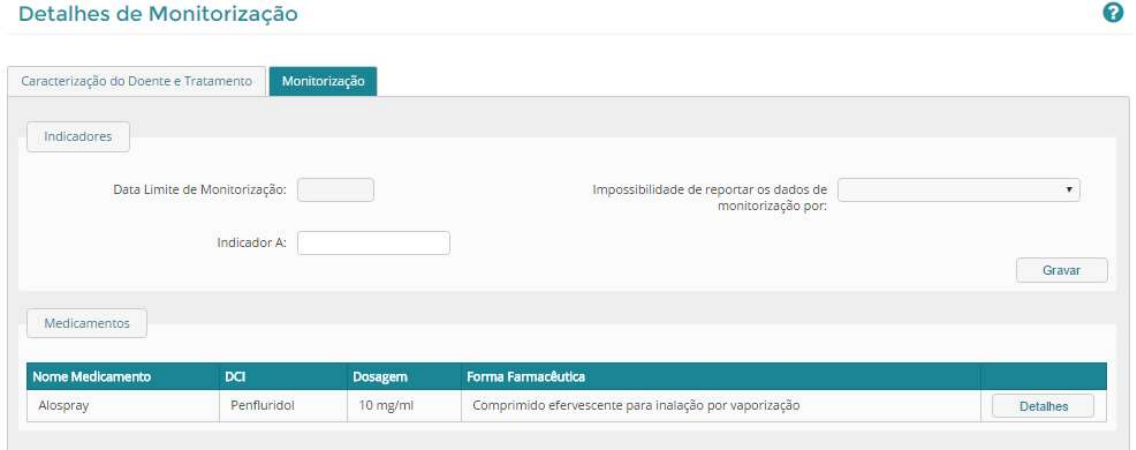

Na Área Medicamentos, é visível uma listagem de todos os medicamentos associados ao tratamento. Através do botão Detalhes, pode aceder às características do medicamento correspondente.

Nota: Em caso de ter gravado indicadores, mas ter deixado algum por preencher, poderá posteriormente submetê-lo. Em caso de ter indicado um motivo de impossibilidade de reportar dados de monitorização, não poderá posteriormente submeter indicadores de monitorização.

## 3.3. CONSELHO DE ADMINISTRAÇÃO (CA)

O Conselho de Administração (CA) será responsável pela validação dos pedidos de Autorização, após validação positiva da CFT. O acesso do CA ao módulo Autorização Doente Específico do Portal SIATS será criado pela respetiva CFT.

## 3.3.1. PESQUISAR E CONSULTAR PEDIDO DE AUTORIZAÇÃO

Consultar 3.1.3.

## 3.3.2. COMO VALIDAR UM PEDIDO DE AUTORIZAÇÃO

Para validar um Pedido de Autorização após validação positiva da CFT, deve aceder ao ecrã de Decisão CFT e CA. Este pode ser acedido através da Pesquisa de Pedidos.

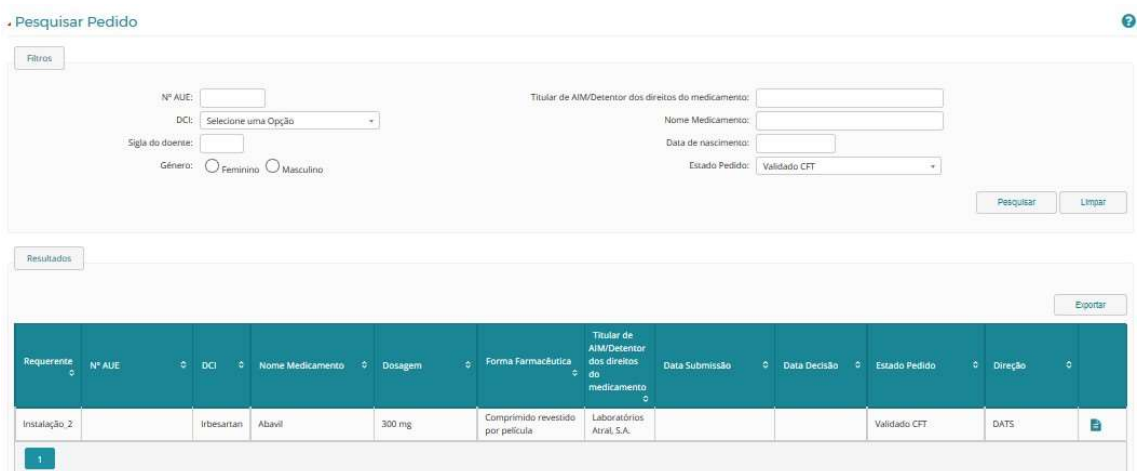

Após pesquisar pelo pedido que deseja, com estado **Validado CFT**, deve selecionar o símbolo **de que irá** aparecer na área de Resultados de Pesquisa e de seguida selecionar o separador Decisão CFT e CA.

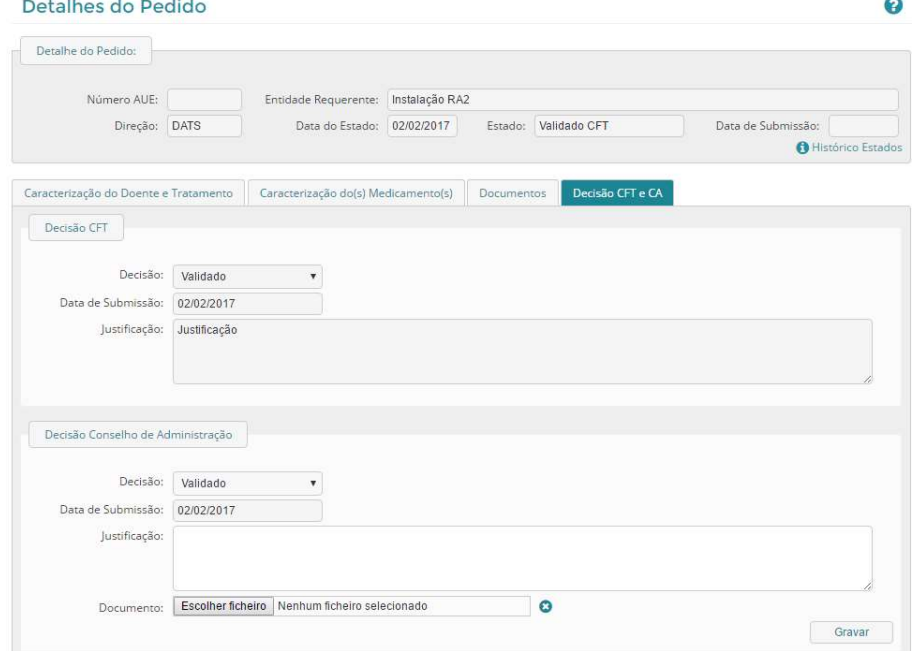

Este ecrã encontra-se dividido em duas áreas: a área de Decisão da CFT onde pode aceder à decisão emitida pela CFT, sendo uma área só de leitura, e a área de Decisão do Conselho de Administração.

Na área de Decisão do Conselho de Administração, deve indicar se recusa/ valida o pedido criado pelos Serviços Farmacêuticos no campo Decisão e preencher o campo Justificação. Caso pretenda, pode anexar

um documento, através do botão Escolher Ficheiro. Através da seleção do símbolo  $\bullet$ , pode eliminar o documento antes de gravar. Para gravar a decisão, deve selecionar o botão Gravar, não sendo possível reeditar a decisão tomada.

Nota: Caso a decisão do Conselho de Administração seja Validado, o estado do pedido é alterado para Submetido e fica disponível para avaliação por parte do INFARMED, I.P. Será, igualmente, enviado um email para os Serviços Farmacêuticos, indicando que o resultado da validação do pedido pelo Conselho de Administração foi Validado. Caso a decisão seja Recusado, o estado do pedido é alterado para Recusado CA, sendo enviado um e-mail para os Serviços Farmacêuticos, indicando que o resultado da validação do pedido pelo Conselho de Administração foi Recusado.

## 4. Direção Geral da Saúde (DGS)

A DGS recebe as suas credenciais diretamente através do INFARMED, I.P. sem ser necessário requerer através de um pedido de registo no portal.

Para aceder ao Módulo Autorização Doente Específico do Portal SIATS deverá entrar no endereço http://siats.infarmed.pt

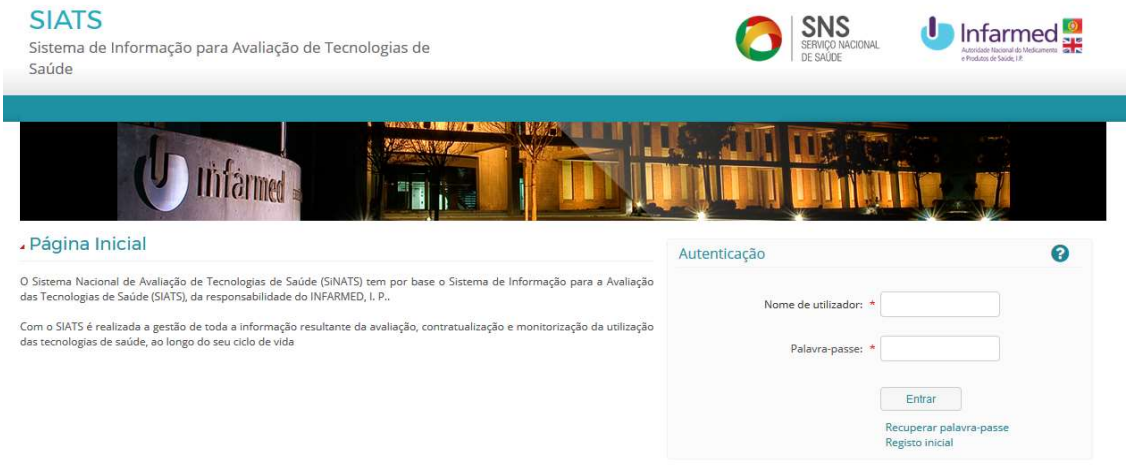

Inserir a palavra-passe e carregar no separador "Autorização para doente específico".

Após inserção das credenciais de acesso válidas, o utilizador deve, como passo obrigatório, e por questões de segurança, alterar a Palavra-Passe que lhe foi atribuída.

Para mais informações sobre como entrar na aplicação, consulte o ponto 2.2.

## 4.1. MÓDULO DE GESTÃO DE PEDIDOS

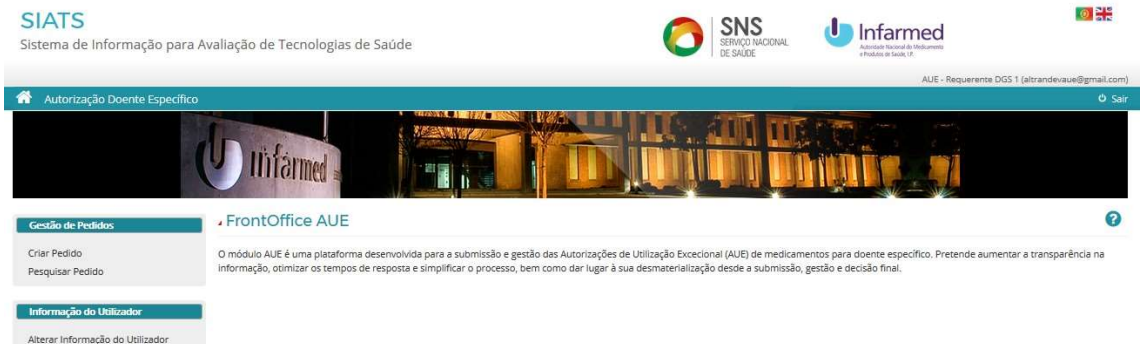

Este módulo permite Criar e Pesquisar pedidos de Autorização de doente específico e é composto por:

- Criar pedidos
- Pesquisar e consultar pedidos
- Responder a pedidos de elementos
- Reclamar da decisão em caso de indeferimento
- Cancelar pedido

#### 4.1.1. CRIAR PEDIDO DE AUTORIZAÇÃO PARA DOENTE ESPECÍFICO

O ecrã "Criar pedido" é composto por 3 separadores:

o "Caracterização do Doente e Tratamento"

- o "Medicamento(s)"
- o "Documentos"

Preencher o formulário que se encontra acessível no separador Ecrã "Caracterização do Doente e Tratamento" após selecionar a opção "Criar pedido"

Os campos Duração prevista do tratamento, Historial clínico do doente com indicação das terapêuticas prévias realizadas e Pedido submetido com validação da Direção Clínica não são de preenchimento obrigatório para este perfil.

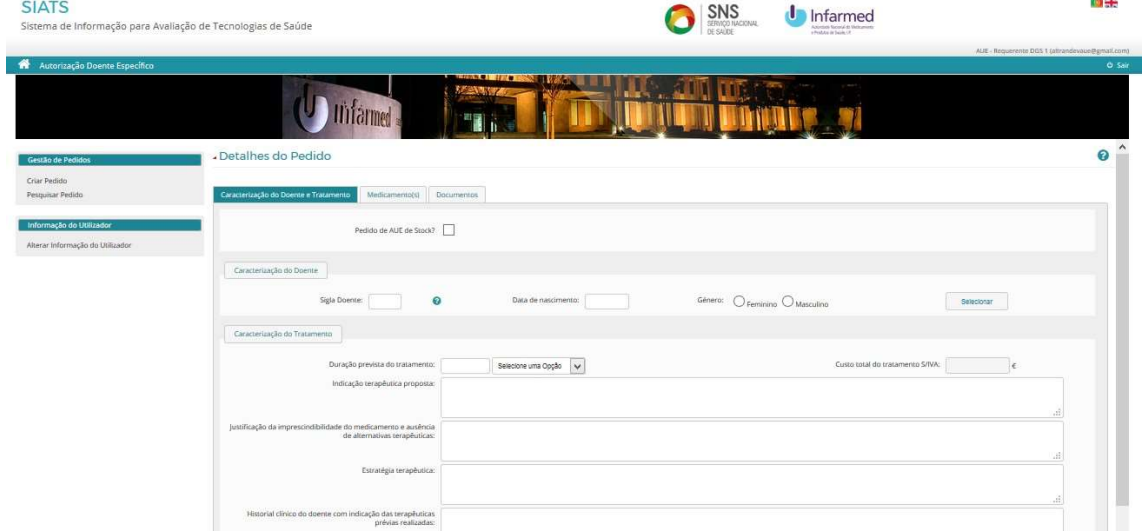

Após preenchimento deverão gravar a informação inserida através do botão "Gravar" que se encontra no fim da página.

Os separadores seguintes só ficarão disponíveis após preenchimento completo do anterior.

Selecionar o separador "Medicamento" e acionar o botão "Adicionar medicamento"

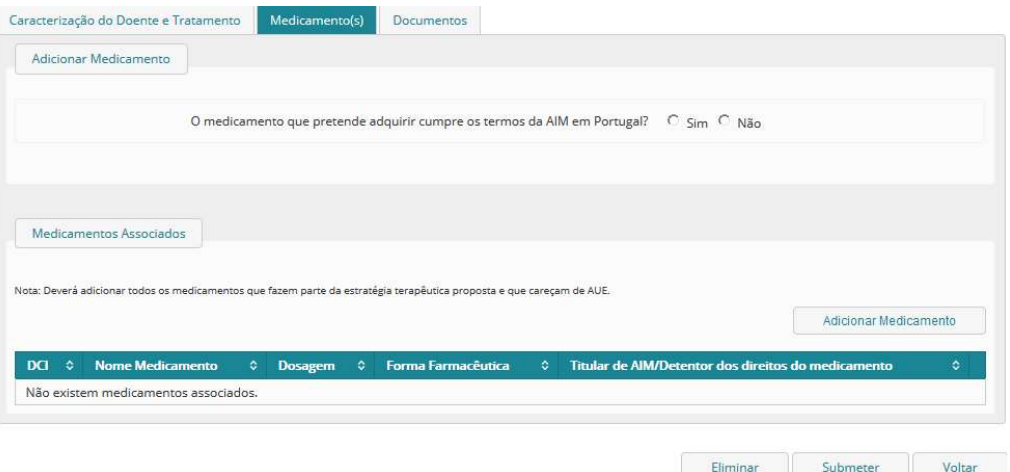

Após seleção do botão "Adicionar medicamento" surge a pergunta: "O medicamento que pretende adquirir cumpre os termos da AIM em Portugal?"

Selecionar a opção adequada tendo em conta o medicamento o medicamento objeto de pedido de Autorização.

Selecionar o botão "Pesquisar", caso encontre o medicamento na Lista devolvida, selecionar o mesmo (selecionando o símbolo da seta) e preencha os campos do formulário.

#### Caso o medicamento não conste da lista, selecionar o botão "Novo" e preencha o formulário.

Após preenchimento gravar a informação através do botão "Gravar".

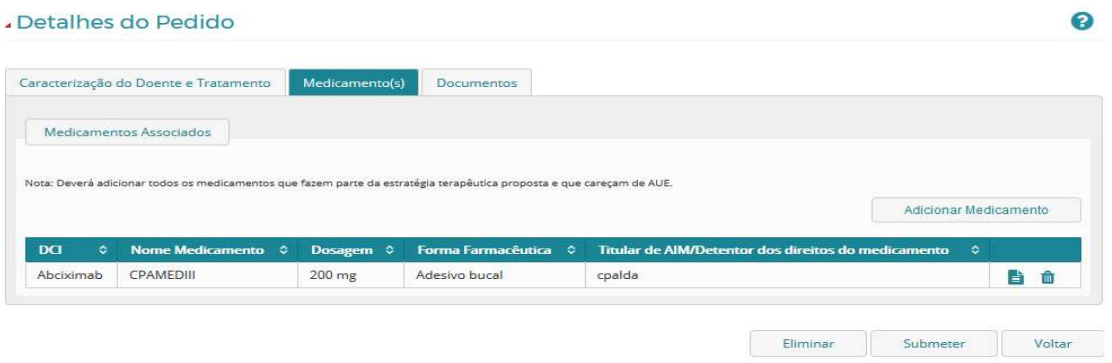

Selecionar o separador "Documentos" e anexar os documentos obrigatórios à submissão de pedido de Autorização para doente específico (RCM do medicamento ou documento similar, provas preliminares de benefício clínico, GMP).

Para anexar documentos deverá acionar o botão "Documentos", o qual expõe a secção "Documentos do pedido":

- Tipo de documento (selecionar a opção em causa)
- Selecionar o botão que permite localizar o ficheiro a anexar e carregar o mesmo

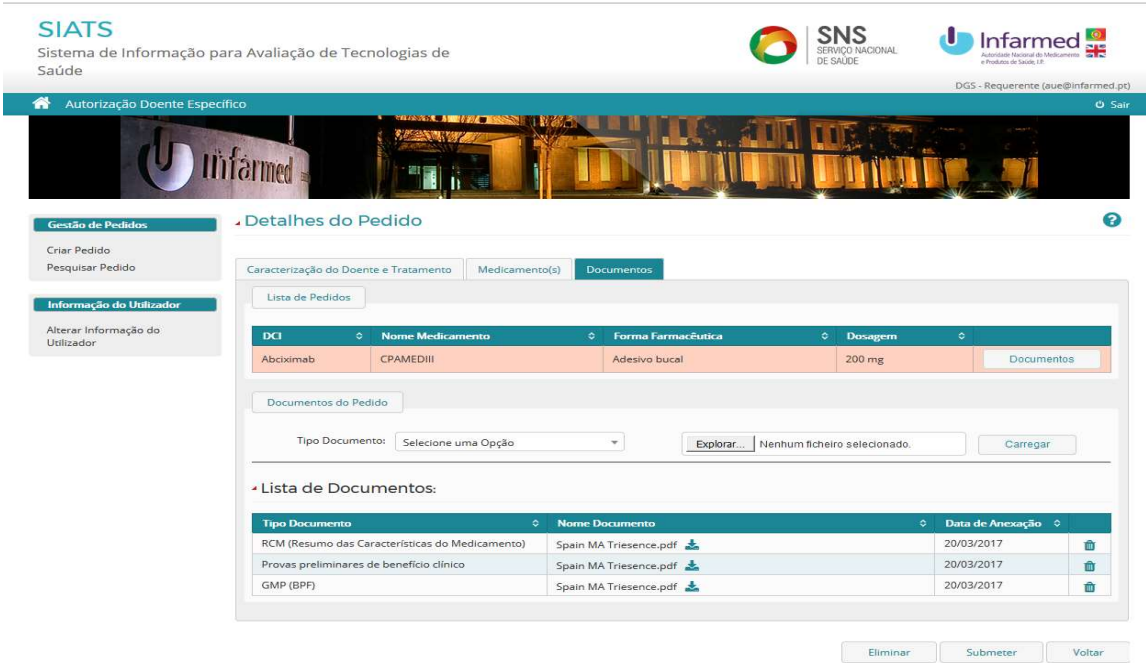

Selecionar o botão "Submeter" para remeter o pedido ao INFARMED. I.P.

Após esta ação surgirá a mensagem " Pedido submetido com êxito ao INFARMED, I.P."

Após submissão do pedido, o utilizador é reencaminhado para o ecrã "Pesquisar pedidos".

## 4.1.2. PESQUISAR E CONSULTAR UM PEDIDO DE AUTORIZAÇÃO

Para pesquisar os Pedidos de Autorização, o utilizador deve selecionar o link Pesquisar Pedidos, no separador Gestão de Pedidos, acedendo, assim, ao ecrã Pesquisar Pedidos. Este ecrã permite a pesquisa e consulta de Pedidos de AUE, estando divido em duas áreas:

#### Pesquisa

Nesta área é possível inserir e selecionar critérios de pesquisa de acordo com o(s) pedido(s) que se deseja encontrar. Deve selecionar o botão Pesquisar de forma a visualizar os pedidos na área Resultados de Pesquisa. O botão Limpar elimina os critérios de pesquisa introduzidos.

#### Resultados da Pesquisa

Nesta área do ecrã são visualizados os resultados de pesquisa. Se não tiver sido feita nenhuma pesquisa, a área de Resultados de Pesquisa irá mostrar todos os Pedidos de AUE a que tem acesso.

Caso tenha sido efetuada uma pesquisa, irá mostrar o resultado de pesquisa consoante os critérios inseridos.

Será ainda possível exportar a listagem presente nesta área para o Excel através do botão Exportar.

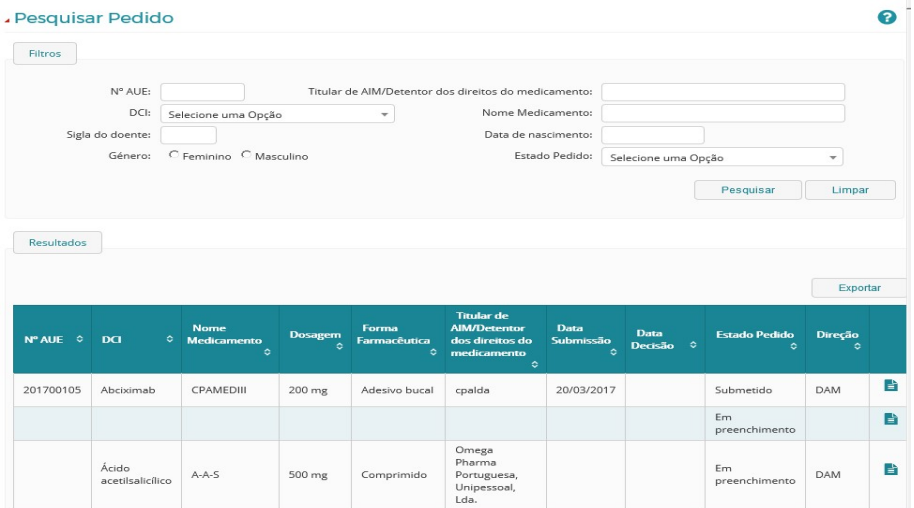

Os detalhes de um Pedido de Autorização selecionar o símbolo  $\Box$ , que irá aparecer na área de Resultados de Pesquisa, sendo o utilizador reencaminhado para o ecrã de Detalhes do Pedido

No cabeçalho do ecrã Detalhes do Pedido encontra-se a seguinte informação sobre o pedido:

- Número de AUE
- Direção
- Data de Estado/Data de Decisão
- Estado/ Decisão
- Histórico de Estados

O ecrã de Detalhes do Pedido contém os seguintes separadores:

- Caracterização do Doente e Tratamento
- Medicamento(s)
- Documentos

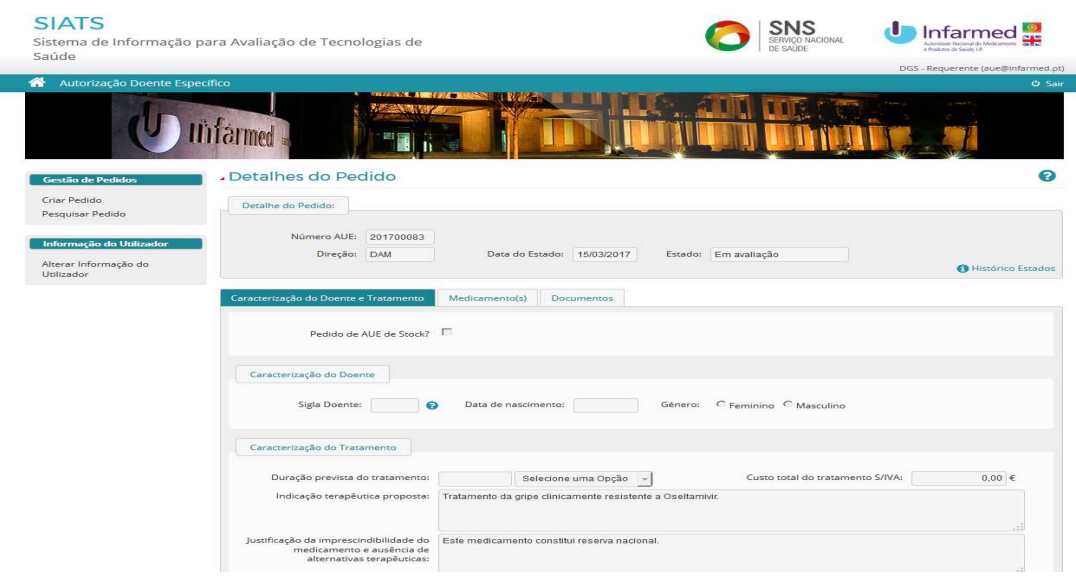

Consoante o estado do pedido poderão ainda estar presentes outros separadores:

- Pedidos de Elementos
- Monitorização
- Decisão INFARMED, I.P.

#### Consultar o Histórico de Estados de um Pedido de Autorização para doente específico

É possível visualizar a informação relativa ao histórico de um pedido no pop up Histórico de Estados constante do cabeçalho do ecrã de Detalhes do Pedido que pretende consultar.

Será visível um pop up com uma listagem do histórico de estados do pedido até ao atual, bem com a data correspondente de cada estado.

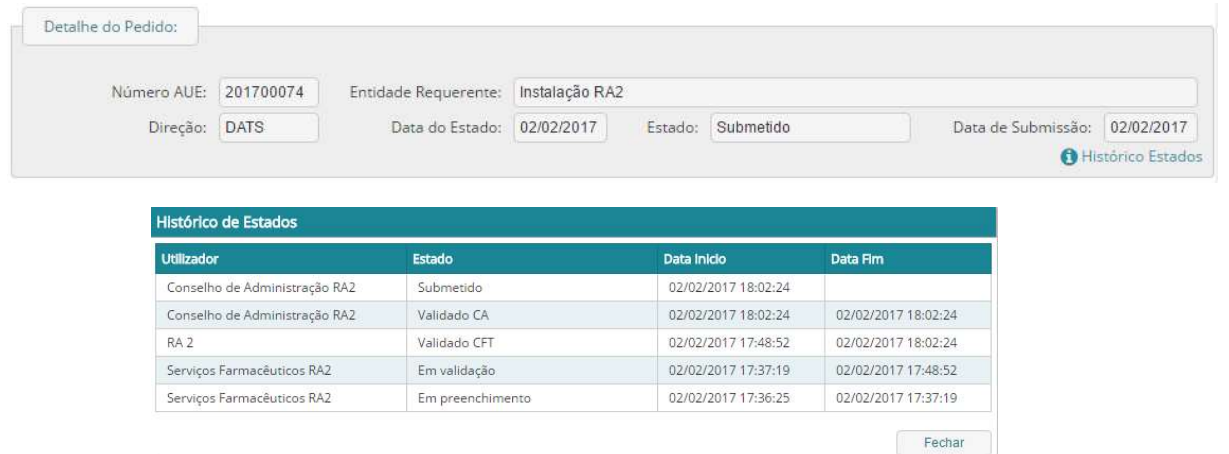

## 4.1.3. RESPONDER A PEDIDO DE ELEMENTOS

Para responder a um Pedido de Elementos relativo a um Pedido de Autorização para doente Específico, deve aceder aos Detalhes do pedido através da Pesquisa de Pedidos.

Após pesquisar pelo pedido que deseja, basta selecionar o símbolo que irá aparecer na área de Resultados de Pesquisa. De seguida, deverá selecionar o separador Pedido de Elementos, acedendo ao ecrã de Pedido de Elementos, onde é visível a listagem de pedidos de elementos associados ao pedido em consulta.

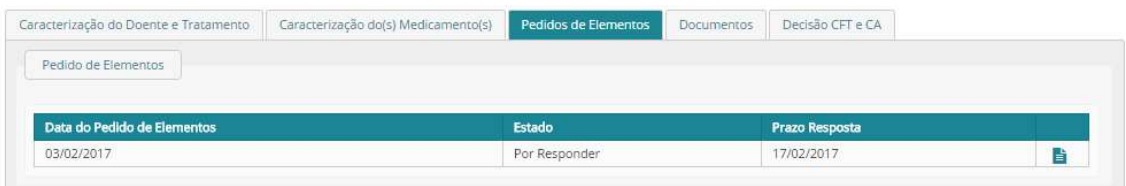

Para aceder ao Pedido de Elementos a que pretende dar resposta, deve selecionar o símbolo correspondente, ficando visível a Área de Detalhe do Pedido de Elementos.

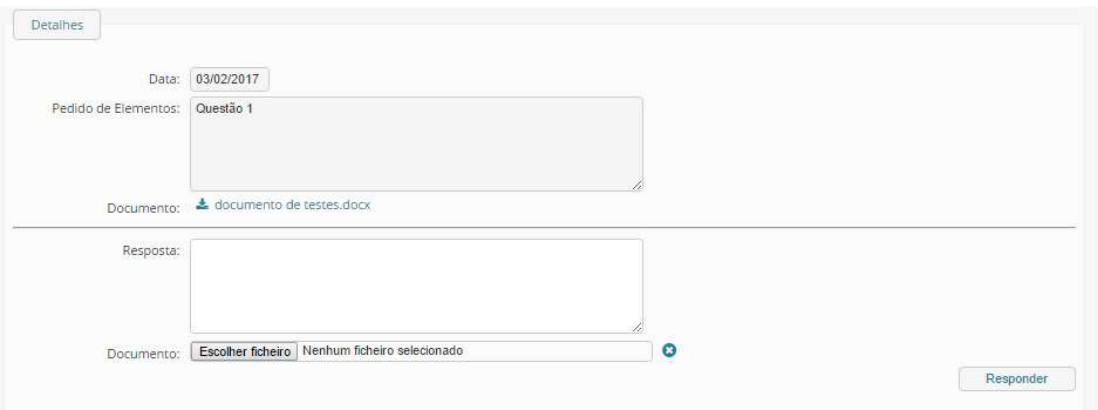

Nesta área, pode ser visualizado o conteúdo do pedido de elementos, no campo Pedido de Elementos, bem como a data em que este foi criado, no campo Data. Caso tenha sido anexado algum documento ao pedido, pode descarregá-lo através do link do campo Documento.

#### 4.1.4. CANCELAR PEDIDO DE AUE

Um pedido de Autorização com estado Em Preenchimento pode ser cancelado através da seleção do botão Eliminar, constante na área de rodapé do ecrã de Detalhes do Pedido. Ao selecionar o botão Eliminar, todos os pedidos associados ao tratamento serão eliminados, não ficando guardado qualquer registo.

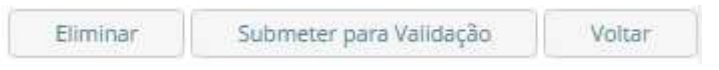

Um pedido de AUE submetido pode ser cancelado através da seleção do botão Cancelar Pedido, constante na área de rodapé do ecrã de Detalhes do Pedido. Ao selecionar o botão Cancelar Pedido, o estado do pedido alterar-se-á para Cancelado, e o INFARMED, I.P. será notificado.

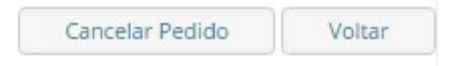

#### 4.1.5. RECLAMAR DE DECISÃO DE INDEFERIMENTO

No caso de uma decisão de indeferimento de um Pedido poderá reclamar da decisão, no prazo máximo de 10 dias úteis, após emissão da decisão. Para tal, deve aceder aos Detalhes do pedido através da

Pesquisa de Pedidos. Após pesquisar pelo pedido que deseja, basta selecionar o símbolo que irá aparecer na área de Resultados de Pesquisa. De seguida, deve selecionar o separador Decisão INFARMED, I.P., acedendo ao ecrã de Decisão, onde é visível a decisão, a data em que foi emitida, bem como a justificação e documento anexado, caso haja.

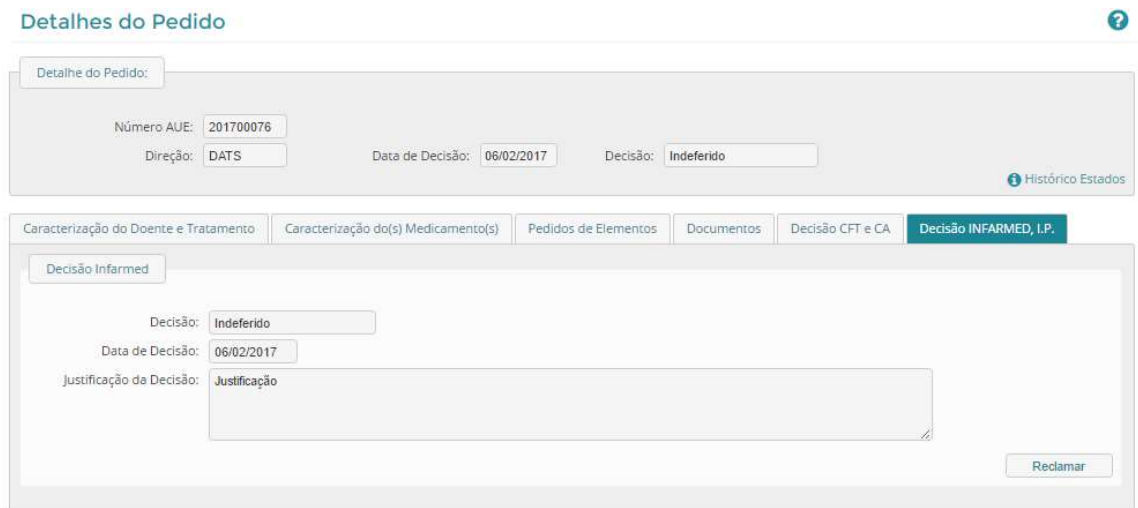

Deve selecionar o botão Reclamar, tornando visível a Área de Reclamação, onde deve preencher o campo Reclamação e anexar um documento, caso pretenda, através do botão Escolher Ficheiro. Ao selecionar o botão Gravar, o estado do pedido alterar-se-á para Reclamado e o INFARMED, I.P. será notificado da reclamação.

## 5. Entidades Militares, Hospitais Privados e Outras Entidades

## 5.1. GESTOR DE INSTALAÇÕES

Este perfil será atribuído às entidades do tipo Entidades Militares, Hospitais Privados e Outras Entidades, para que possam criar as instalações que lhes estejam agregadas.

O perfil Gestor de Instalações terá acesso às seguintes funcionalidades:

- Criar Instalações
- Pesquisar Instalações
- Editar Instalações

As funcionalidades relativas à criação e pesquisa de instalações podem ser acedidas através dos links do separador Gestão de Instalações presente no Menu de Navegação da aplicação.

## 5.1.1. COMO CRIAR INSTALAÇÕES

Para criar uma instalação, selecione o link Criar Instalação, no separador Gestão de Instalações disponível no Menu de Navegação, posicionando-se no ecrã Criar Instalação.

Nota: Só é possível criar uma instalação, caso o utilizador tenha perfil Gestor de Instalações. O utilizador deve criar uma instalação por cada instituição a si agregada que pode criar pedidos de Autorização para Doente Específico.

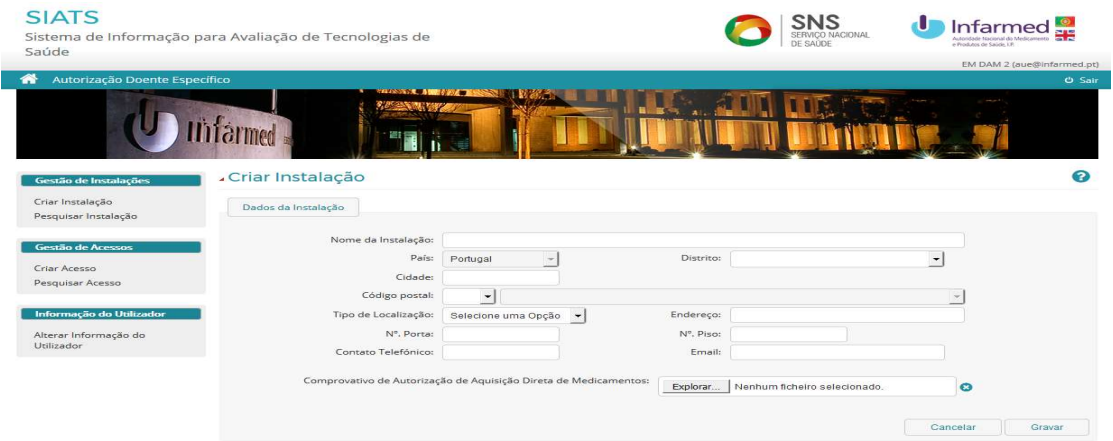

Após preencher os dados da instalação, o utilizador deve anexar o Comprovativo de Autorização de Aquisição Direta de Medicamentos da mesma.

Ao selecionar o botão Gravar é enviado um pedido de criação de Instalação para o INFARMED, I.P., sendo o utilizador redirecionado para o ecrã de pesquisa de instalações. O estado da instalação criada permanecerá Aguarda Validação até que esta seja aprovada/ rejeitada, pelo INFARMED, I.P.

O utilizador receberá um e-mail com a notificação da decisão.

## 5.1.2. COMO PESQUISAR INSTALAÇÕES

Para pesquisar uma instalação, selecione o link Pesquisar Instalação, no separador Gestão de Instalações disponível no Menu de Navegação, posicionando-se no ecrã Pesquisar Instalação.

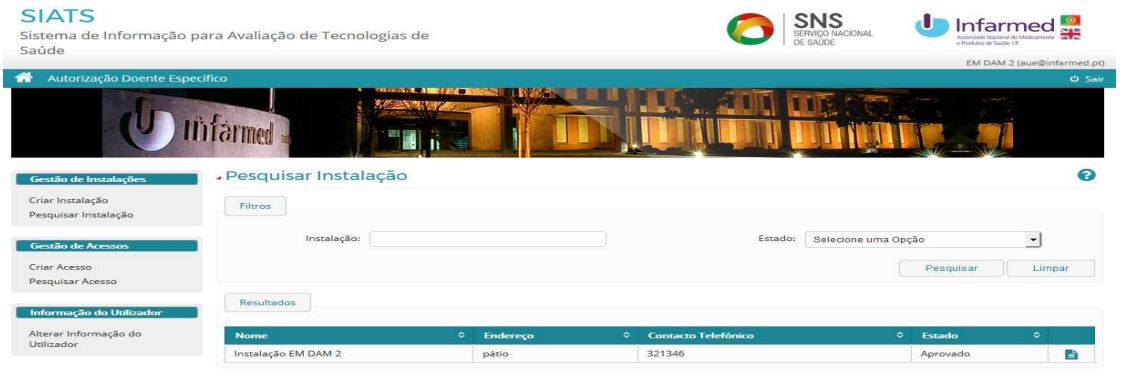

Este ecrã permite a pesquisa e consulta de Instalações, estando divido em duas áreas: uma de pesquisa e outra de resultados.

## Ecrã Pesquisa

Na área de Pesquisa é possível inserir e selecionar critérios de pesquisa de acordo com a(s) instalação(ões) que se deseja encontrar. Deve selecionar o botão Pesquisar de forma a visualizar as instalações na área Resultados de Pesquisa.

O botão Limpar elimina os critérios de pesquisa introduzidos.

## Visualizar o Detalhe de uma Instalação

É possível visualizar a informação de uma instalação no ecrã Detalhe de Informação da Instalação. Este pode ser acedido através do ecrã de Pesquisa de Instalações. Após pesquisar pela instalação que pretende consultar, basta selecionar o botão Detalhes visível na área de Resultados de Pesquisa.

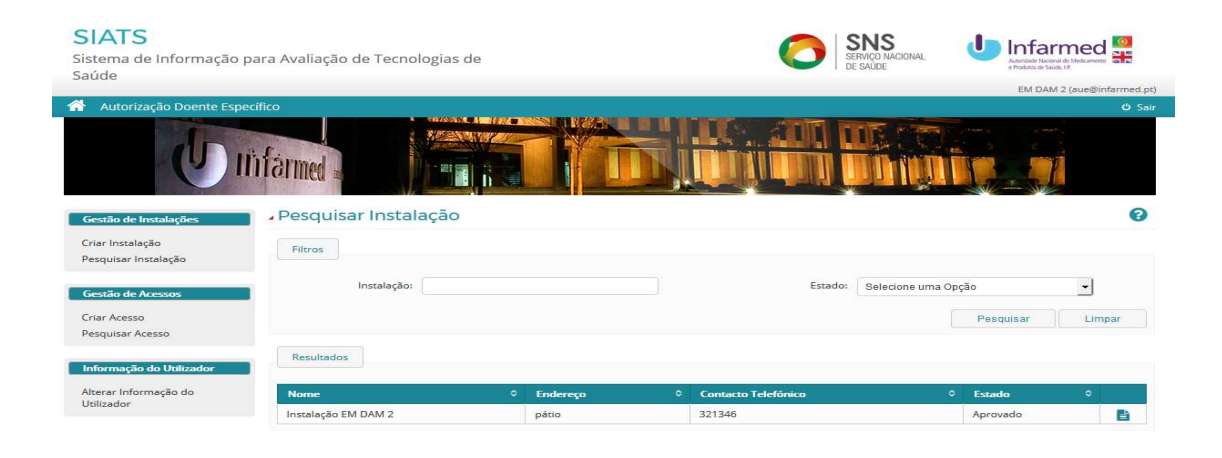

Na área Dados da Instalação, constará toda a informação sobre a instalação, nomeadamente, dados da morada, contactos, comprovativo e estado da instalação.

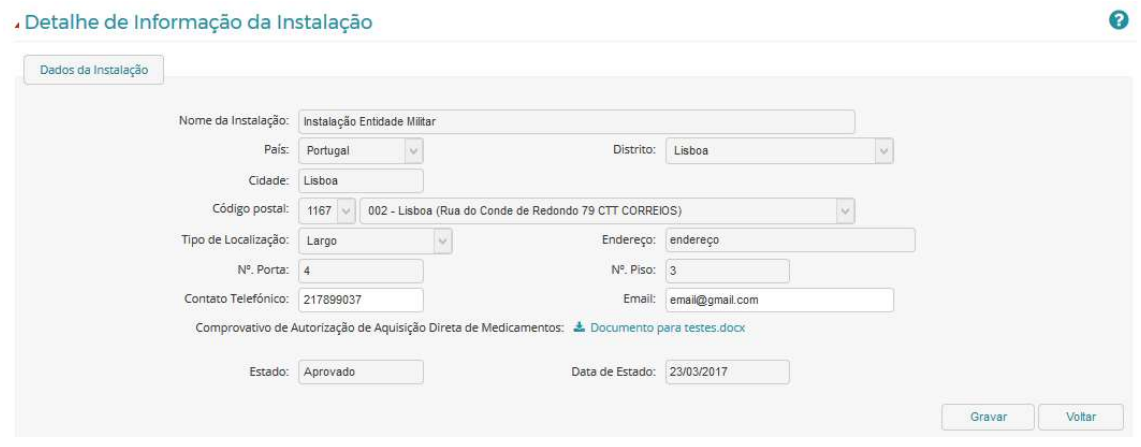

Caso o estado da instalação seja Rejeitado, será igualmente visível o campo Motivo de Recusa junto do campo Estado.

## Alterar os Dados de uma Instalação

É possível alterar alguns dados de uma instalação, no ecrã Detalhe de Informação da Instalação, no entanto, apenas quando o seu estado é Aprovado ou Aguarda Validação. Este ecrã pode ser acedido através do ecrã de Pesquisa de Instalações. Após pesquisar pela instalação que pretende consultar, basta selecionar o botão Detalhes visível na área de Resultados de Pesquisa.

Relativamente à informação de uma instalação, apenas os campos Contacto Telefónico e Email poderão ser alterados.

As alterações feitas ficarão gravadas, após seleção do botão Gravar.

## 5.2. GESTOR DE UTILIZADORES

Este perfil será atribuído a estas entidades para que possam criar os seus acessos e os das suas instalações.

As funcionalidades relativas à criação e pesquisa de acessos podem ser acedidas através dos links do separador Gestão de Acessos presente no Menu de Navegação da aplicação.

## 5.2.1.COMO CRIAR ACESSOS

Para criar um acesso, selecione o link Criar Acesso, no separador Gestão de Acessos disponível no Menu de Navegação, posicionando-se no ecrã de Criar Acesso.

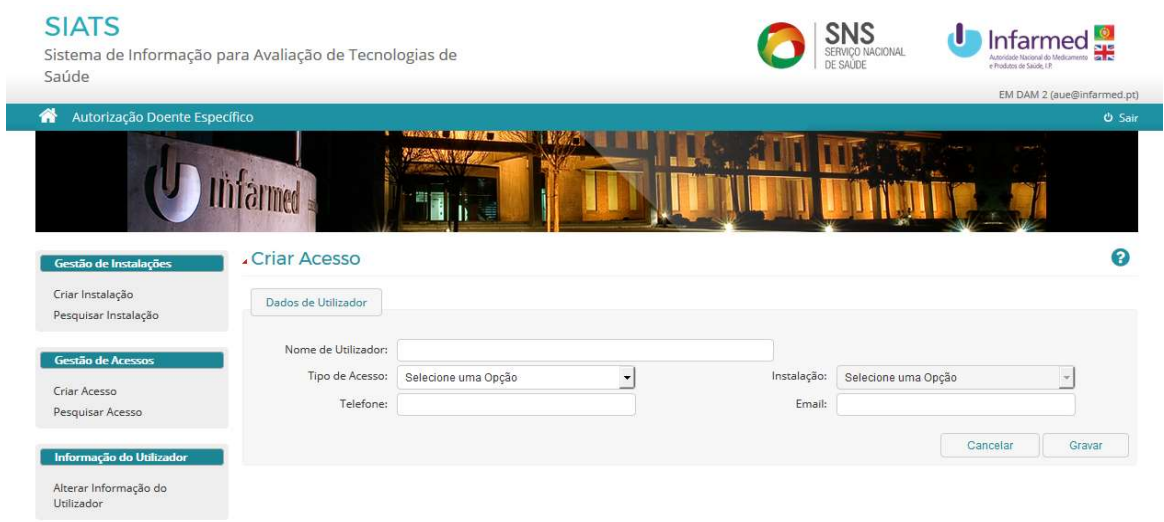

Para criar o acesso, deve ser preenchido o Nome de Utilizador e escolhido o Tipo de Acesso. Após selecionado o tipo de acesso (Requerente), deve ser selecionada a Instalação a que este ficará associado e introduzidos os campos de contacto do utilizador.

Para as entidades Privadas e Entidades Militares, deve ser criado um acesso Requerente, para cada instalação a si agregada.

Ao selecionar o botão Gravar, será enviado um e-mail com Nome de Utilizador e Palavra-Passe de acesso ao módulo Autorização Doente Específico do portal SIATS, para o contacto indicado no campo E-mail.

## 5.2.2. COMO PESQUISAR ACESSOS

Para pesquisar um acesso, selecione o link Pesquisar Acesso, no separador Gestão de Acessos disponível no Menu de Navegação, posicionando-se no ecrã Pesquisa de Acessos.

Este ecrã permite a pesquisa e consulta de Acessos, estando divido em duas áreas, uma de pesquisa e outra de resultados.

## Ecrã Pesquisa

Na área de Pesquisa é possível inserir e selecionar critérios de pesquisa de acordo com o(s) acesso(s) que se deseja encontrar. Deve selecionar o botão Pesquisar de forma a visualizar os acessos na área Resultados de Pesquisa. O botão Limpar elimina os critérios de pesquisa introduzidos.

| <b>SIATS</b><br>Sistema de Informação para Avaliação de Tecnologias de<br>Saúde |                       |                                                 |                     | SERVIÇO NACIONAL<br>DE SAÚDE | U<br>e Produtos de Saúde, UP. | Infarmed<br>Levidade Nacional do Medicamento 2012 |
|---------------------------------------------------------------------------------|-----------------------|-------------------------------------------------|---------------------|------------------------------|-------------------------------|---------------------------------------------------|
|                                                                                 |                       |                                                 |                     |                              |                               | EM DAM 2 (aue@infarmed.pt)                        |
| 谷<br>Autorização Doente Específico                                              |                       |                                                 |                     |                              |                               | <b>U</b> Sair                                     |
|                                                                                 |                       | <b>SHOWARD AND LOOKS</b>                        |                     |                              |                               |                                                   |
| Gestão de Instalações                                                           | - Pesquisa de Acessos |                                                 |                     |                              |                               | Q                                                 |
| Criar Instalação<br>Pesquisar Instalação                                        | Filtros               |                                                 |                     |                              |                               |                                                   |
| Gestão de Acessos                                                               | Nome de Utilizador:   |                                                 |                     |                              |                               |                                                   |
| Criar Acesso                                                                    | Tipo de Acesso:       | Selecione uma Opcão<br>$\overline{\phantom{a}}$ | Instalação:         | Selecione uma Opcão          |                               | $\overline{\phantom{a}}$                          |
| Pesquisar Acesso                                                                |                       |                                                 |                     |                              | Pesquisar                     | Limpar                                            |
| Informação do Utilizador<br>Alterar Informação do                               | Resultados            |                                                 |                     |                              |                               |                                                   |
| Utilizador                                                                      | <b>Utilizador</b>     | ۰<br>Tipo de acesso                             | ۰<br>Instalação     |                              |                               | ۰                                                 |
|                                                                                 | CPAEM                 | Requerente                                      | Instalação EM DAM 2 |                              |                               | 旨                                                 |

Visualizar o Detalhe de um Acesso

É possível visualizar a informação de um acesso no ecrã Detalhes de Acesso. Este pode ser acedido através do ecrã de Pesquisa de Acessos. Após pesquisar pelo acesso que pretende consultar, basta selecionar o botão Detalhes visível na área de Resultados de Pesquisa.

Na área Dados de Utilizador, constará toda a informação sobre o utilizador a quem foi atribuído o acesso, nomeadamente, Nome de Utilizador, Tipo de Acesso, Instalação a que o acesso está associado e contactos Telefónico e E-mail.

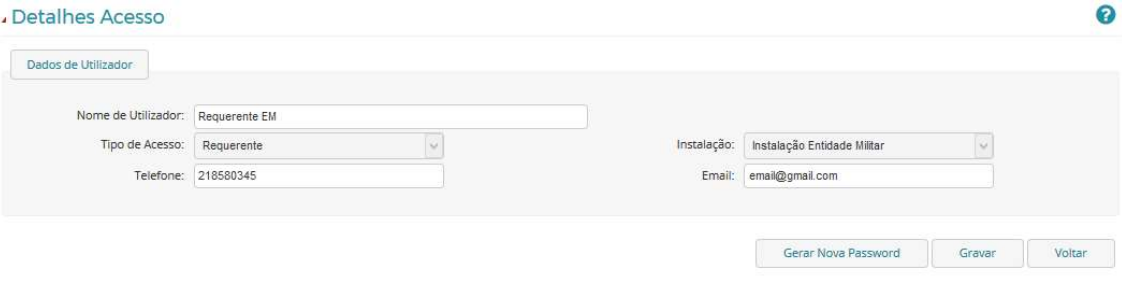

## Alterar os Dados de um Acesso

É possível alterar alguns dados de um acesso, no ecrã Detalhes de Acesso. Este ecrã pode ser acedido através do ecrã de Pesquisa de Acessos. Após pesquisar pelo acesso que pretende consultar, basta selecionar o botão Detalhes visível na área de Resultados de Pesquisa. Relativamente à informação dos dados de utilizador de um acesso, apenas os campos Nome do Utilizador, Telefone e E-mail poderão ser alterados.

As alterações feitas ficarão gravadas, após seleção do botão Gravar.

Em caso de alteração do utilizador responsável pelo acesso, o utilizador deve selecionar o botão Gerar Nova Password, de modo a que lhe seja enviado, para o novo e-mail de contacto, as novas credenciais de acesso.

## 5.3. REQUERENTE

Este perfil, exclusivo das entidades Entidades Militares, Hospitais Privados e Outras Entidades, será criado pelo Gestor de Utilizadores para cada instalação associada à entidade.

É da responsabilidade deste perfil submeter pedidos de Autorização para doente específico e os parâmetros de monitorização dos tratamentos dos pedidos aprovados.

## 5.3.1. CRIAR PEDIDO DE AUTORIZAÇÃO PARA DOENTE ESPECÍFICO

O ecrã "Criar pedido" é composto por 3 separadores:

- o "Caracterização do Doente e Tratamento"
- o "Medicamento(s)"
- o "Documentos"

Preencher o formulário que se encontra acessível no separador Ecrã "Caracterização do Doente e Tratamento" após selecionar a opção "Criar pedido"

Os campos Duração prevista do tratamento, Historial clínico do doente com indicação das terapêuticas prévias realizadas e Pedido submetido com validação da Direção Clínica não são de preenchimento obrigatório para este perfil.

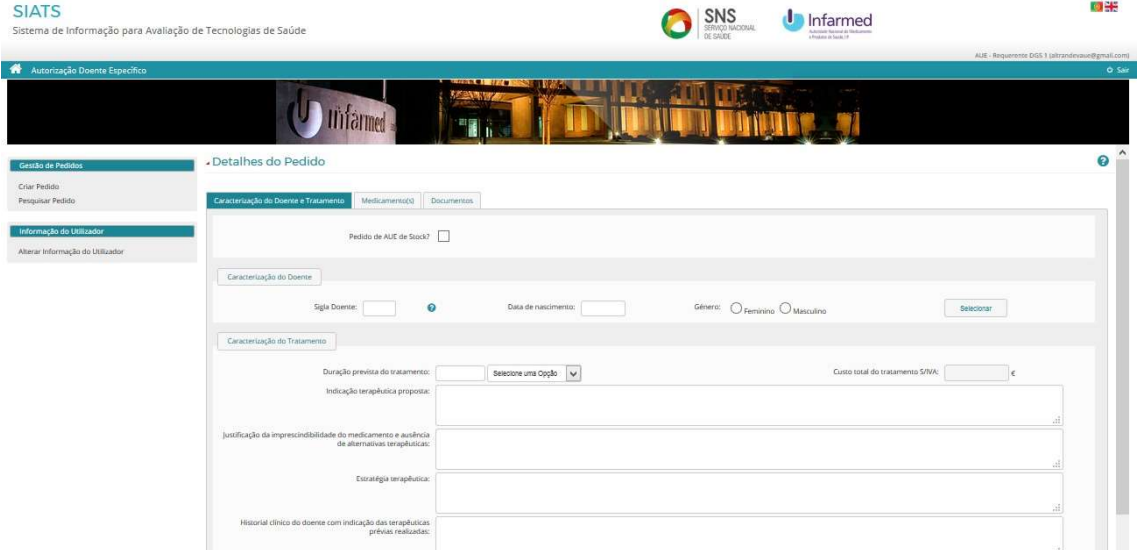

Após preenchimento deverão gravar a informação inserida através do botão "Gravar" que se encontra no fim da página.

Os separadores seguintes só ficarão disponíveis após preenchimento completo do anterior.

Selecionar o separador "Medicamento" e acionar o botão "Adicionar medicamento"

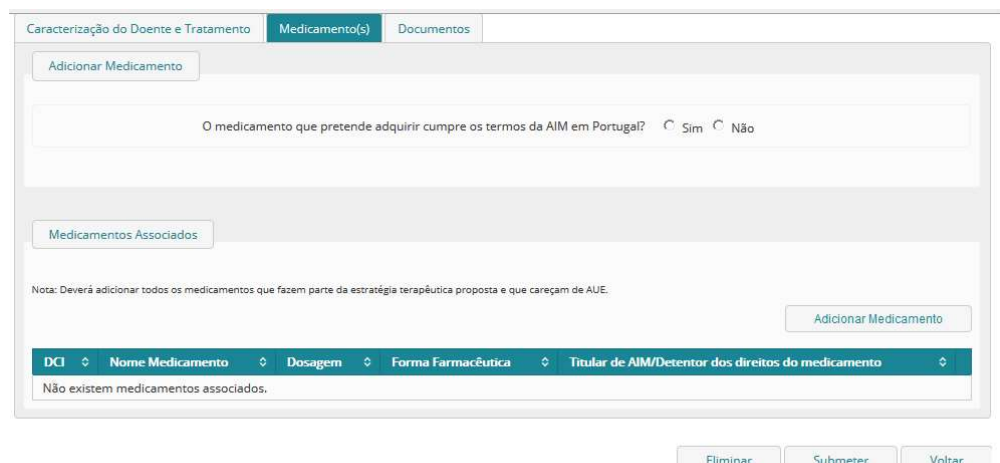

Após seleção do botão "Adicionar medicamento" surge a pergunta:

"O medicamento que pretende adquirir cumpre os termos da AIM em Portugal?"

Selecionar a opção adequada tendo em conta o medicamento o medicamento objeto de pedido de Autorização.

Selecionar o botão "Pesquisar", caso encontre o medicamento na Lista devolvida, selecionar o mesmo (selecionando o símbolo da seta) e preencha os campos do formulário.

Caso o medicamento não conste da lista, selecionar o botão "Novo" e preencha o formulário.

Após preenchimento gravar a informação através do botão "Gravar".

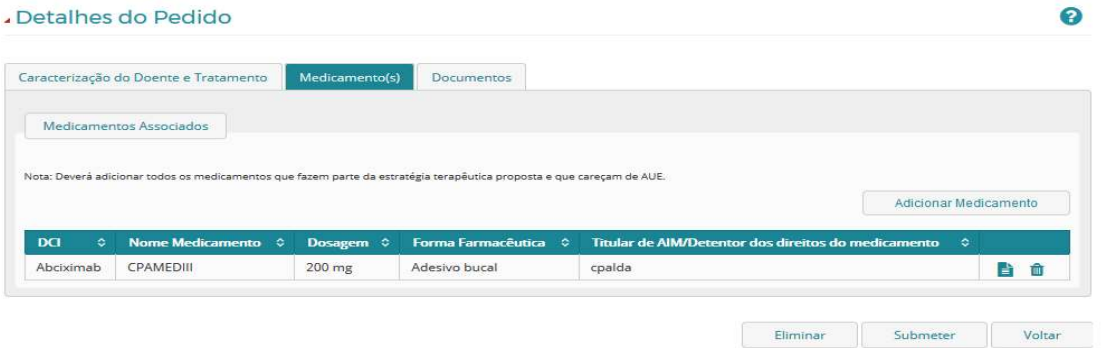

Selecionar o separador "Documentos" e anexar os documentos obrigatórios à submissão de pedido de Autorização para doente específico (RCM do medicamento ou documento similar, provas preliminares de benefício clínico, GMP).

Para anexar documentos deverá acionar o botão "Documentos", o qual expõe a secção "Documentos do pedido":

- Tipo de documento (selecionar a opção em causa)
- Selecionar o botão que permite localizar o ficheiro a anexar e carregar o mesmo

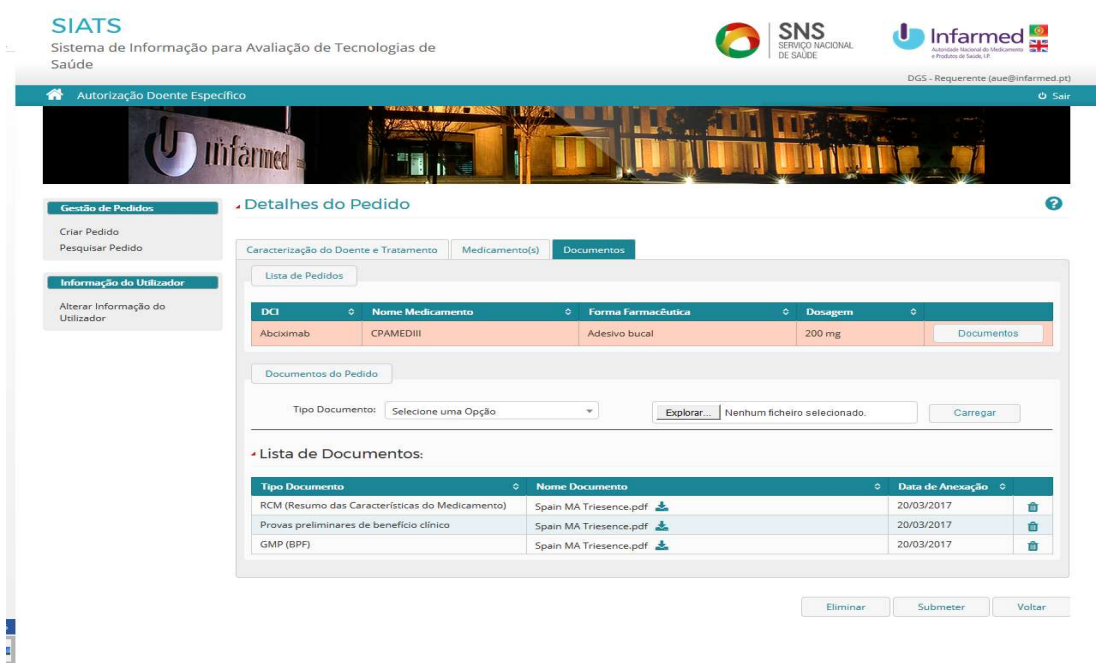

Selecionar o botão "Submeter" para remeter o pedido ao INFARMED. I.P.

Após esta ação surgirá a mensagem " Pedido submetido com êxito ao INFARMED, I.P."

Após submissão do pedido, o utilizador é reencaminhado para o ecrã "Pesquisar pedidos".

## 5.3.2.PESQUISAR E CONSULTAR UM PEDIDO DE AUTORIZAÇÃO

Para pesquisar os Pedidos de Autorização, o utilizador deve selecionar o link Pesquisar Pedidos, no separador Gestão de Pedidos, acedendo, assim, ao ecrã Pesquisar Pedidos. Este ecrã permite a pesquisa e consulta de Pedidos de AUE, estando divido em duas áreas:

## Pesquisa

Nesta área é possível inserir e selecionar critérios de pesquisa de acordo com o(s) pedido(s) que se deseja encontrar. Deve selecionar o botão Pesquisar de forma a visualizar os pedidos na área Resultados de Pesquisa. O botão Limpar elimina os critérios de pesquisa introduzidos.

#### Resultados da Pesquisa

Nesta área do ecrã são visualizados os resultados de pesquisa. Se não tiver sido feita nenhuma pesquisa, a área de Resultados de Pesquisa irá mostrar todos os Pedidos de AUE a que tem acesso.

Caso tenha sido efetuada uma pesquisa, irá mostrar o resultado de pesquisa consoante os critérios inseridos.

Será ainda possível exportar a listagem presente nesta área para o Excel através do botão Exportar.

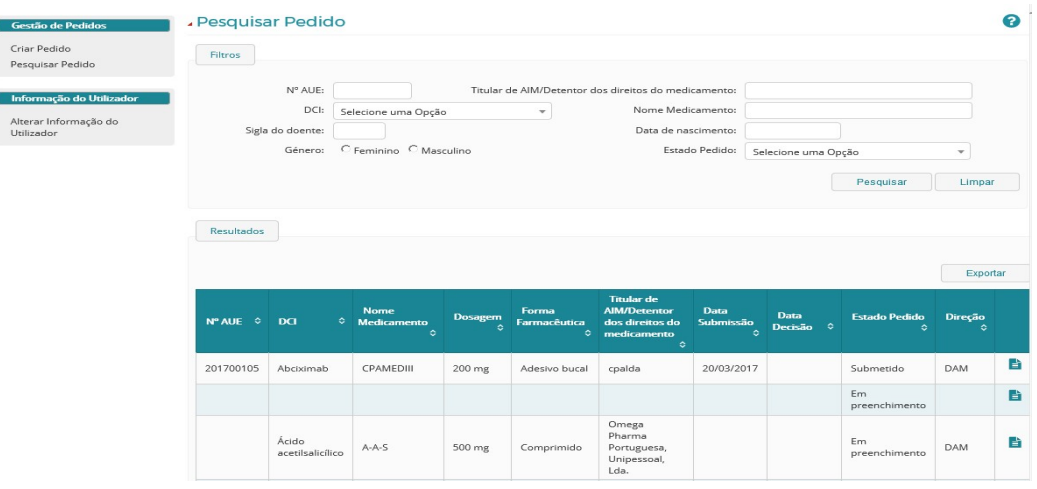

Os detalhes de um Pedido de Autorização selecionar o símbolo  $\Box$ , que irá aparecer na área de Resultados de Pesquisa, sendo o utilizador reencaminhado para o ecrã de Detalhes do Pedido

No cabeçalho do ecrã Detalhes do Pedido encontra-se a seguinte informação sobre o pedido:

- Número de AUE
- Direção
- Data de Estado/Data de Decisão
- Estado/ Decisão
- Histórico de Estados

O ecrã de Detalhes do Pedido contém os seguintes separadores:

- Caracterização do Doente e Tratamento
- Medicamento(s)
- Documentos

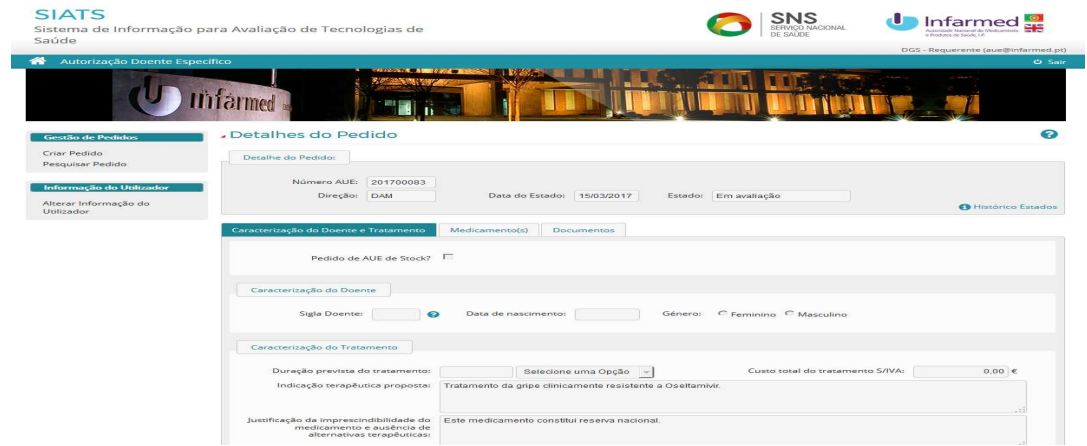

 $S = 1$ 

Consoante o estado do pedido poderão ainda estar presentes outros separadores:

- Pedidos de Elementos
- Monitorização
- Decisão INFARMED, I.P.

#### Consultar o Histórico de Estados de um Pedido de Autorização para doente específico

É possível visualizar a informação relativa ao histórico de um pedido no pop up Histórico de Estados constante do cabeçalho do ecrã de Detalhes do Pedido que pretende consultar.

Será visível um pop up com uma listagem do histórico de estados do pedido até ao atual, bem com a data correspondente de cada estado.

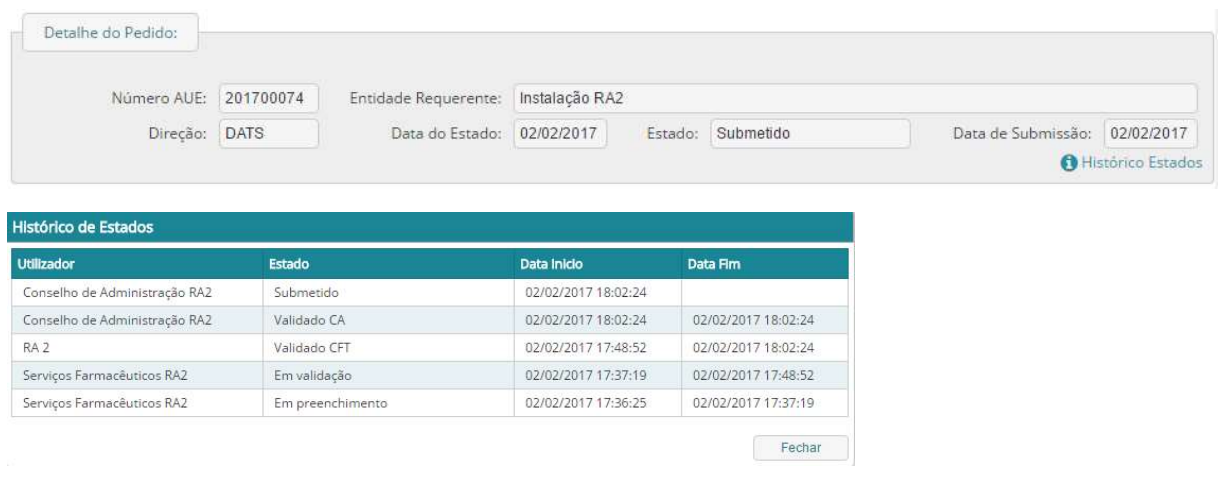

## 5.3.3. RESPONDER A PEDIDO DE ELEMENTOS

Para responder a um Pedido de Elementos relativo a um Pedido de Autorização para doente Específico, deve aceder aos Detalhes do pedido através da Pesquisa de Pedidos.

Após pesquisar pelo pedido que deseja, basta selecionar o símbolo que irá aparecer na área de Resultados de Pesquisa. De seguida, deverá selecionar o separador Pedido de Elementos, acedendo ao ecrã de Pedido de Elementos, onde é visível a listagem de pedidos de elementos associados ao pedido em consulta.

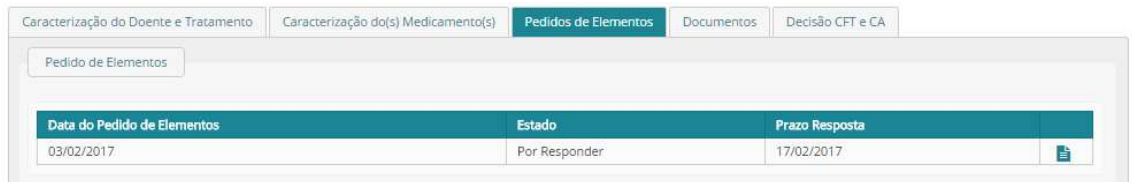

Para aceder ao Pedido de Elementos a que pretende dar resposta deve selecionar o símbolo correspondente, ficando visível a Área de Detalhe do Pedido de Elementos.

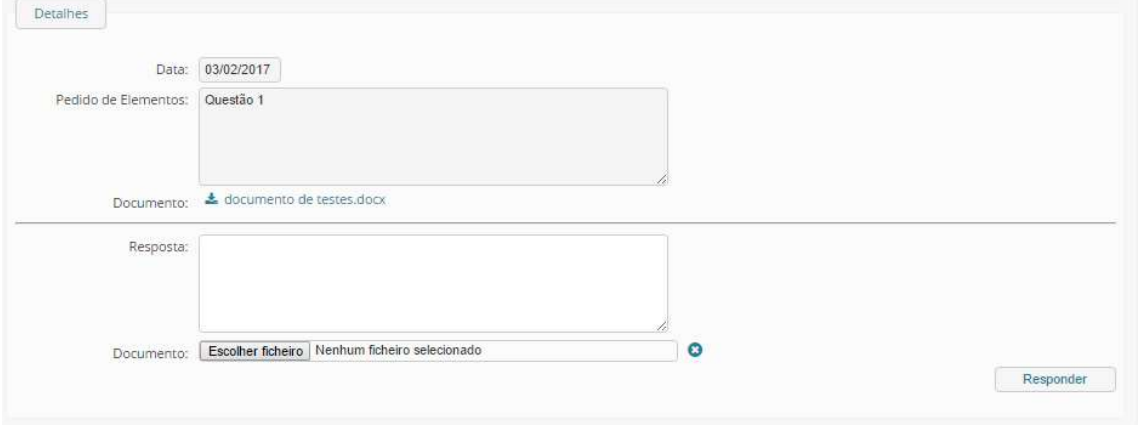

Nesta área, pode ser visualizado o conteúdo do pedido de elementos, no campo Pedido de Elementos, bem como a data em que este foi criado, no campo Data. Caso tenha sido anexado algum documento ao pedido, pode descarregá-lo através do link do campo Documento.

## 5.3.4. CANCELAR PEDIDO DE AUTORIZAÇÃO PARA DOENTE ESPECÍFICO

Um pedido de com estado Em Preenchimento pode ser cancelado através da seleção do botão Eliminar, constante na área de rodapé do ecrã de Detalhes do Pedido. Ao selecionar o botão Eliminar, todos os pedidos associados ao tratamento serão eliminados, não ficando guardado qualquer registo.

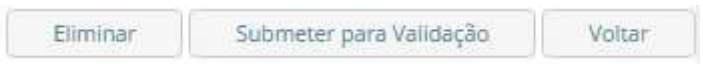

Um pedido de AUE submetido pode ser cancelado através da seleção do botão Cancelar Pedido, constante na área de rodapé do ecrã de Detalhes do Pedido. Ao selecionar o botão Cancelar Pedido, o estado do pedido alterar-se-á para Cancelado, e o INFARMED, I.P. será notificado.

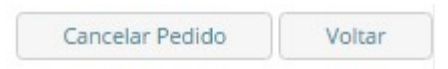

## 5.3.5. RECLAMAR DE DECISÃO DE INDEFERIMENTO

No caso de uma decisão de indeferimento de um Pedido poderá reclamar da decisão, no prazo máximo de 10 dias úteis, após emissão da decisão. Para tal, deve aceder aos Detalhes do pedido através da

Pesquisa de Pedidos. Após pesquisar pelo pedido que deseja, basta selecionar o símbolo que irá aparecer na área de Resultados de Pesquisa. De seguida, deve selecionar o separador Decisão INFARMED, I.P., acedendo ao ecrã de Decisão, onde é visível a decisão, a data em que foi emitida, bem como a justificação e documento anexado, caso haja.

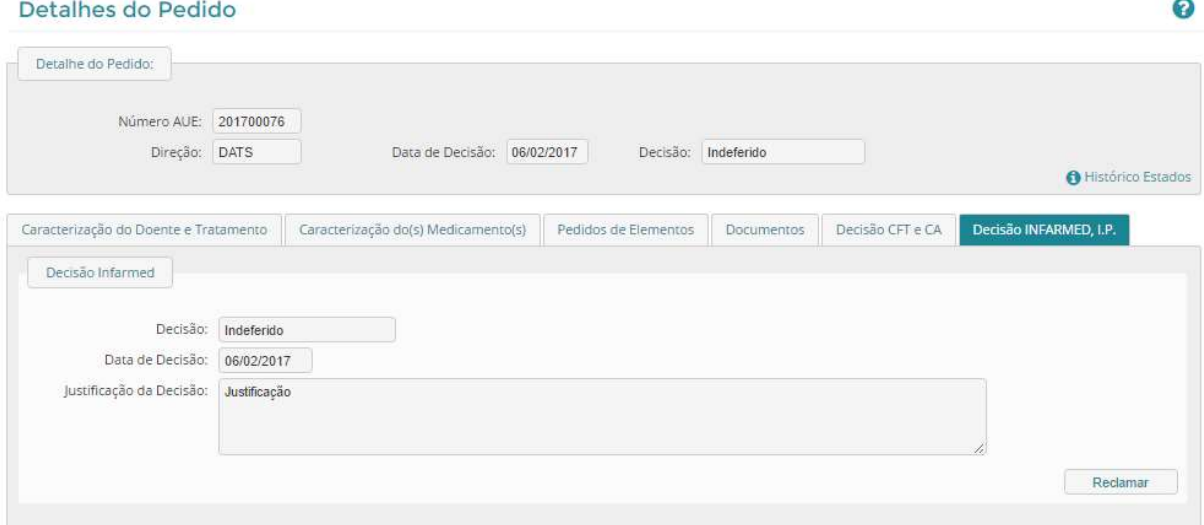

Deve selecionar o botão Reclamar, tornando visível a Área de Reclamação, onde deve preencher o campo Reclamação e anexar um documento, caso pretenda, através do botão Escolher Ficheiro. Ao selecionar o botão Gravar, o estado do pedido alterar-se-á para Reclamado e o INFARMED, I.P. será notificado da reclamação.

## 5.3.6. MONITORIZAR TRATAMENTO

Para os pedidos de Autorização aprovados, o INFARMED, I.P. pode definir indicadores de monitorização de um tratamento e uma data limite para a sua submissão.

## 5.3.6.1. Pesquisar Tratamentos que careçam de Monitorização

Para pesquisar tratamentos que careçam de monitorização, o utilizador deve selecionar o link Monitorização, no separador Gestão de Pedidos, acedendo, assim, ao ecrã Pesquisar Monitorização.

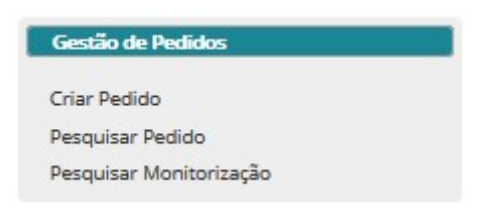

O ecrã Pesquisar Monitorização permite a pesquisa e consulta de tratamentos, estando divido em duas áreas, uma de pesquisa e outra de resultados.

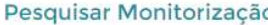

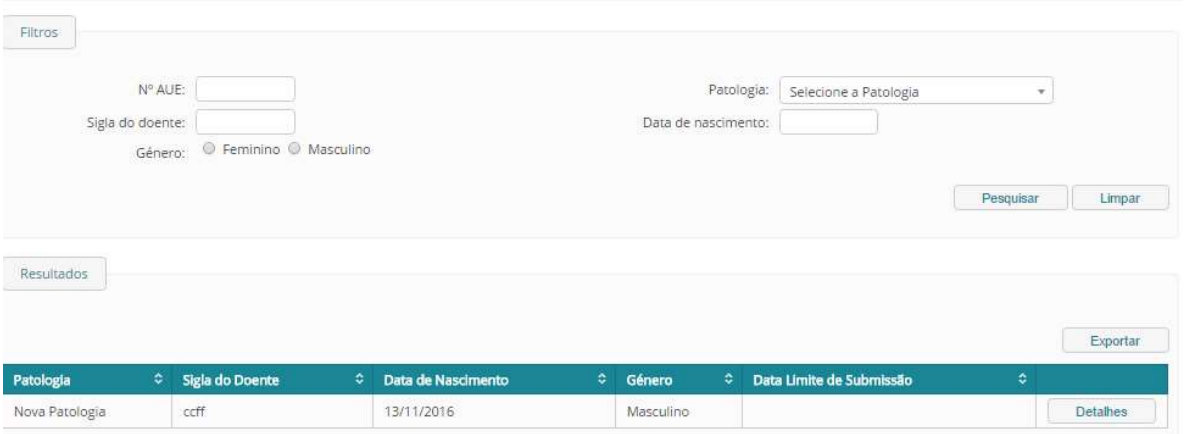

#### Pesquisa

Nesta área é possível inserir e selecionar critérios de pesquisa de acordo com o(s) tratamento(s) que se deseja encontrar. Deve selecionar o botão Pesquisar de forma a visualizar os pedidos na área Resultados de Pesquisa. O botão Limpar elimina os critérios de pesquisa introduzidos.

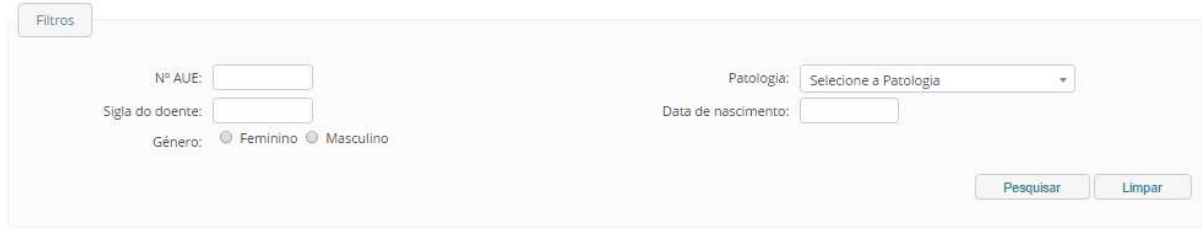

#### Resultados de Pesquisa

Nesta área do ecrã são visualizados os resultados de pesquisa. Se não tiver sido feita nenhuma pesquisa, a área de Resultados de Pesquisa irá mostrar todos os Pedidos a que tem acesso.

Caso tenha sido efetuada uma pesquisa, irá mostrar o resultado de pesquisa consoante os critérios inseridos.

Será ainda possível exportar a listagem presente nesta área para o Excel através do botão Exportar.

 $\bullet$ 

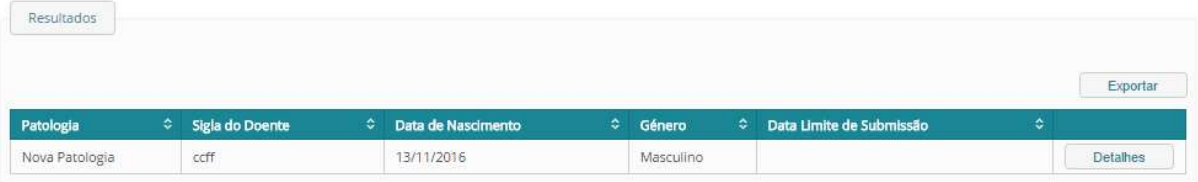

É de referir que através da seleção do botão Detalhes, o utilizador será redirecionado para o ecrã Detalhes de Monitorização.

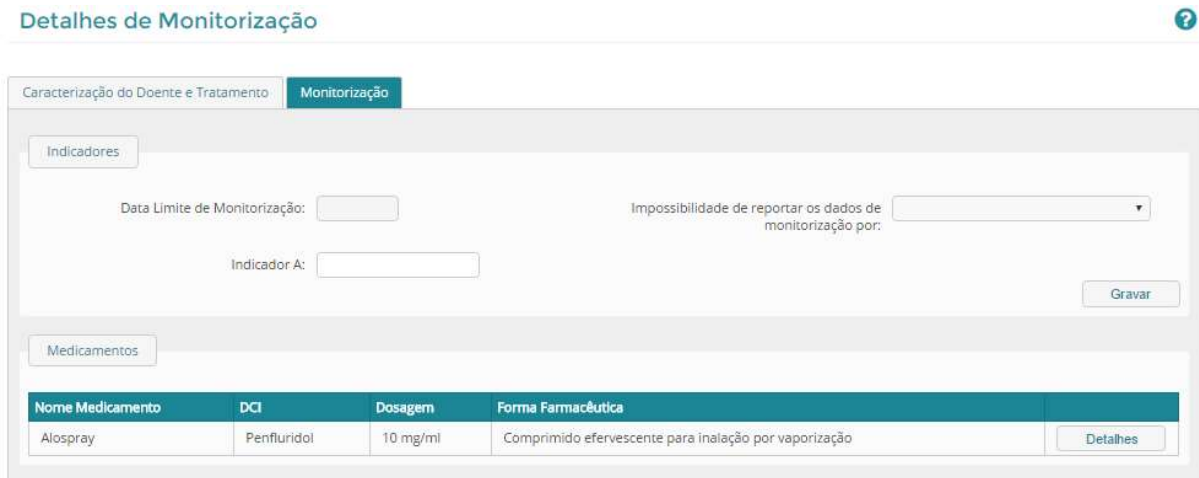

Para submeter os indicadores de monitorização de um tratamento, deve aceder ao ecrã Monitorização do Tratamento, através do link Monitorização, no separador Gestão de Pedidos, acedendo, ao ecrã Pesquisar Monitorização e selecionando o botão Detalhes do tratamento pretendido, na área de Resultados de Pesquisa.

Neste ecrã, deve preencher os campos referentes a Indicadores de Monitorização, ou indicar, caso se aplique, o motivo de impossibilidade de reportar dados de monitorização, e Gravar.

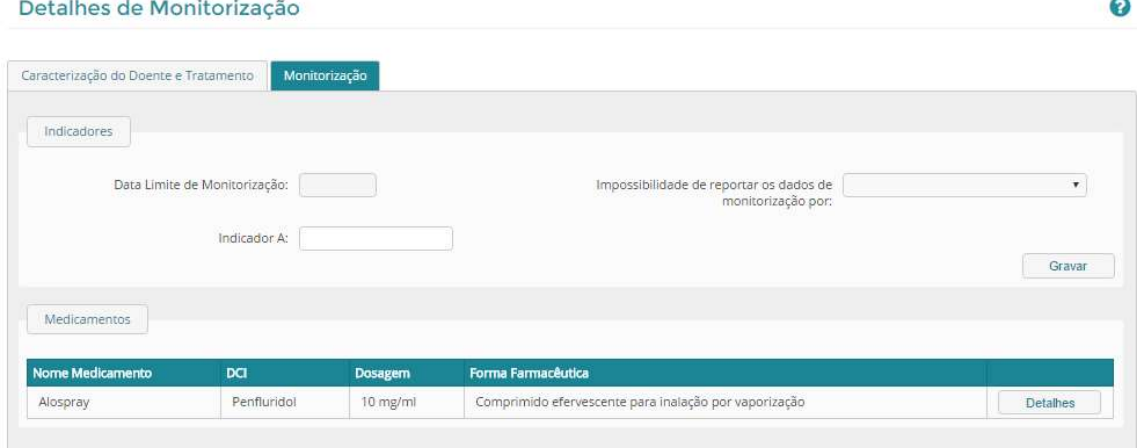

Na Área Medicamentos, é visível uma listagem de todos os medicamentos associados ao tratamento. Através do botão Detalhes, pode aceder às características do medicamento correspondente.

Nota: Em caso de ter gravado indicadores, mas ter deixado algum por preencher, poderá posteriormente submetê-lo. Em caso de ter indicado um motivo de impossibilidade de reportar dados de monitorização, não poderá posteriormente submeter indicadores de monitorização.

## 5.3.6.2. Submeter os indicadores de monitorização (resultados do tratamento)

Para submeter os indicadores de monitorização de um tratamento, deve aceder ao ecrã Monitorização do Tratamento, através do link Monitorização, no separador Gestão de Pedidos.

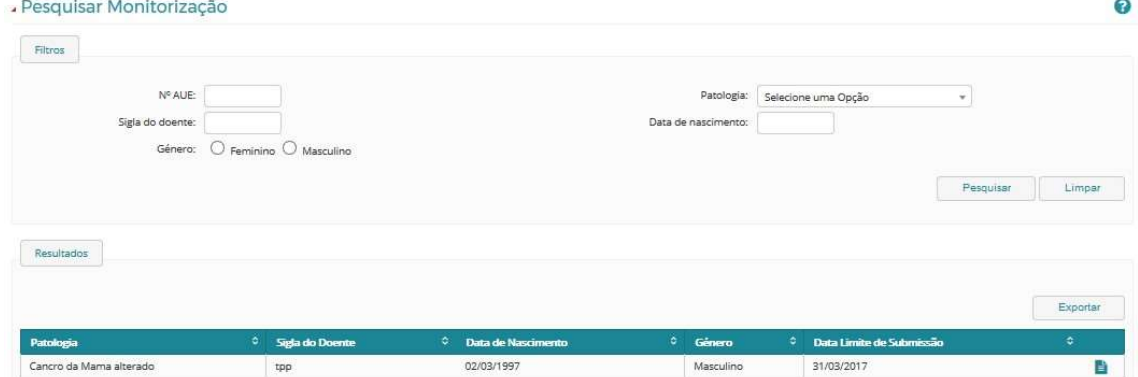

Acedendo, ao ecrã Pesquisar Monitorização e selecionando o botão Detalhes do tratamento pretendido, na área de Resultados de Pesquisa, poderá inserir o resultado do tratamento.

Neste ecrã, deve preencher os campos referentes a Indicadores de Monitorização, ou indicar, caso se aplique, o motivo de impossibilidade de reportar dados de monitorização, e Gravar.

Details as de Menthedre 2.

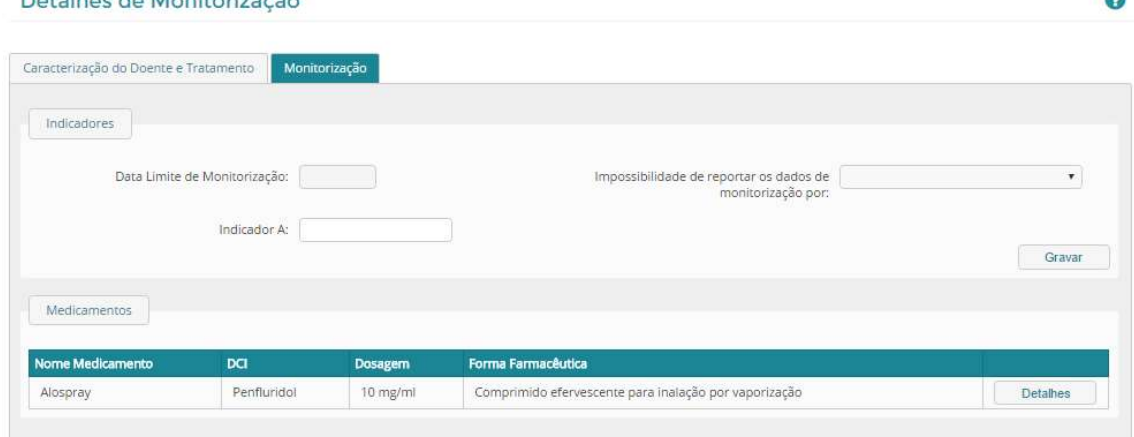

Na Área Medicamentos, é visível uma listagem de todos os medicamentos associados ao tratamento. Através do botão Detalhes, pode aceder às características do medicamento correspondente.

Nota: Em caso de ter gravado indicadores, mas ter deixado algum por preencher, poderá posteriormente submetê-lo. Em caso de ter indicado um motivo de impossibilidade de reportar dados de monitorização, não poderá posteriormente submeter indicadores de monitorização.

 $\sim$ 

## 6. Alfândegas

As Alfândegas receberão as suas credenciais diretamente através do INFARMED, I.P. sem ser necessário requererem-nas através de um pedido de registo no portal (http://siats.infarmed.pt). Nesta situação, após inserção das credenciais de acesso válidas, o utilizador deve, como passo obrigatório, e por questões de segurança, alterar a Palavra-Passe que lhe foi atribuída.

Após efetuar Login e selecionar o separador Autorização Doente Específico, aparece um ecrã com dois separadores do lado esquerdo:

- Separador Gestão de Pedidos dá acesso a pesquisa pedidos e consulta de pedidos autorizados e revogados
- Separador Informação do Utilizador dá acesso a alteração da informação do utilizador (para mais informação sobre esta funcionalidade consultar por favor o ponto 2.6 Como alterar informação de utilizador e dados de acesso)

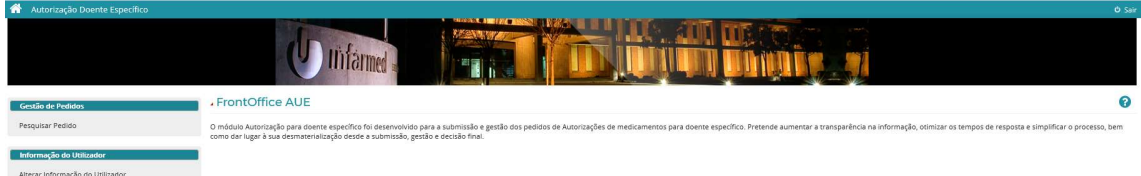

Ao selecionar a opção "Pesquisar Pedido" do separador "Gestão de Pedido" é direcionado para um ecrã de pesquisa, o qual apresenta uma lista de resultados com todos os pedidos de autorização para doente específico autorizados e revogados.

Este ecrã possibilita ainda a utilização de um dos filtros abaixo para efetuar pesquisas, bastando para tal introduzir a informação que se pretende pesquisar e selecionar a opção "Pesquisar". O botão Limpar elimina os critérios de pesquisa introduzidos.

- Nº AUE
- Nome do Medicamento
- Titular de AIM/Detentor dos direitos do medicamento
- $\bullet$  DCI
- Estado Pedido

A Lista de Resultados é composta por sete colunas (Nome Medicamento, DCI, Titular de AIM/Detentor dos direitos do medicamento, Nº QUE, Sata Submissão, Estado do Pedido e Detalhes), ordenáveis por ordem ascendente/descendente, bastando para tal clicar no nome da coluna.

A última coluna da Lista de Resultados contém o símbolo **a** que permite aceder aos detalhes de um pedido. Ao aceder ao Detalhe do Pedido, irá ser direcionado para um ecrã com duas áreas: Detalhe do Pedido e Caracterização do Medicamento.

## Área Detalhe do Pedido

Nesta área, consta informação relativa ao Nº de AUE, Decisão do INFARMED, I.P. sobre o pedido, bem como a Data em que esta foi emitida, e a Direção que tramitou o pedido. Consta, igualmente, a Entidade Requerente que submeteu o pedido.

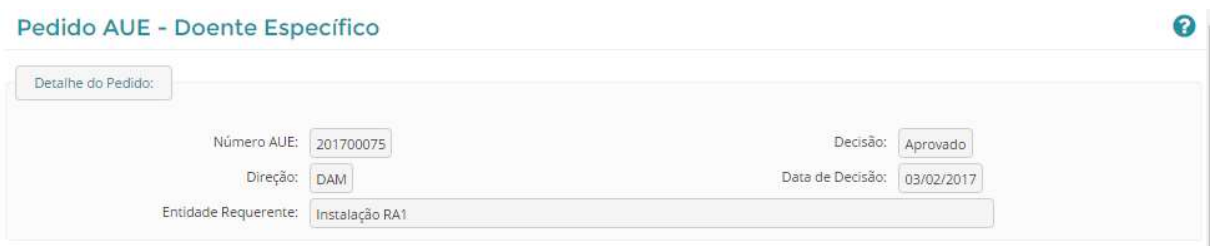

## Área Caracterização do Medicamento

Nesta área estará disponível toda a informação relativa à Caracterização do medicamento objeto do pedido, bem como a Quantidade Unitária Prevista e Quantidade em Número de Embalagens.

Estará ainda disponível informação relativa à cadeia de importação do medicamento.

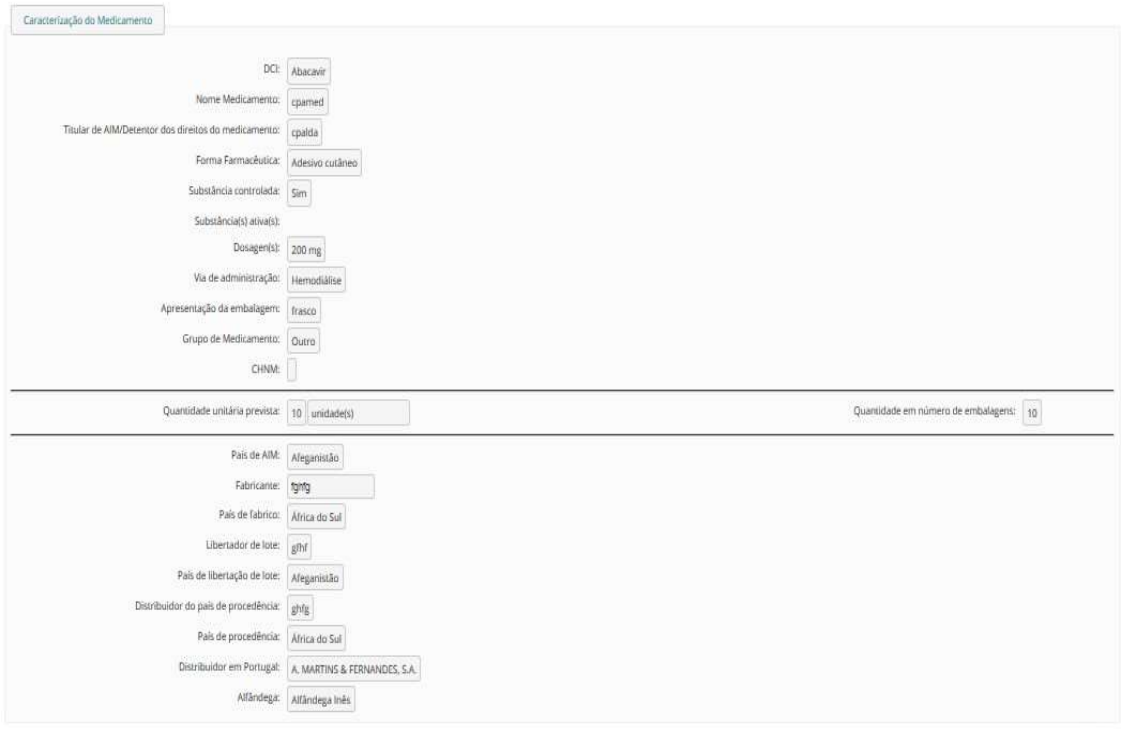

 $\ensuremath{\mathsf{V}\text{ohar}}$